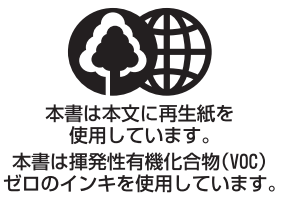

#### 消耗品のご注文先

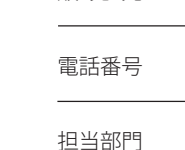

販売先

担当者

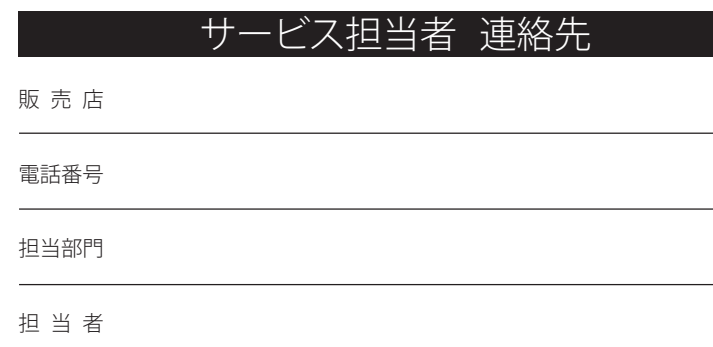

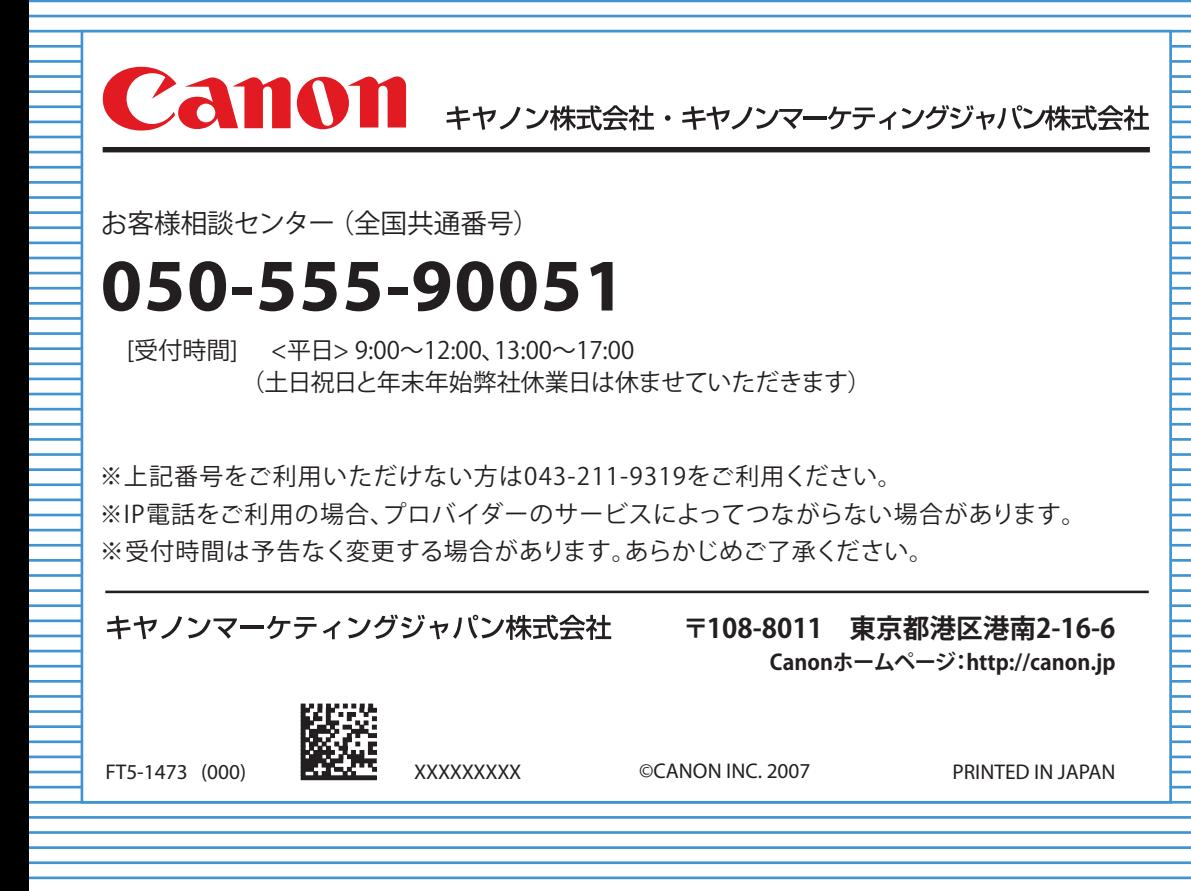

## Canon

操作ガイド

Color<br>Timage RUNNER

## **iRC3580/iRC3580F iRC3080/iRC3080F**

**いつでもお読みになれるように本製品の近くに置いてご活用ください。**

### **CONTENTS**

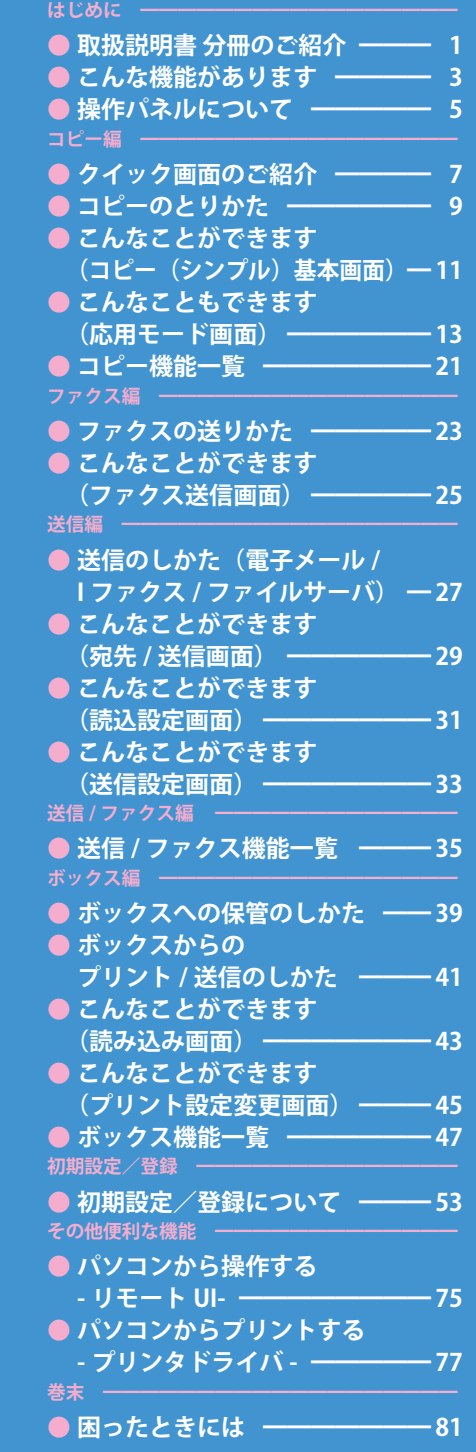

### **取扱説明書 分冊のご紹介**

きは

は

ついて

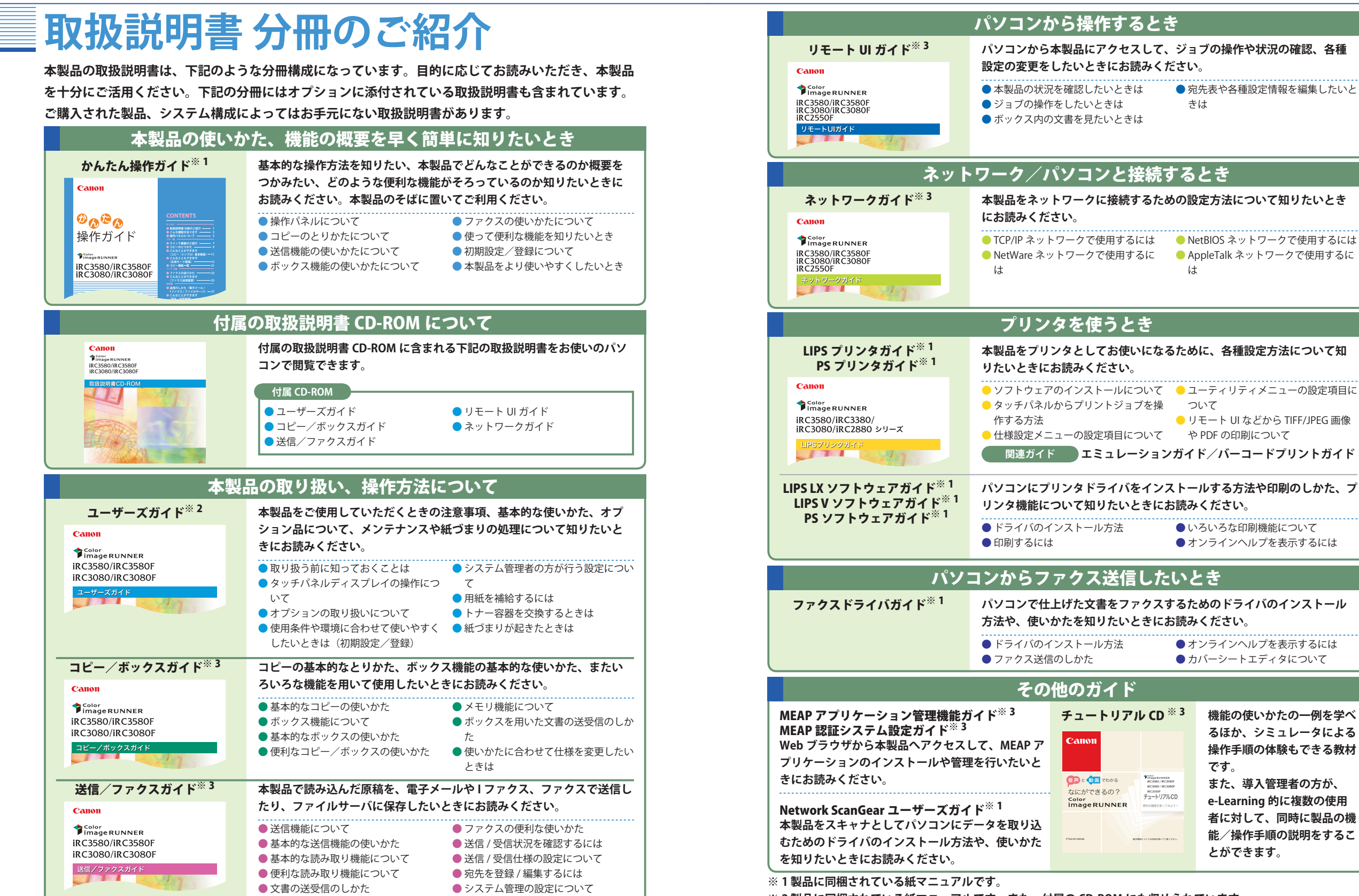

**<sup>※ 2</sup> 製品に同梱されている紙マニュアルです。また、付属の CD-ROM にも収められています。**

**とができます。**

**機能の使いかたの一例を学べ るほか、シミュレータによる 操作手順の体験もできる教材**

**また、導入管理者の方が、 e-Learning 的に複数の使用 者に対して、同時に製品の機 能/操作手順の説明をするこ**

**です。**

**<sup>※ 3</sup> 付属の CD-ROM に収められています。**

## **こんな機能があります**

## iR C3580/iR C3080 シリーズはカラーデジタル複合機 に求められる多くの機能を実現しています

**iR C3580/iR C3080 シリーズは、さまざまなドキュメントの入出力環境を効率 化する機能を搭載しています。**

**オフィスの環境やお客様のニーズに応じて機能を追加することによって、オ フィスにおけるドキュメントワークを最適化することができる、新発想のカ ラーデジタル複合機です。**

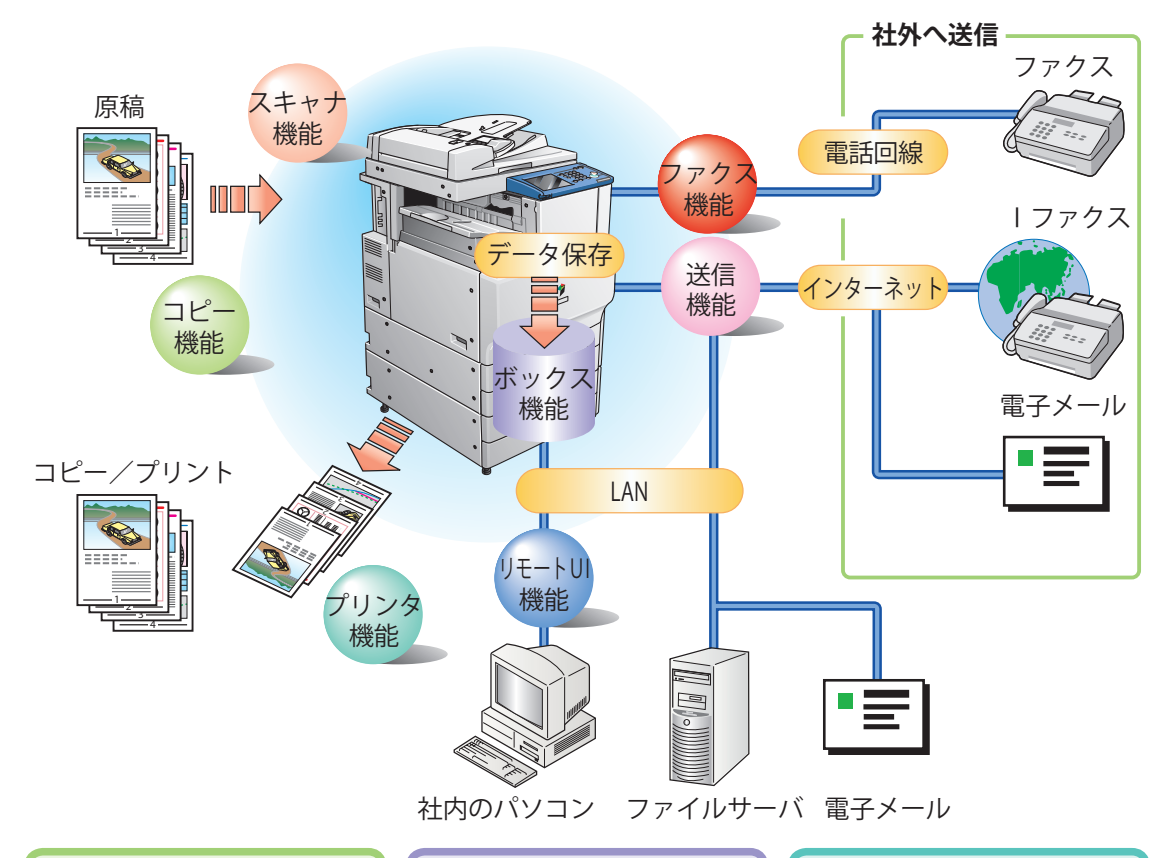

### コピー機能

**片面の書類を両面にコピーした り、用紙の 1 面に 2 ページ分 をコピーするなど、コストの軽 減が図れます。またソートや製 本モードなど、会議資料の作成 にも威力を発揮します。**

### ボックス機能

**読み込んだ原稿やファクス受信 した文書、パソコンからのデー タを保存し、必要なときにいつ でも送信やプリントアウトがで きます。**

### プリンタ機能

**プリントアウト時、両面印刷、 画質・色調の調整、区分けして の出力など、いろいろなアウト プットを可能にします。** ※ プリンタ機能は、LIPS LX プリンタ &スキャナキットなどが必要です。

### ファクス機能

**読み込んだ原稿だけでなく、 ボックスにいったん保管した文 書やパソコンのデータをファク スで送信することができます。 複数の宛先への送信や、受信し たファクスの転送も自在です。** ※ ファクス機能は、 FAX ボードが必要 です。

### 送信機能

**読み込んだ文書データやボック スに保存したデータを、ファ クスだけでなく電子メールや I ファクスで送信することができ ます。PDF、TIFF または JPEG 形式に変換して送信することも できます。** ※ 送信機能は、Send 拡張キットを有 効にする必要があります。

### MEAP 機能

**カラーデジタル複合機に新たに 機能を追加したり、ビジネスの 変化に合わせて機能を拡張する ことができます。使いやすい、 より便利な複合機へと進化しま す。**

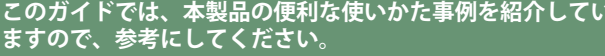

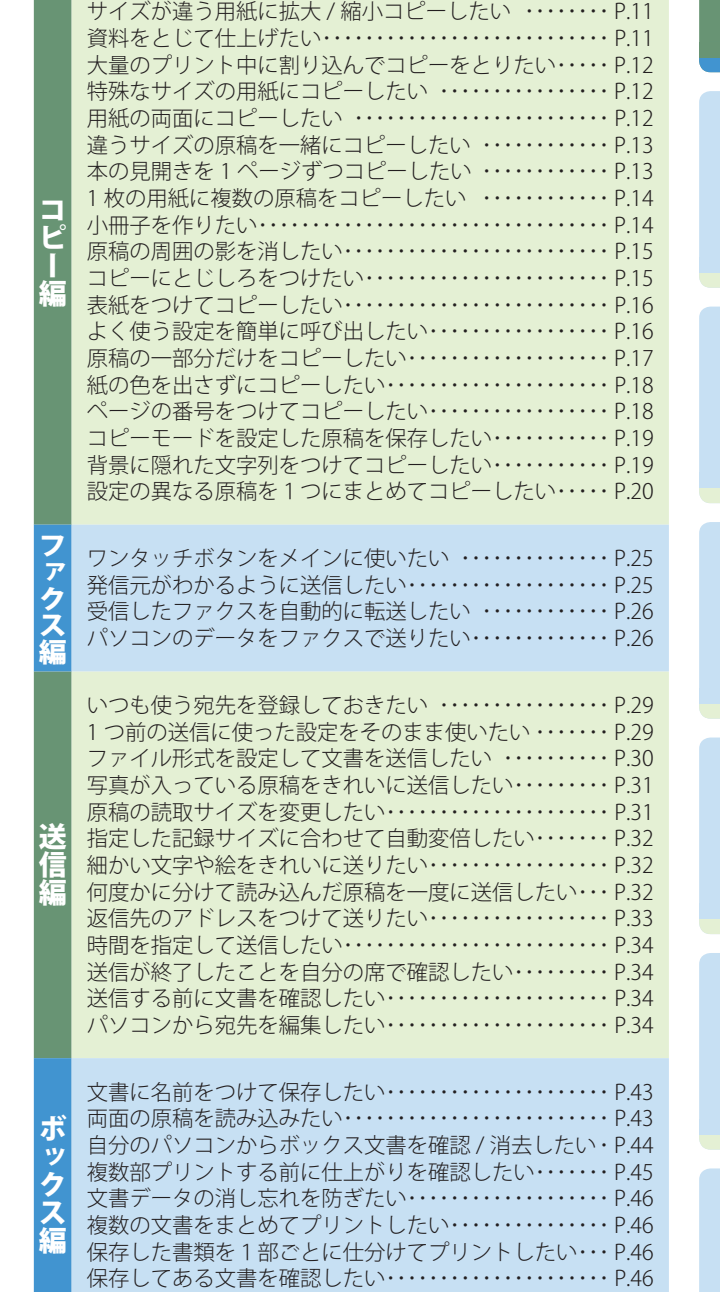

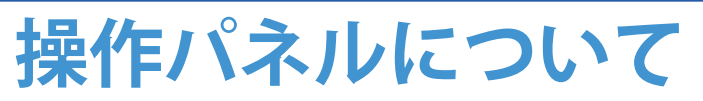

**操作パネルには、各機能の設定をするタッチパネルディス プレイと、操作部電源スイッチやスタート、ストップキー などのハードキーがあります。ここでは、本書で使用する キーについて説明します。詳しくは、ユーザーズガイド「第 1 章 お使いになる前に」を参照してください。**

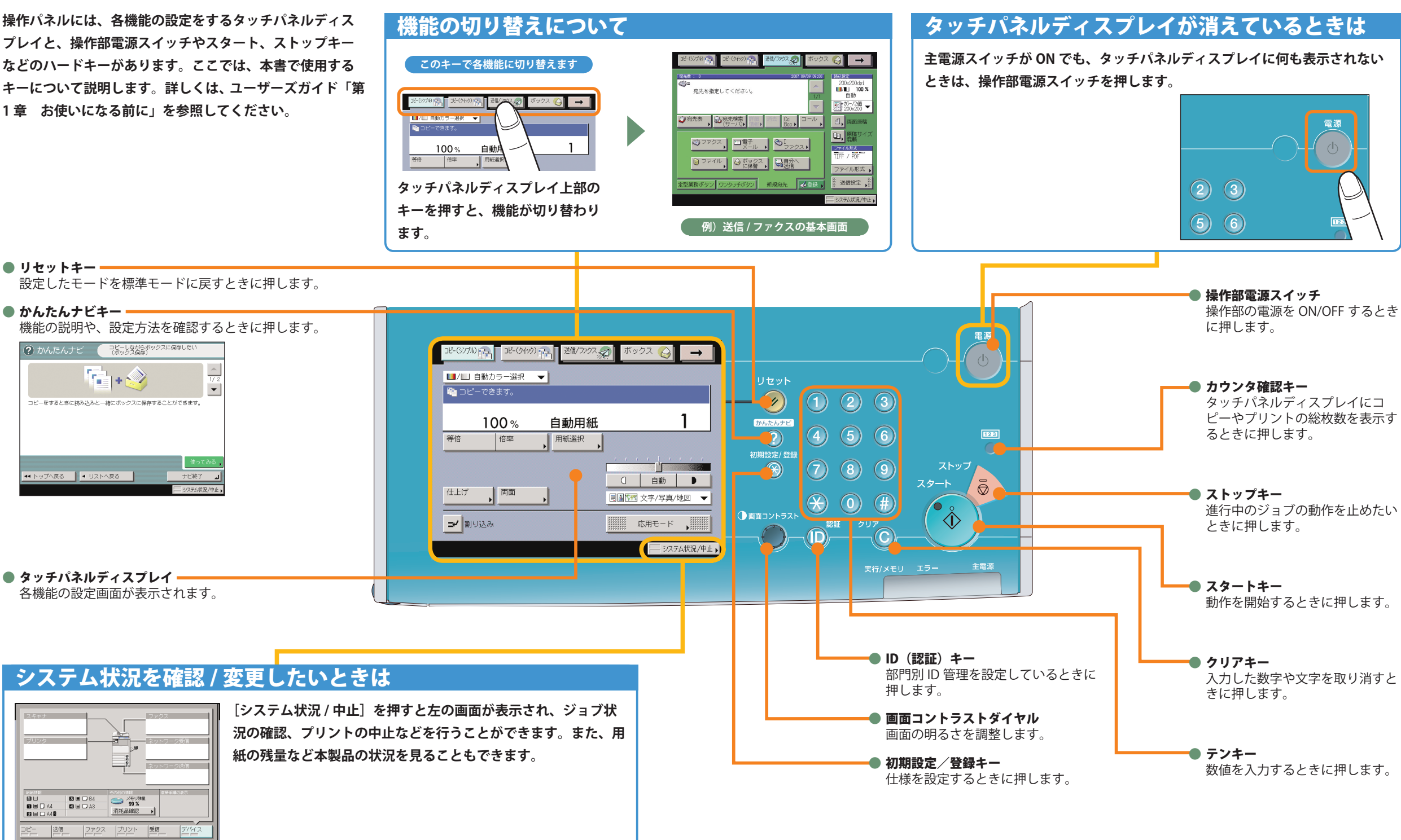

はじめにコピータス編 コピー・コンピューター コンピューター ファクス編 エピー・コンピューター コンピューター アイディング・ファクト アイディング・ファクト アイディング・ファクト アイディング・ファクト アイディング・ファクト

はじめに

**システム状況画面**

(040)南 逃び2222 ポックス △ → 1

 $\mathbf{1}$ 

- システム状況/中止

■ ■ ■ 文字/写真/地図 ▼

**FOR A CHECK** 

च

自動用紙

用紙選択

シンプル画面 ⇔ クイック画面の切り替え

 $\circ$ 

111/22222 ボックス ⊝ →

**シンプル画面とクイック 画面を切り替えるには、 タッチパネルディスプレ**

### コピー編

## **クイック画面のご紹介**

**本製品では、コピー機能をより便利にお使いいただくために、コピー(クイック)画面が利用できます。 コピー(クイック)画面を使えば、通常のコピー(シンプル)画面での設定を素早く行うことができます。 さらに、応用モードの機能も素早く設定することができます。応用モードの機能については、本ガイド の P.13 から P.20 で紹介しています。**

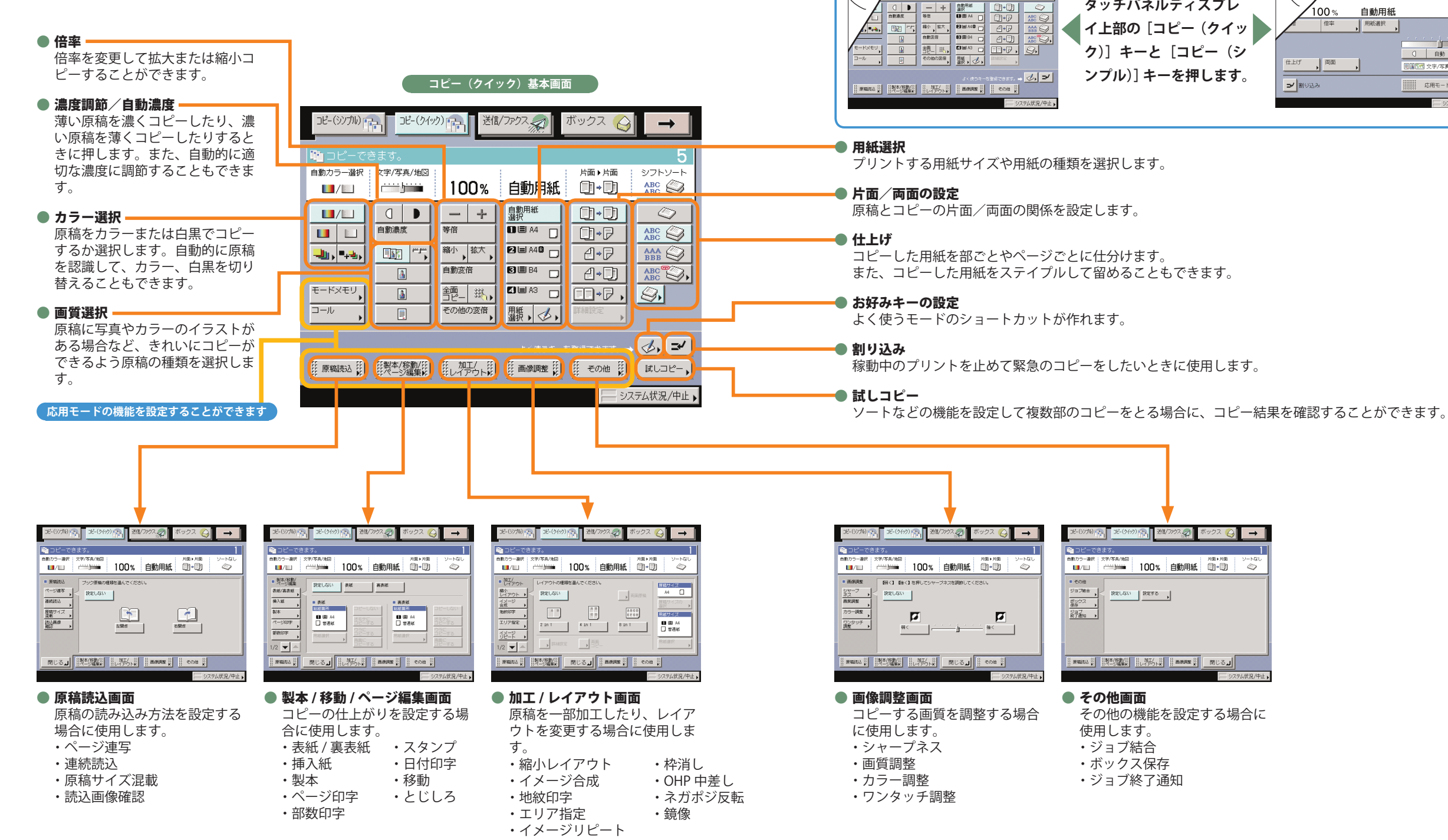

### コピー編

# **コピーのとりかた**

**コピーの基本的な操作の流れを紹介します。詳しい設定方法については、各手順で紹介している参照先 をご覧ください。**

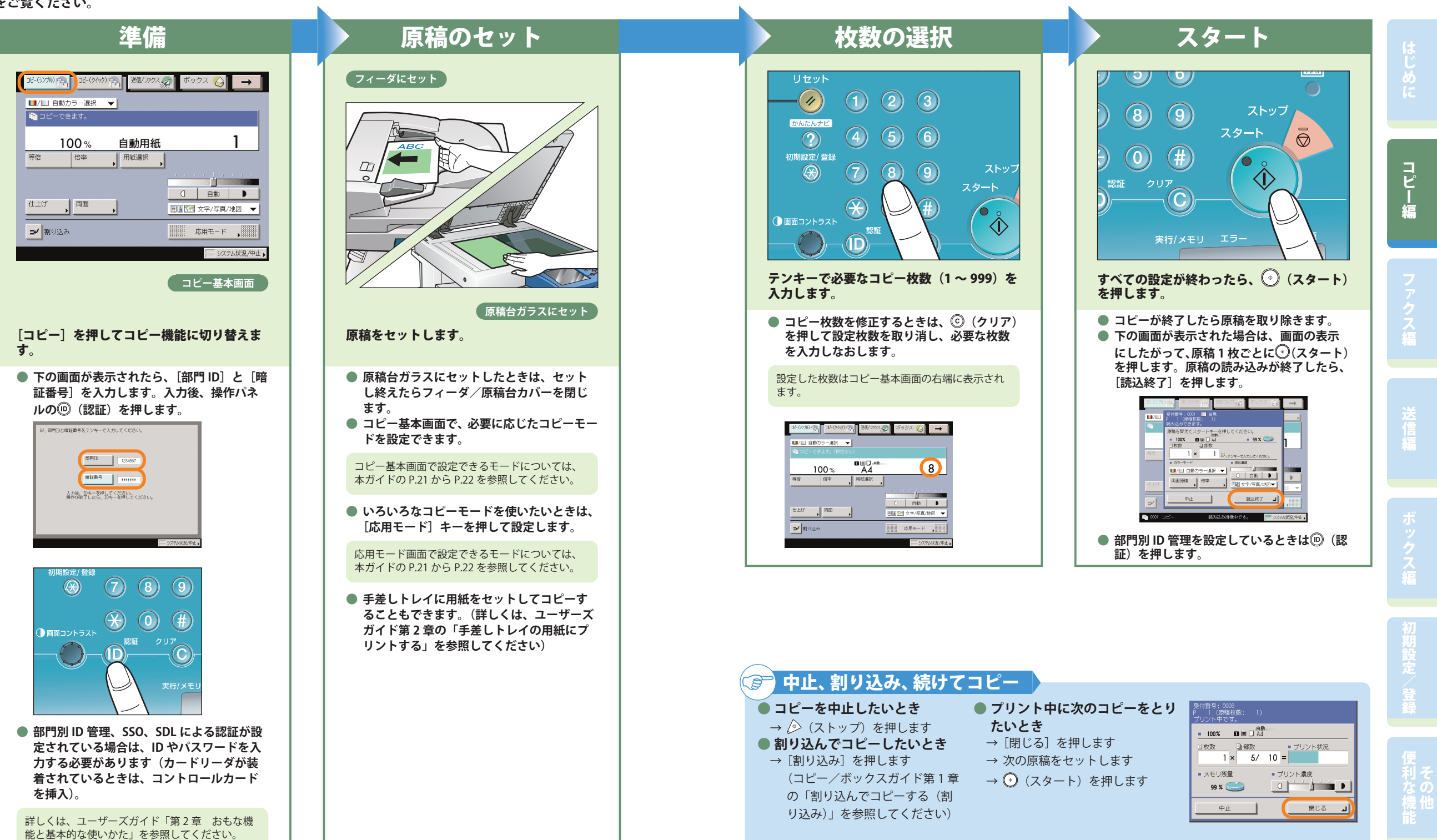

### **こんなことができます(コピー(シンプル)基本画面)**

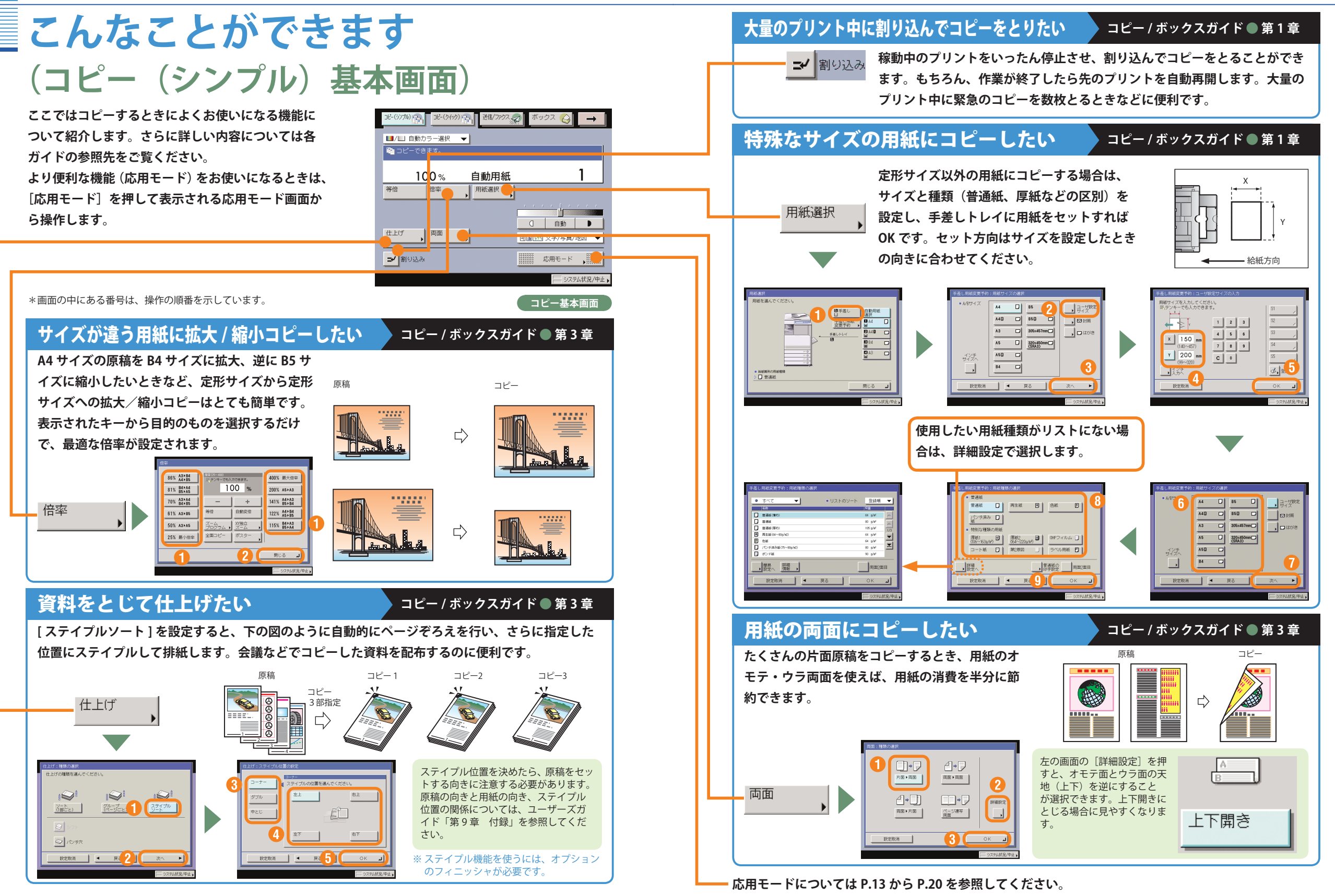

としては、コピー編ボックス編集についてのプログラム。 こうしゃ アクセス しゅうしゅう こうしゃ アクセス しゅうしゅう こうしゃ アクセス しゅうしゅう こうしゃ アクセス しゅうしゅう こうしゃ アクセス しゅうしゅう こうしゃ

コピー

絙

コピー編

## **こんなこともできます(応用モード画面)**

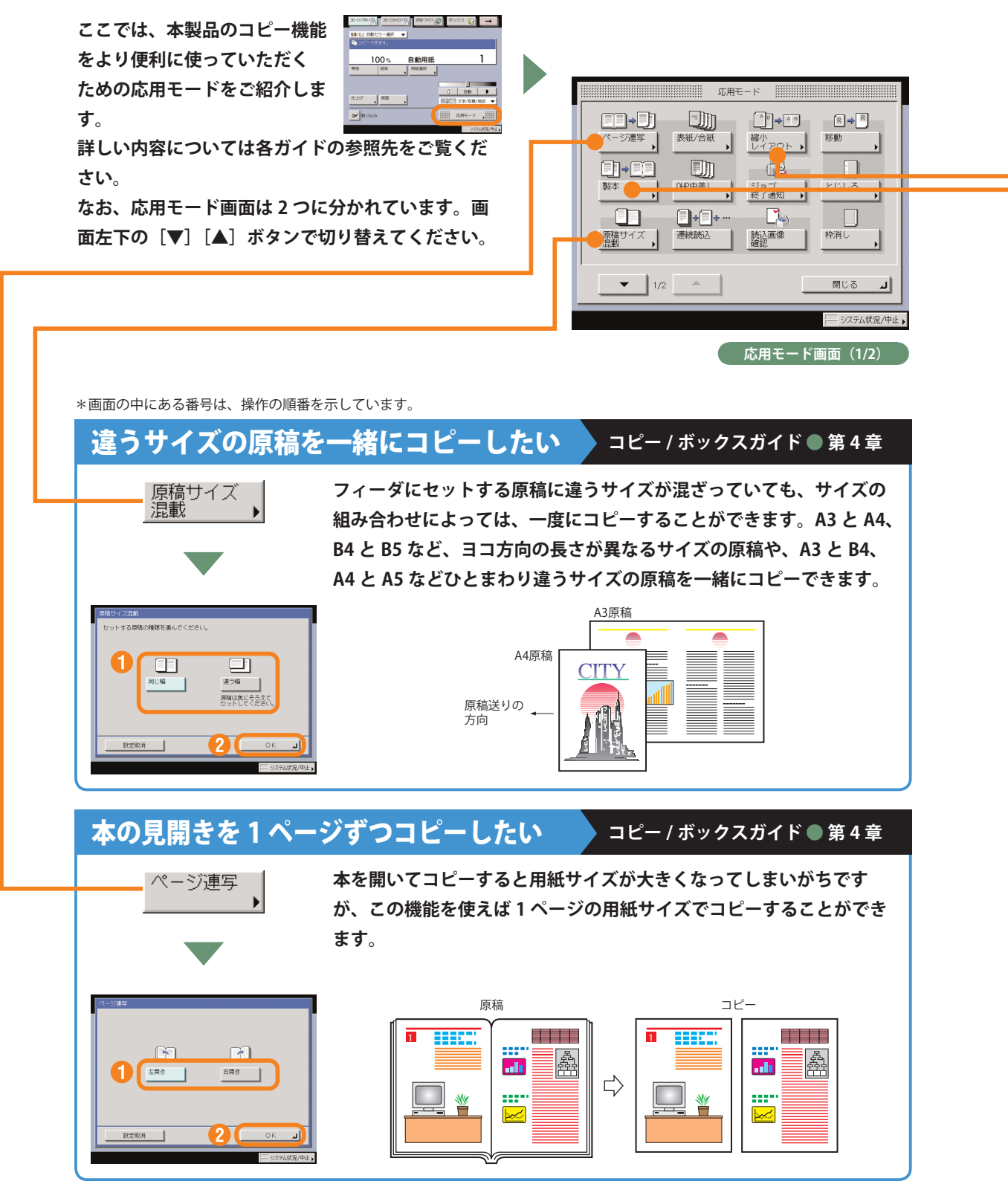

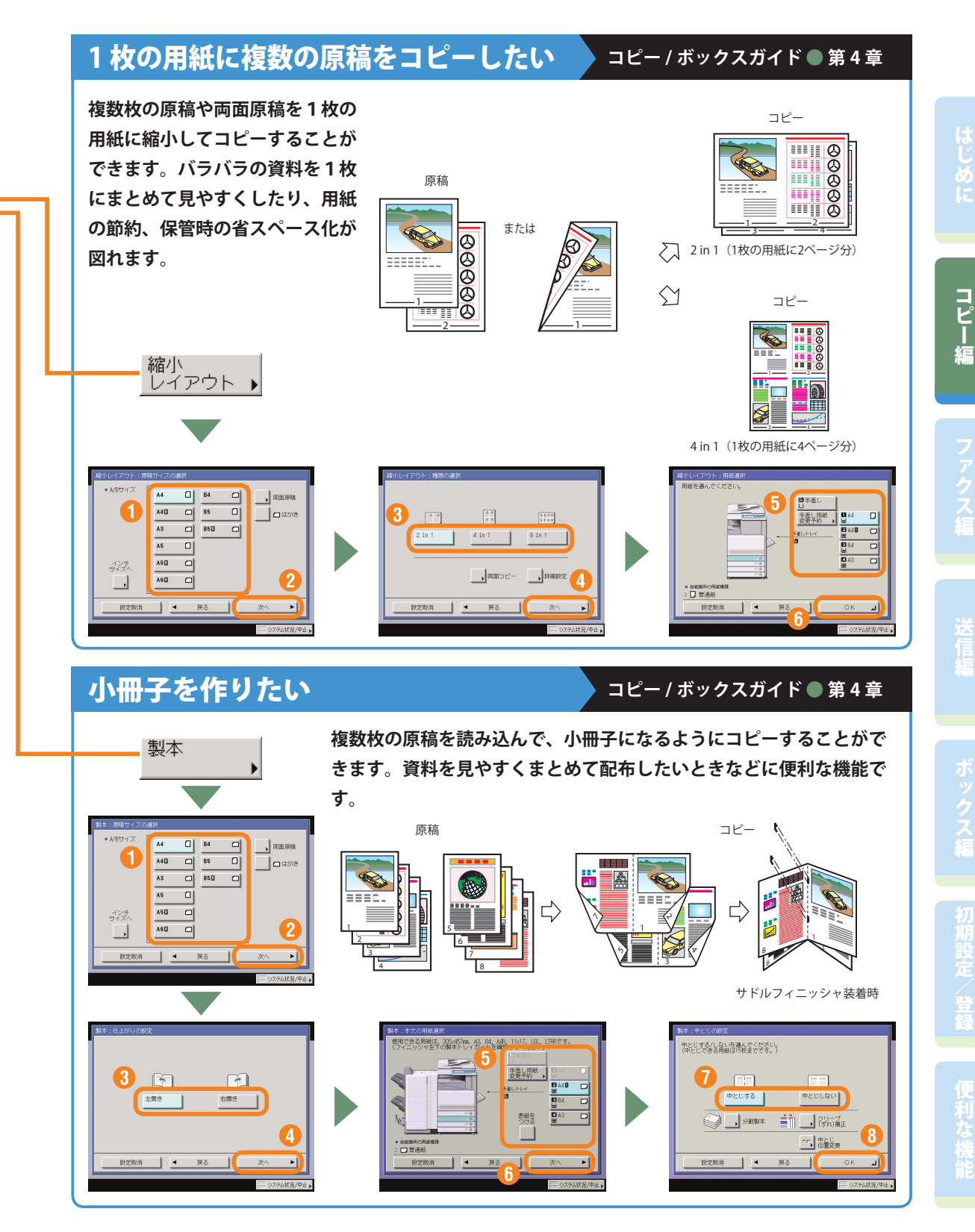

## **こんなこともできます(応用モード画面)**

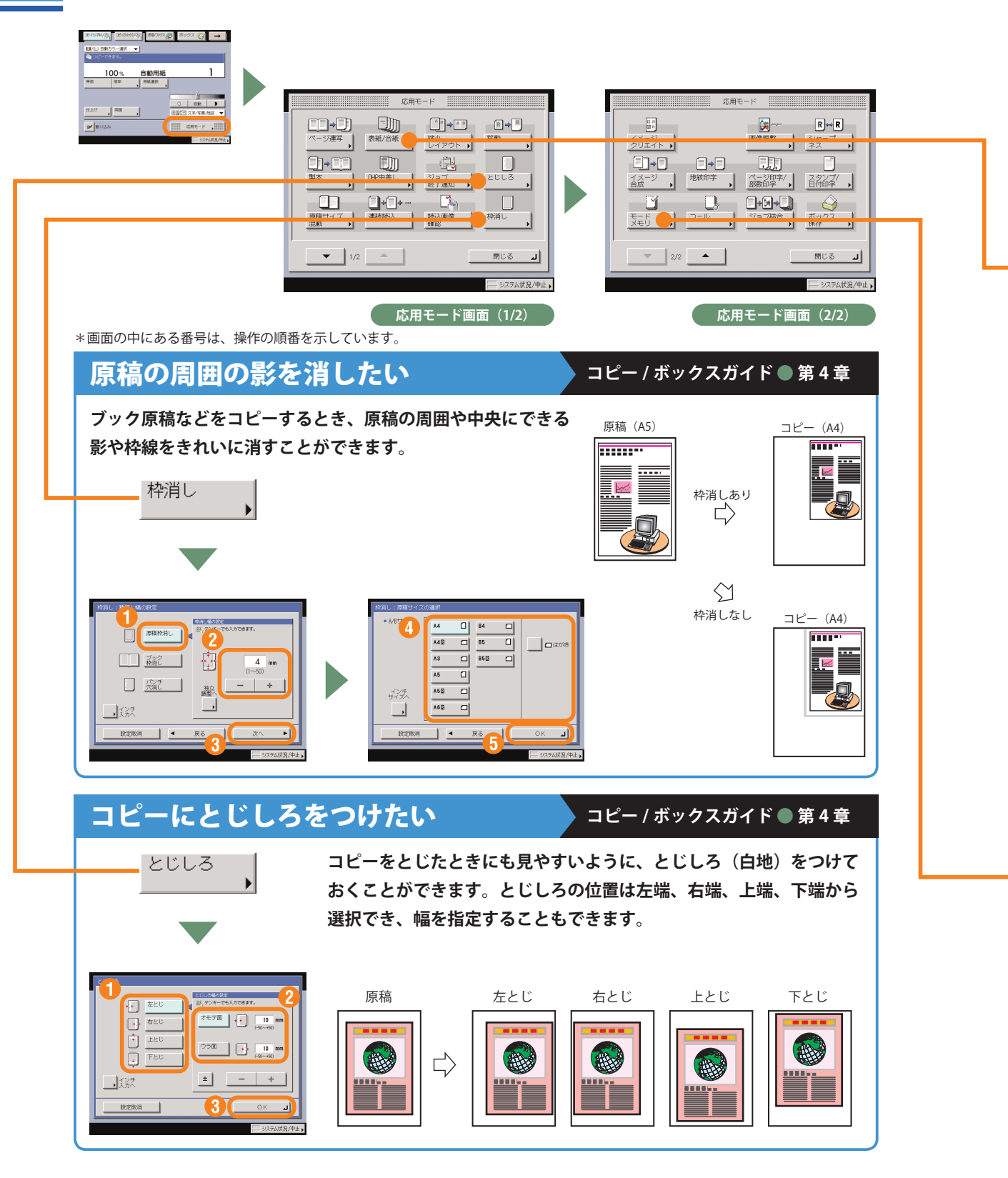

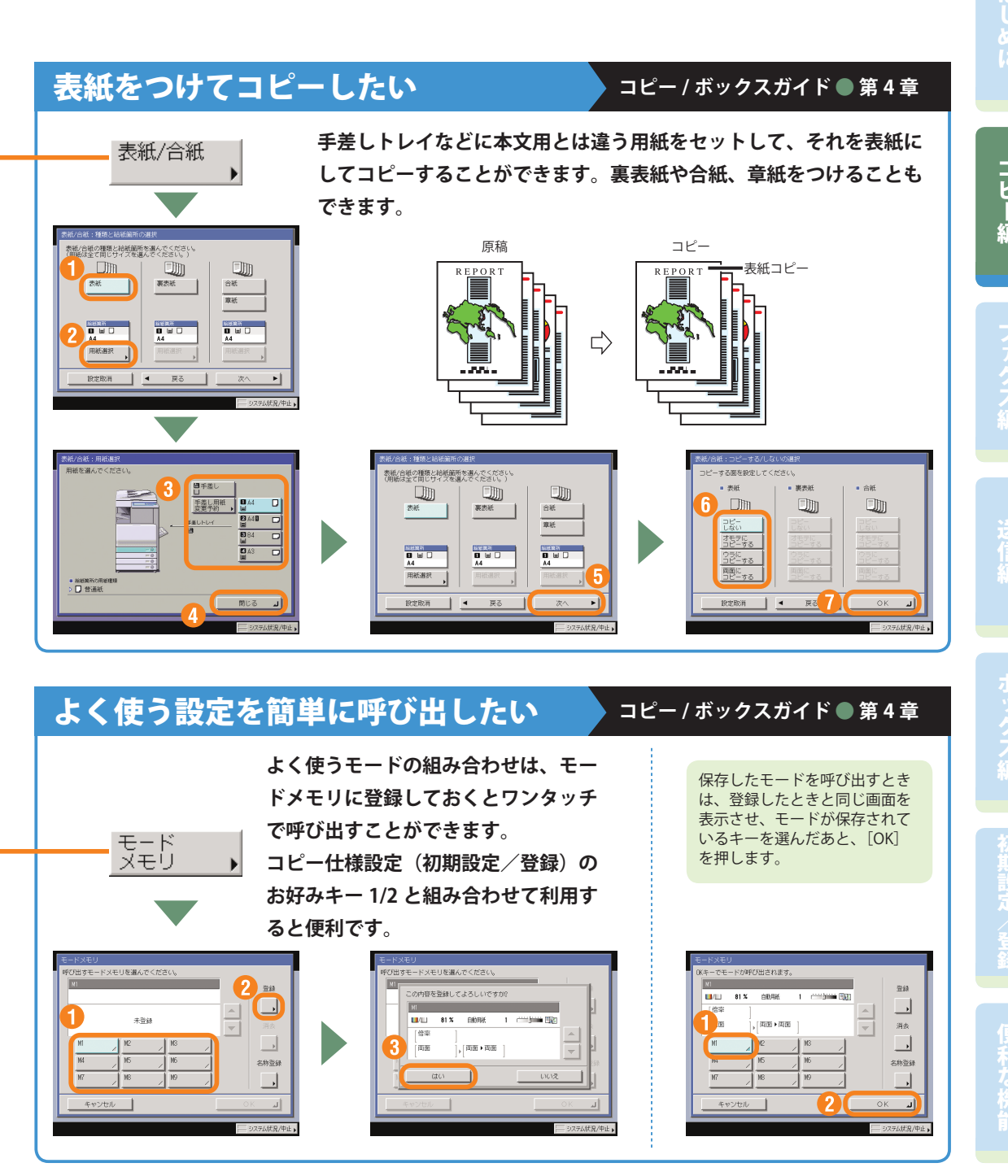

### コピー編

## **こんなこともできます(応用モード画面)**

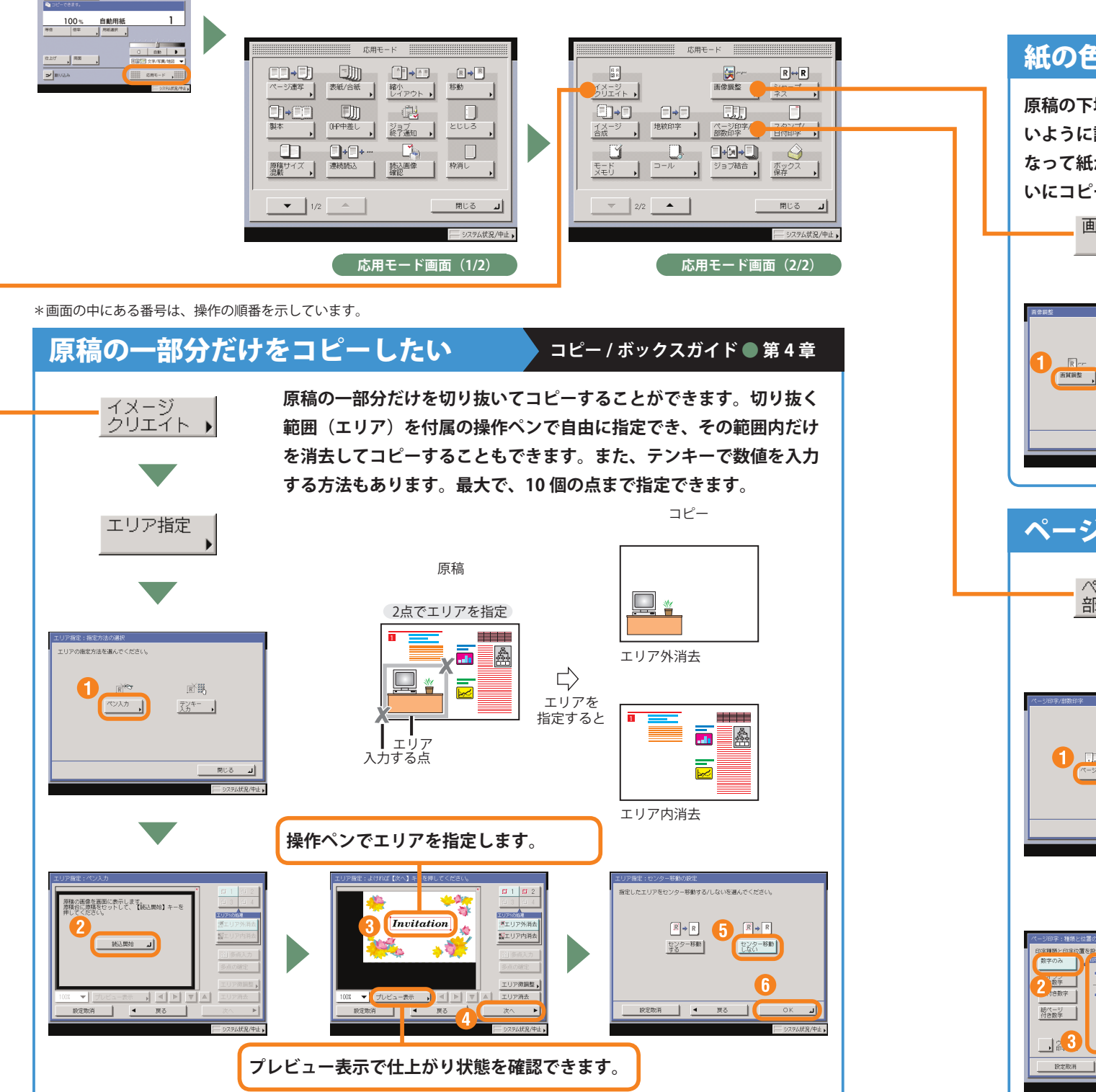

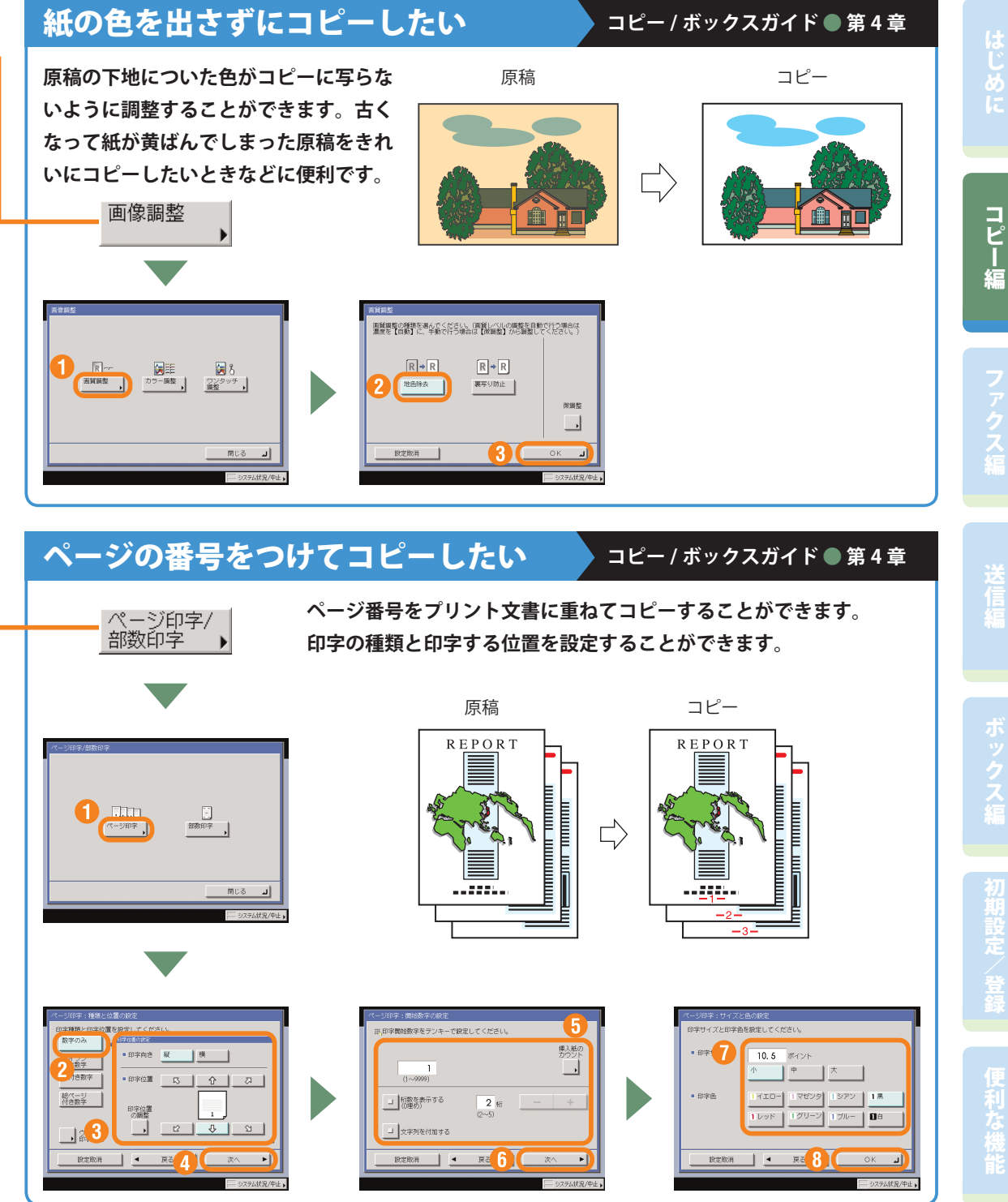

## **こんなこともできます(応用モード画面)**

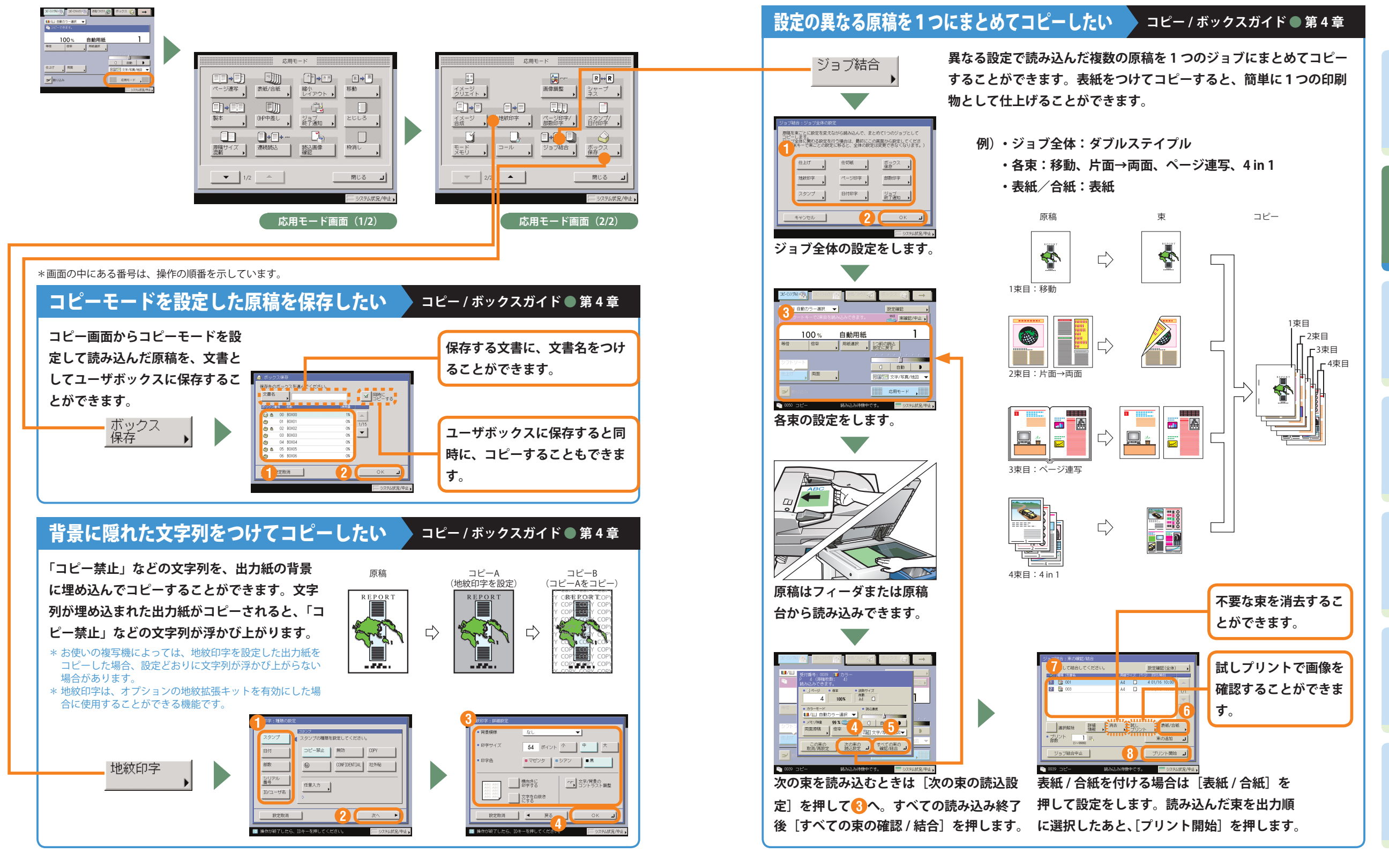

としては、コピー編ボックス編集についてのプログラム。 こうしゃ アクセス しゅうしゅう こうしゃ アクセス しゅうしゅう こうしゃ アクセス しゅうしゅう こうしゃ アクセス しゅうしゅう こうしゃ アクセス しゅうしゅう こうしゃ

コピー

絙

## **コピー機能一覧**

**コピーのいろいろな機能を使用する場合は、コピー基本画面と応用モード画面の 2 種類の画面から操作 します。また、応用モード画面には「1/2」と「2/2」の 2 つの画面があります。**

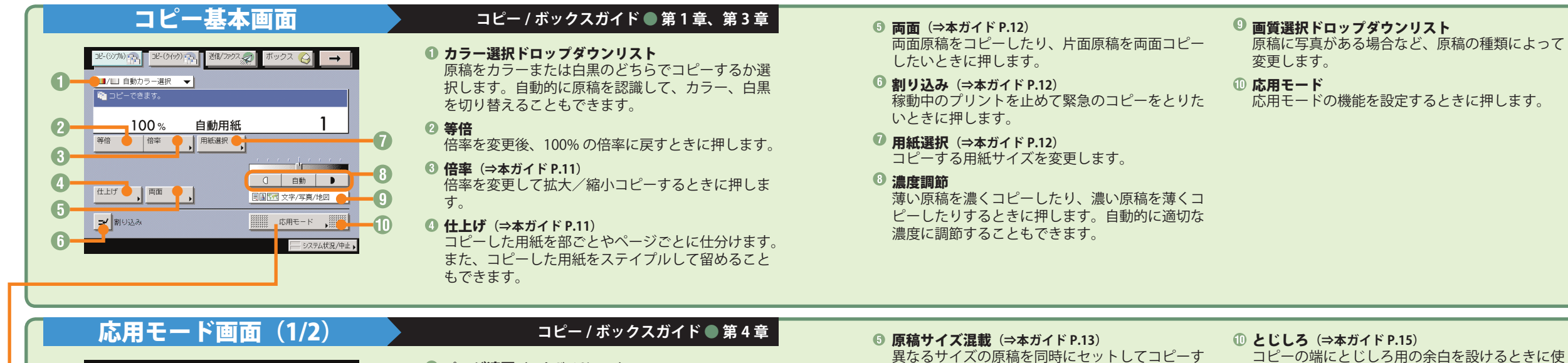

- **ページ連写** (⇒本ガイド P.13) 本の見開きを 2 枚の用紙に分けてコピーします。  $\bullet$ **② 表紙 / 合紙** (⇒本ガイド P.16) Ō
	- 表紙、裏表紙や、項目ごとに区別するための合紙を つけます。
	- 製本**(⇒本ガイド P.14)** 小冊子になるようにコピーします。中とじの機能が あればステイプルまで自動的に行います。
	- **4 OHP 中差し**

OHP フィルム 1 枚 1 枚の間に中差し用紙を自動的に はさみます。

- るときに使います。
- 連続読込 数回に分けて読み込んだ原稿を一度にコピーしま す。
- 応用モード画面の切替 応用モード画面 1/2 と 2/2 を切り替えます。
- 8 移動 原稿が用紙にコピーされる位置を自由に移動する ことができます。
- **◎ 縮小レイアウト (⇒本ガイド P.14)** 数枚の原稿を 1 枚の用紙に小さくレイアウトして 並べます。
- います。
- ジョブ終了通知 指定したアドレスに電子メールでコピーの終了を
	- 通知します。送信機能がない場合、このキーは表 示されません。
- 枠消し**(⇒本ガイド P.15)** 原稿を読み込んだときにできる周囲の影や枠線を 消します。
- 読込画像確認

ピーすることができます。

原稿台ガラスから読み込むとき、原稿 1 枚ごとに 読み込んだ内容を確認することができます。

応用モード

 $\begin{picture}(150,10) \put(0,0){\line(1,0){10}} \put(15,0){\line(1,0){10}} \put(15,0){\line(1,0){10}} \put(15,0){\line(1,0){10}} \put(15,0){\line(1,0){10}} \put(15,0){\line(1,0){10}} \put(15,0){\line(1,0){10}} \put(15,0){\line(1,0){10}} \put(15,0){\line(1,0){10}} \put(15,0){\line(1,0){10}} \put(15,0){\line(1,0){10}} \put(15,0){\line($ 

縮小<br>エイアウト

- 12

 $\frac{23}{25}$   $\frac{2}{25}$   $\frac{2}{25}$ 

読込画像

 $R \rightarrow R$ 

 $rac{1}{\sqrt{1-\frac{1}{\sqrt{1-\frac{1}{$ 

⋒

 $\mathbf P$ **B** 

移動

枠消し

閉じる انہ

ステム状況/中止

 $\Box$ 

表紙/合紙

U

 $\boxed{{\rm 0IP}\oplus\textbf{Z} \cup \textbf{Z}}$ 

**B.** B. .

連続読込

 $\Box \rightarrow \Box$ 

ページ連写

 $\begin{picture}(20,20) \put(0,0){\line(1,0){10}} \put(15,0){\line(1,0){10}} \put(15,0){\line(1,0){10}} \put(15,0){\line(1,0){10}} \put(15,0){\line(1,0){10}} \put(15,0){\line(1,0){10}} \put(15,0){\line(1,0){10}} \put(15,0){\line(1,0){10}} \put(15,0){\line(1,0){10}} \put(15,0){\line(1,0){10}} \put(15,0){\line(1,0){10}} \put(15,0){\line(1$ 

 $\Box$ 

原稿サイズ<br><mark>-</mark> 記載

O

 $\overline{2}$ 

ß.

 $\blacksquare$ 

G)

6

 $\overline{\mathcal{L}}$ 

応用モート  $\begin{bmatrix} R & R \\ \underline{R} & R \end{bmatrix}$ 関  $R \leftrightarrow R$ O 画像調整  $\frac{3x-7}{3}$ ィメージ<br>クリエイト ▶  $\boldsymbol{\Omega}$  $\Box \rightarrow \Box$  $\Box$ - 55 - 1  $\boxed{8}$ 地紋印字 ページ印字 **孟治学 9**  $\mathbf{2}$ イメージ<br>占成 3  $\mathbf{r}$ O  $\Box$ - $\Box$ ボックス<br>保存 まっドー<br>Kモリー ジョブ結合  $\bf \Phi$  $\blacksquare$ M 6  $|2/2$   $\bullet$ 閉じる انہ ステム状況/中止

### **応用モード画面(2/2) ● コピー/ボックスガイド●第4章、第5章**

- イメージクリエイト**(⇒本ガイド P.17)** 原稿の画像をアレンジすることができます。
- イメージ合成 メモリに登録した画像(フォーム画像)を原稿に重 ねてコピーすることができます。
- **6 地紋印字** (⇒本ガイド P.19) コピーすると浮き出す文字列を隠し文字として、出 力紙の背景に埋め込んでコピーすることができます。
- モードメモリ**(⇒本ガイド P.16)** よく使うコピーモードの組み合わせを登録しておく ことができます。
- コール 過去に設定された3つ前までのコピーモードを呼 び出すことができます。
- シャープネス 画質をくっきりさせたいときに使います。写真な どの網模様の原稿をきれいにコピーすることもで きます。
- 画像調整**(⇒本ガイド P.18)** 原稿の地色を除去、裏写りを防止、または色の調 整といった画像の調整ができます。
- **◎ スタンプ / 日付印字** スタンプや日付をプリント文書に重ねてコピーす ることができます。
- **◎ ページ印字 / 部数印字** (⇒本ガイド P.18) ページ番号や部数番号をプリント文書に重ねてコ
- **1 ボックス保存** (⇒本ガイド P.19) コピー画面から読み取った原稿をユーザボックス に保存することができます。
- ジョブ結合**(⇒本ガイド P.20)** 異なる設定で読み込んだ複数の原稿や文書を1つ にまとめて出力することができます。
- 

としては、コピー編ボックス編集についてのプログラム。 こうしゃ アクセス しゅうしゃ アクセス しゅうしゅう こうしゃ アクセス しゅうしゅう こうしゃ アクセス しゅうしゃ アクセス しゅうしゅう こうしゃ アクセス

コピー

絙

### ファクス編

# **ファクスの送りかた**

**ファクスの基本的な操作の流れを紹介します。詳しい設定方法については、各手順で紹介している参照 先をご覧ください。**

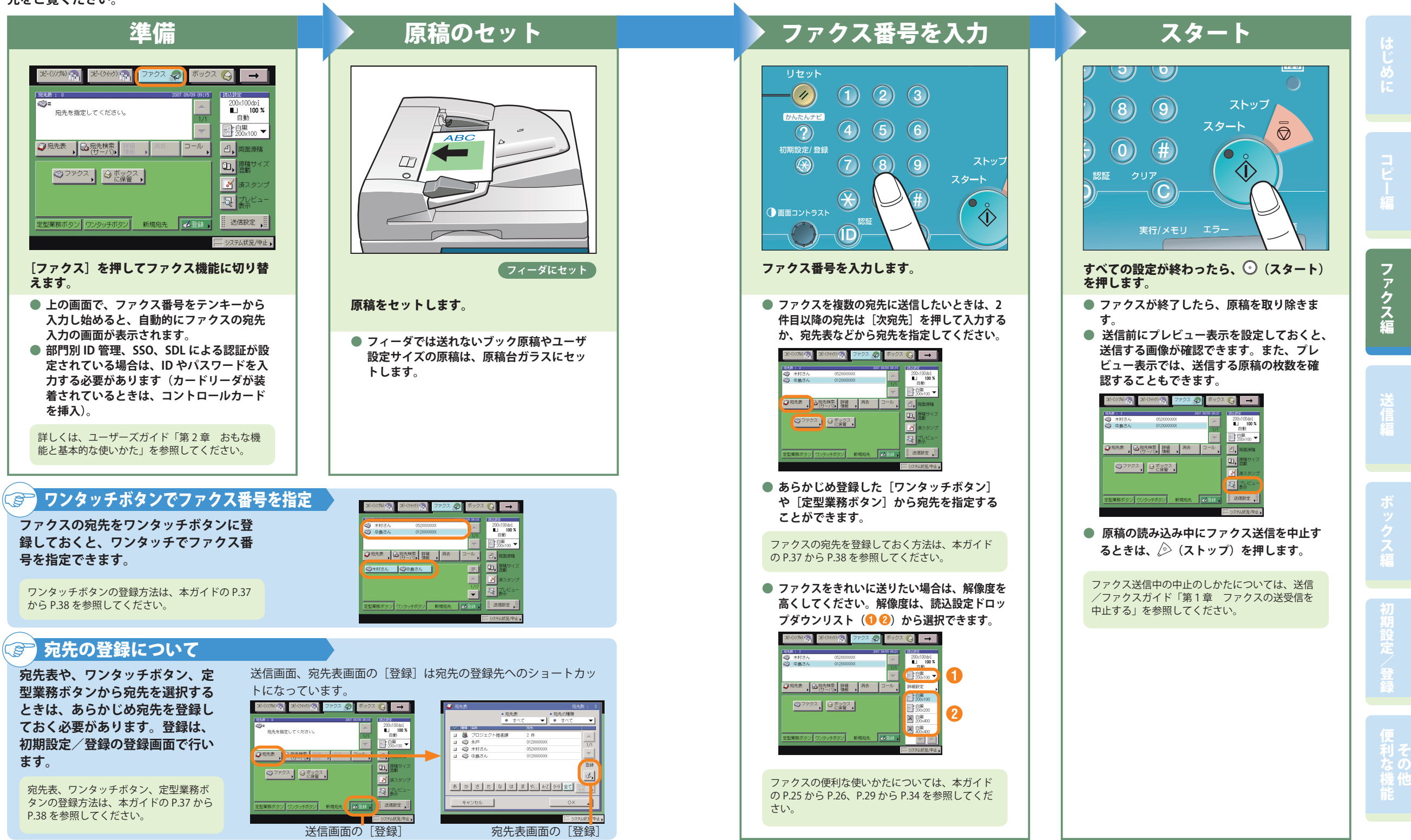

**24**

## **こんなことができます(ファクス送信画面)**

**ここではファクスの便利な機能について紹介してい ます。さらに詳しい内容については各ガイドの参照 先をご覧ください。**

**また、送信編の「こんなことができます」(⇒本ガイ ドの P.29 から P.34) にもファクスの送信にご利用で きる機能を紹介しています。**

○ 宛然 | 6 落火燃 | 羅 | 用去 | コール | 日 | 西面|

国鸟麟

.<br>K. **C**omas I

 **初期設定/登録の送信/受信仕様設定の送 信機能設定(共通設定)から、発信元記録**

 $\begin{array}{c|c|c|c|c|c} \hline \textbf{w} & 4/5 & \textbf{A} & \textbf{B} \\ \hline \end{array}$ 

· 送信画面の初期<br>→ 新規宛先

■ 発信元配録<br>ヘ亜像のN型

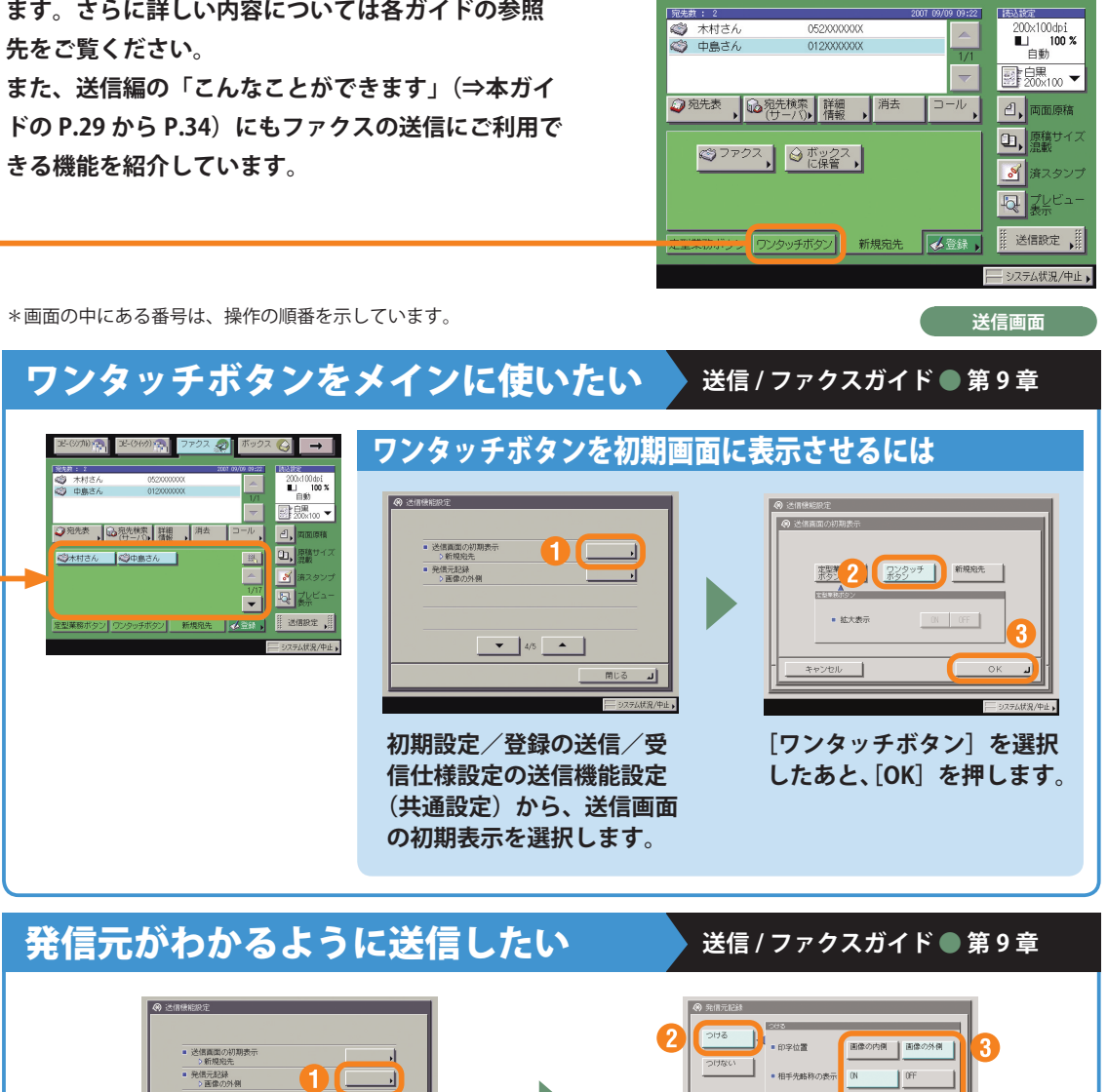

コピー(シンプル) アニュー

JE-(外の) Pp- ファクス の

 $22 \odot \rightarrow$ 

 **[つける]を押します。必要に応じて、発信**

**元記録の表示の設定をします。**

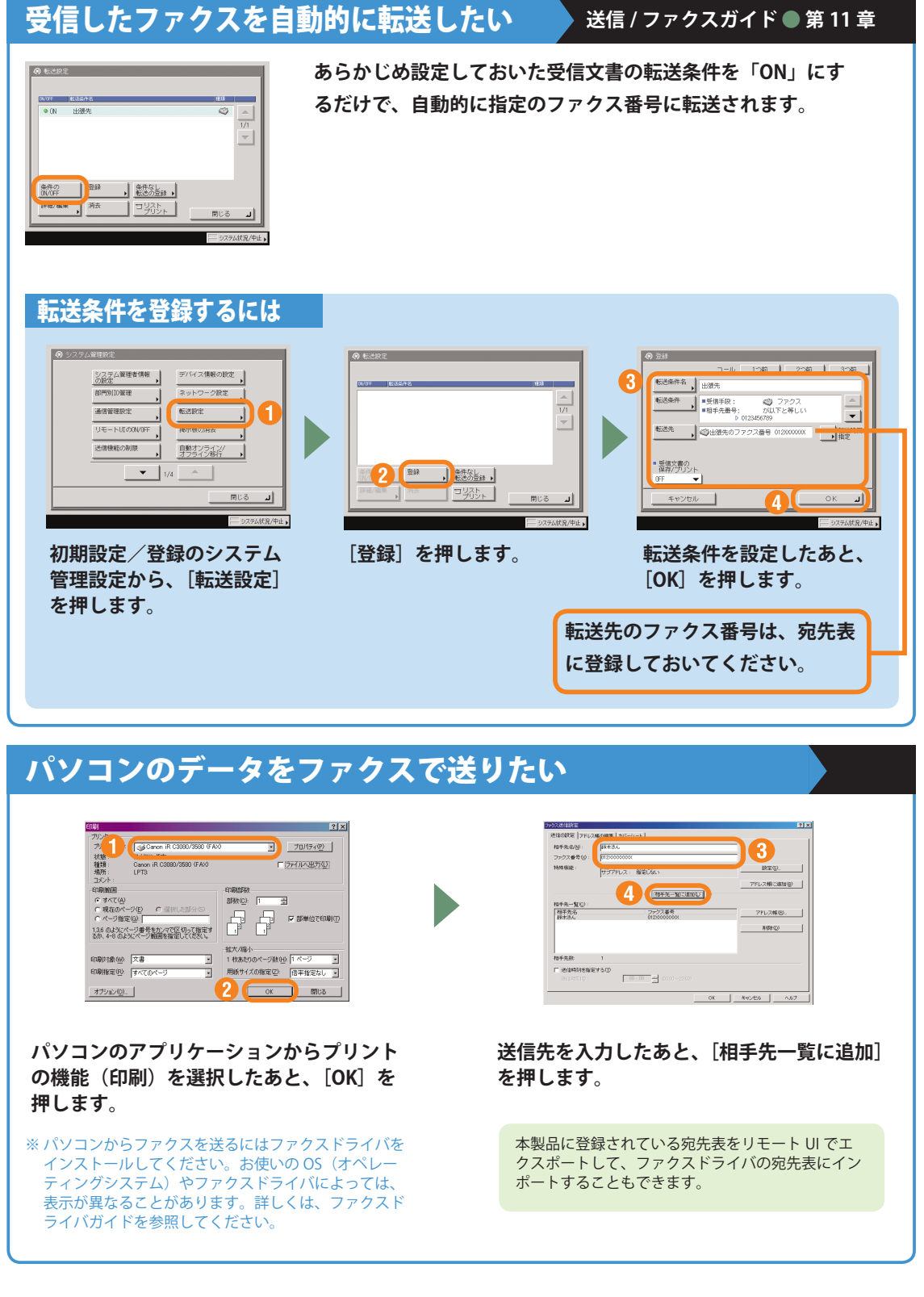

としては、コピー編ボックス編集についてのプログラム。 こうしゃ アクセス こうしゃ アクセス こうしゃ アクセス こうしゃ アクセス こうしゃ アクセス こうしゃ アクセス こうしゃ アクセス こうしゃ アクセス こうしゃ

ファクス編

めに

**を選択します。**

## **送信のしかた (電子メール /I ファクス / ファイルサーバ)**

**基本的な送信のしかたを紹介します。詳しい設定方法については、各手順で紹介している参照先をご覧 ください。**

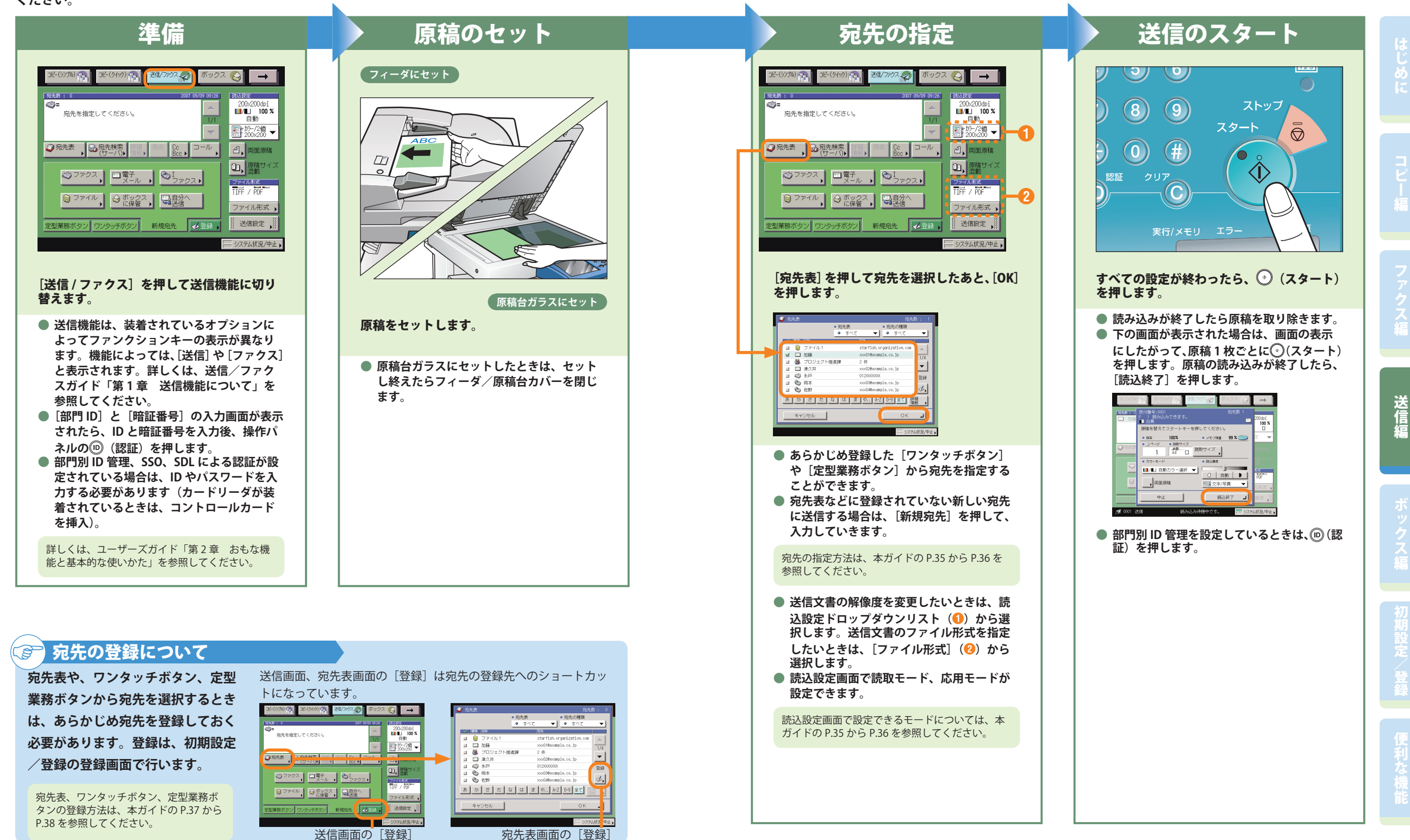

送信編

### 送信編

## **こんなことができます(宛先 / 送信画面)**

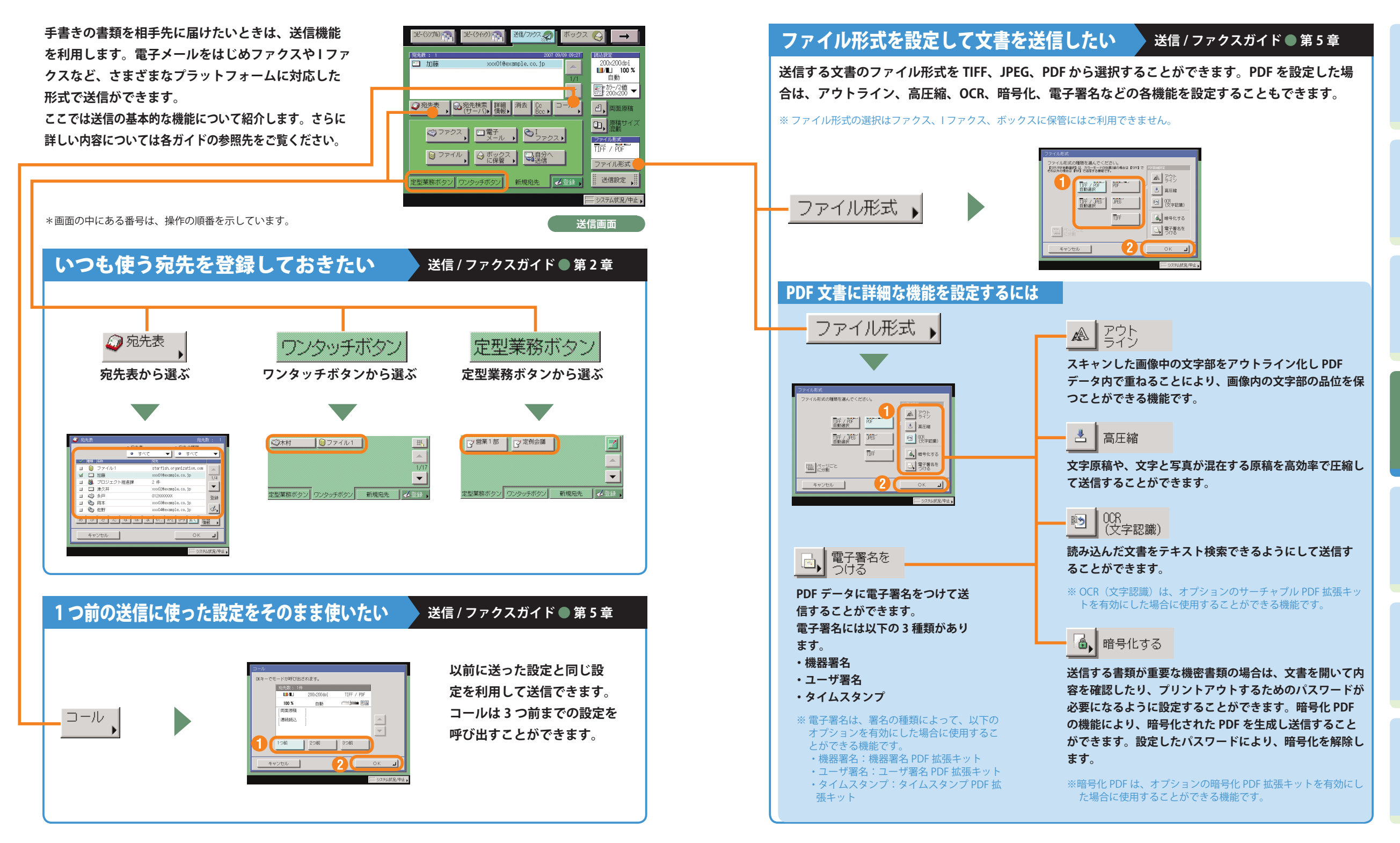

としては、コピー編ボックス編集についてのプログラム。 こうしゃ アクセス はんしゃ こうしゃ アクセス こうしゃ アクセス しゅうしゃ アクセス しゅうしゅう こうしゃ アクセス しゅうしゅう こうしゃ アクセス しゅうしゃ

送信編

#### 送信編

### **こんなことができます(読込設定画面)**

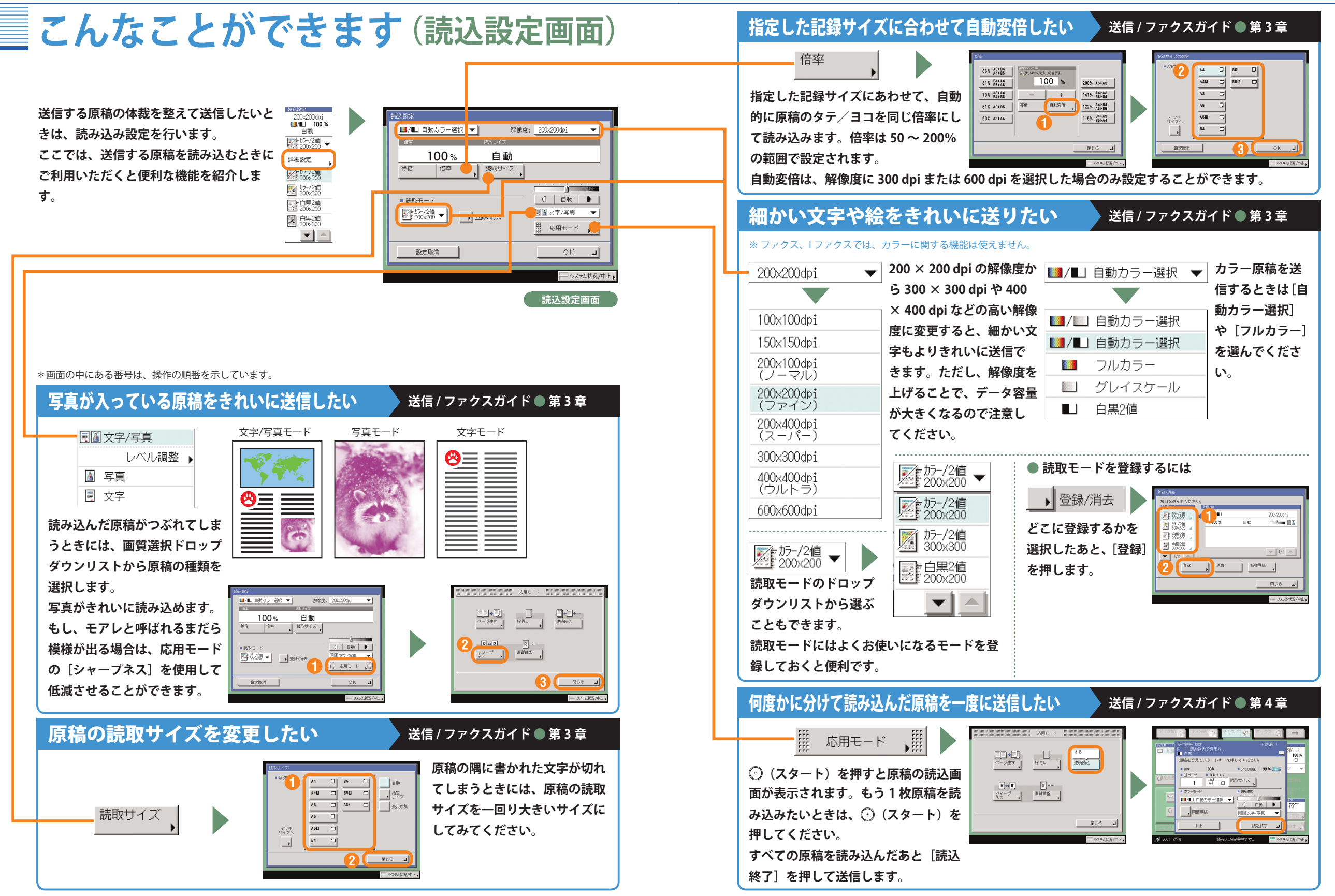

としては、コピー編ボックス編集についてのプログラム。 こうしゃ アクセス はんしゃ こうしゃ アクセス こうしゃ アクセス しゅうしゃ アクセス しゅうしゅう こうしゃ アクセス しゅうしゅう こうしゃ アクセス しゅうしゃ

送信編

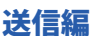

**日令 送信文書名 )** 

● 短信先

先信人名称

お開文書

**kets** 

普通

→ 発信人名称 】

電子メールの <u>す通 ▼</u>

電子メールの 骨通 ▼

 $\frac{1}{\Box \odot \ \#3}$ 

 $\frac{1}{\Box \Diamond \exists x}$ 

→ |文書名

コー文書名

 $\overline{\phantom{a}}$ 

## **こんなことができます(送信設定画面)**

**送信する時間を指定したいと き、送信が終了したことを知り たいときなど、送信時の設定は 送信設定画面で行います。**

**ここでは、送信時にご利用いただくと便利な機能を 紹介します。**

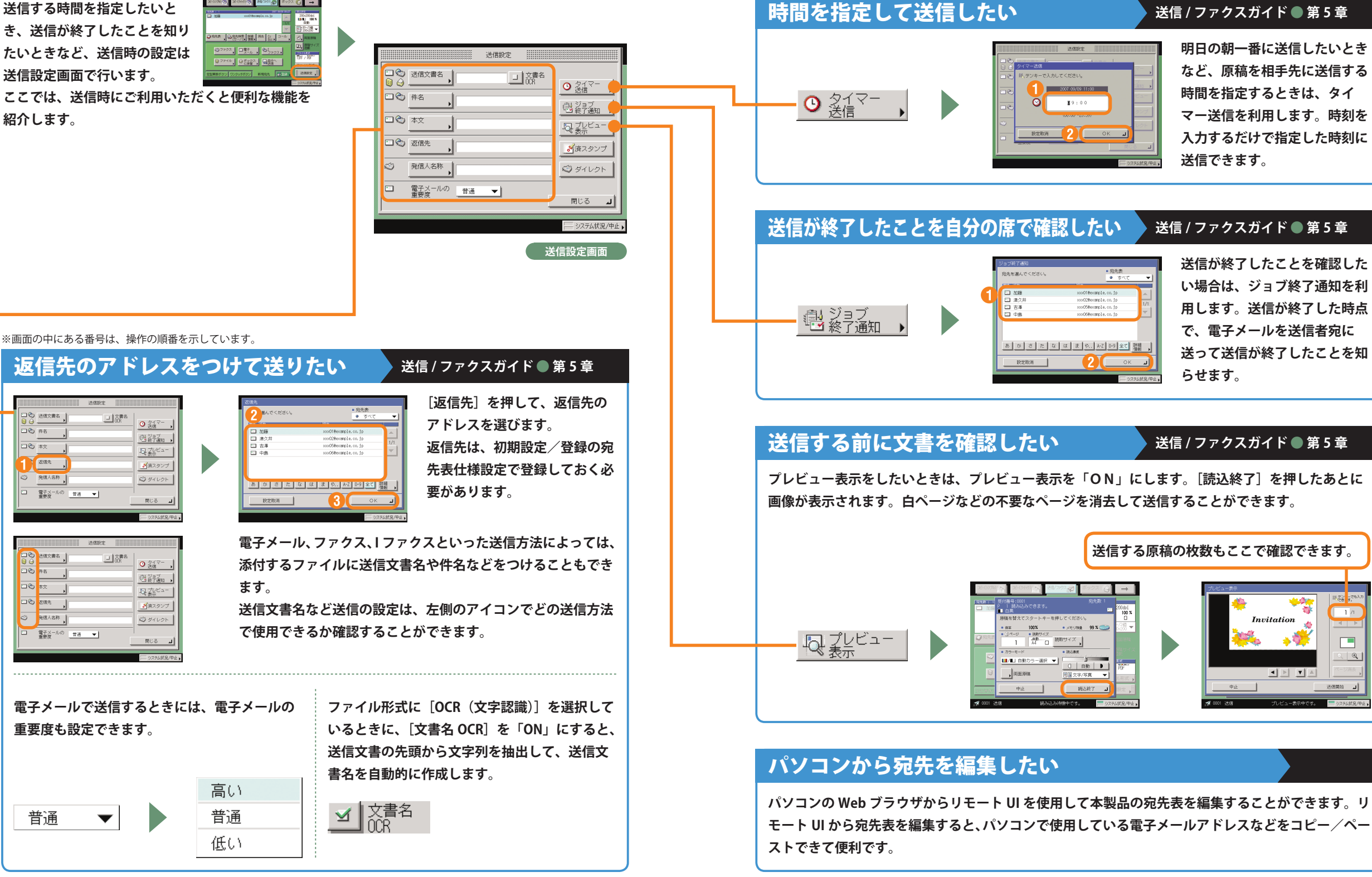

T.

### 送信 / ファクス編

# **送信 / ファクス機能一覧**

**[送信 / ファクス]を押すと送信画面が表示されます。送信とは、本製品を使って読み込んだ原稿を電子メー ルや I ファクス、ファクスで送信したり、ファイルサーバに保存することができる機能です。また、電子 メールと I ファクスなど、異なった送信手段の宛先でも同時に送信することができます。 ここで紹介した機能の詳細については、送信/ファクスガイドを参照してください。**

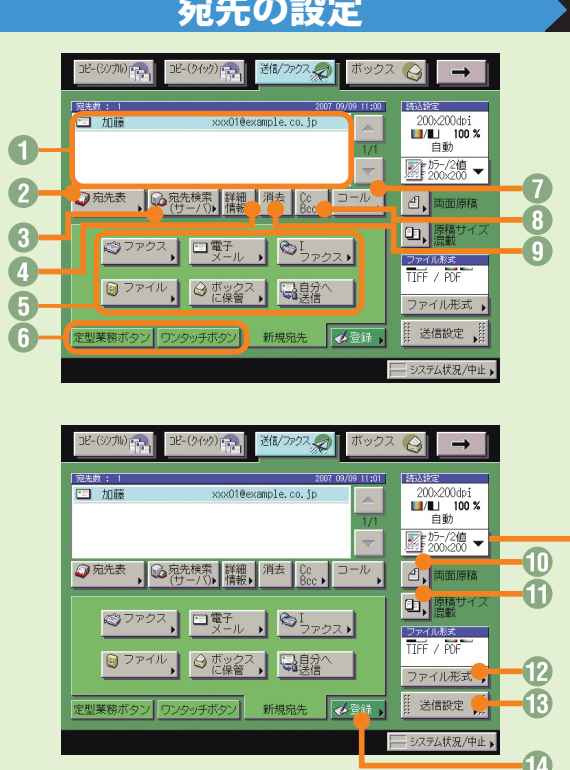

### **宛先の設定 ままの ままの** 送信 / ファクスガイド●第2章、第3章、第5章

### **❶宛先リスト**

送信する宛先が表示されます。一度に送信できる宛 先は最大 256件 (そのうち新規宛先とサーバから取 得した宛先は合わせて64件)です。

- **② 宛先表** (⇒本ガイド P.29) 登録してある宛先表から宛先を選択するときに押し ます。
- **<sup>6</sup> 宛先検索 (サーバ)**

ネットワーク上のディレクトリサーバ (LDAP) から 宛先を検索するときに押します。

**4 詳細情報** 

宛先リストの中から選択した宛先の詳細情報を確認 できます。また新規宛先から入力した宛先は、ここ で変更できます。

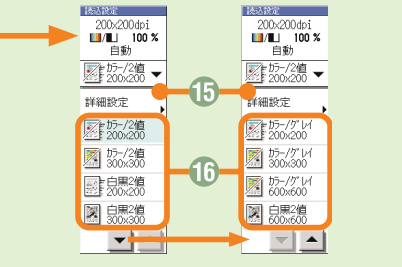

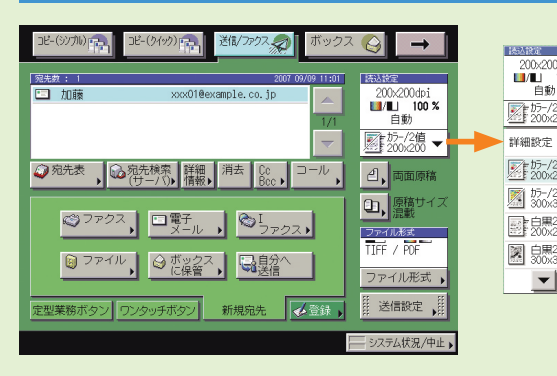

### **読み込みの設定 をする 送信/ファクスガイド●第3章、第4章 ままのサイズ カラー選択ドロップダウンリスト(⇒本ガイド**

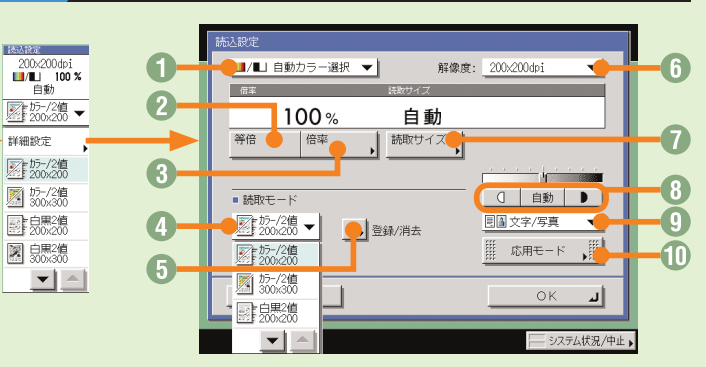

- 新規宛先 文書を送信するとき、宛先表に登録されていない 場合は、ファクス、電子メール、Iファクス、ファ イルサーバ、ボックスに保管、自分へ送信などの 送信先の宛先を設定します。
- 定型業務ボタン / ワンタッチボタン**(⇒本ガイド P.29)**

定型業務ボタンやワンタッチボタンを使用する場 合は、ここで切り替えます。定型業務ボタンやワ ンタッチボタンはあらかじめ登録しておいてくだ さい。

### **■コール** (⇒本ガイド P.29)

設定していた 3 つ前までの宛先や、読込設定、送 信設定の内容を呼び出して送信することができま す。

#### **O** Cc Bcc

Cc、Bcc を設定して電子メールを送信するときに 押します。

### ◎ 消去

宛先リストに表示されている宛先を消去するとき に使います。

### 両面原稿

両面原稿を読み取ります。

- 原稿サイズ混載 異なるサイズの原稿を同時にセットして読み込む ときに押します。
- **P.32)**

原稿をカラーまたは白黒のどちらで読み込むか選 択します。自動的に原稿を認識して、カラー、白 黒を切り替えることもできます。

### **② 等倍**

倍率を変更後、100% の倍率に戻すときに押します。 **<sup>6</sup> 倍率** (⇒本ガイド P.32)

- 倍率を変更して拡大/縮小して読み込むときに押 します。 **◎ 読取モードドロップダウンリスト (⇒本ガイド**
- **P.32)** 読取モードを選択します。読取モードはあらかじ

め登録してありますが、設定を変更することもで きます。

#### **6 登録 / 消去** よく使う読取モードを登録します。登録してある

読取モードを消去することもできます。

- ファイル形式**(⇒本ガイド P.30)** 電子メールやファイルサーバへの送信など、送信 手段によってはファイル形式を変更することがで きます。PDF を設定するときは、アウトライン、 高圧縮、OCR、暗号化、電子署名などの詳細の設 定をすることもできます。
- 送信設定**(⇒本ガイド P.33 から P.34)** 送信設定画面の機能を選択するときに押します。
- 登録**(⇒本ガイド P.37 から P.38)** 定型業務ボタン、ワンタッチボタン、宛先表に宛 先を登録します。宛先の登録ができる初期設定/ 登録へのショートカットです。
- 詳細設定**(⇒本ガイド P.31 から P.32)** 読込設定画面の機能を選択するときに押します。
- 読込設定ドロップダウンリスト 読取モードを選択します。読取モードはあらかじ め登録してありますが、設定を変更することもで きます。

 解像度ドロップダウンリスト**(⇒本ガイド P.32)** 送信する原稿の解像度を指定できます。

薄い原稿を濃くしたり、濃い原稿を薄くしたりす るときに押します。自動的に適切な濃度に調節す

**◎ 画質選択ドロップダウンリスト (⇒本ガイド P.31)** 原稿に写真がある場合など、原稿の種類によって

応用モードの機能を設定するときに押します。

読み取る原稿のサイズを指定します。

**1 読取サイズ** (⇒本ガイド P.31)

応用モード**(⇒本ガイド P.32)**

ることもできます。

変更します。

濃度調節

ファクス編

### 送信 / ファクス編

### **送信 / ファクス機能一覧**

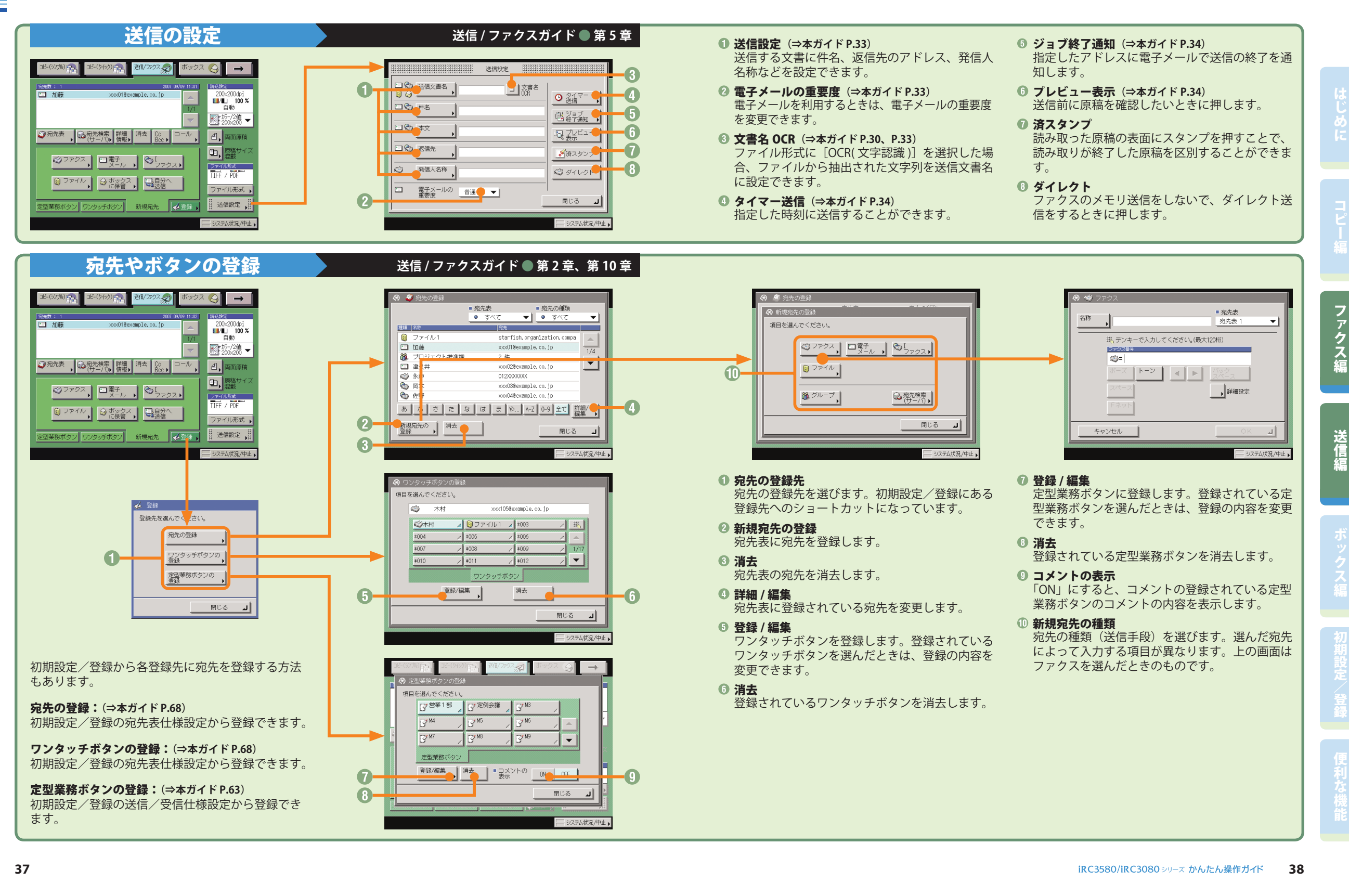

### ボックス編

## **ボックスへの保管のしかた**

**ボックスへの基本的な保管方法を紹介します。ボックスに保管する方法は、本製品のフィーダや原稿台 ガラスから原稿を読み込む方法と、パソコンからデータを保管する方法があります。詳しい設定方法に ついては、各手順で紹介している参照先をご覧ください。**

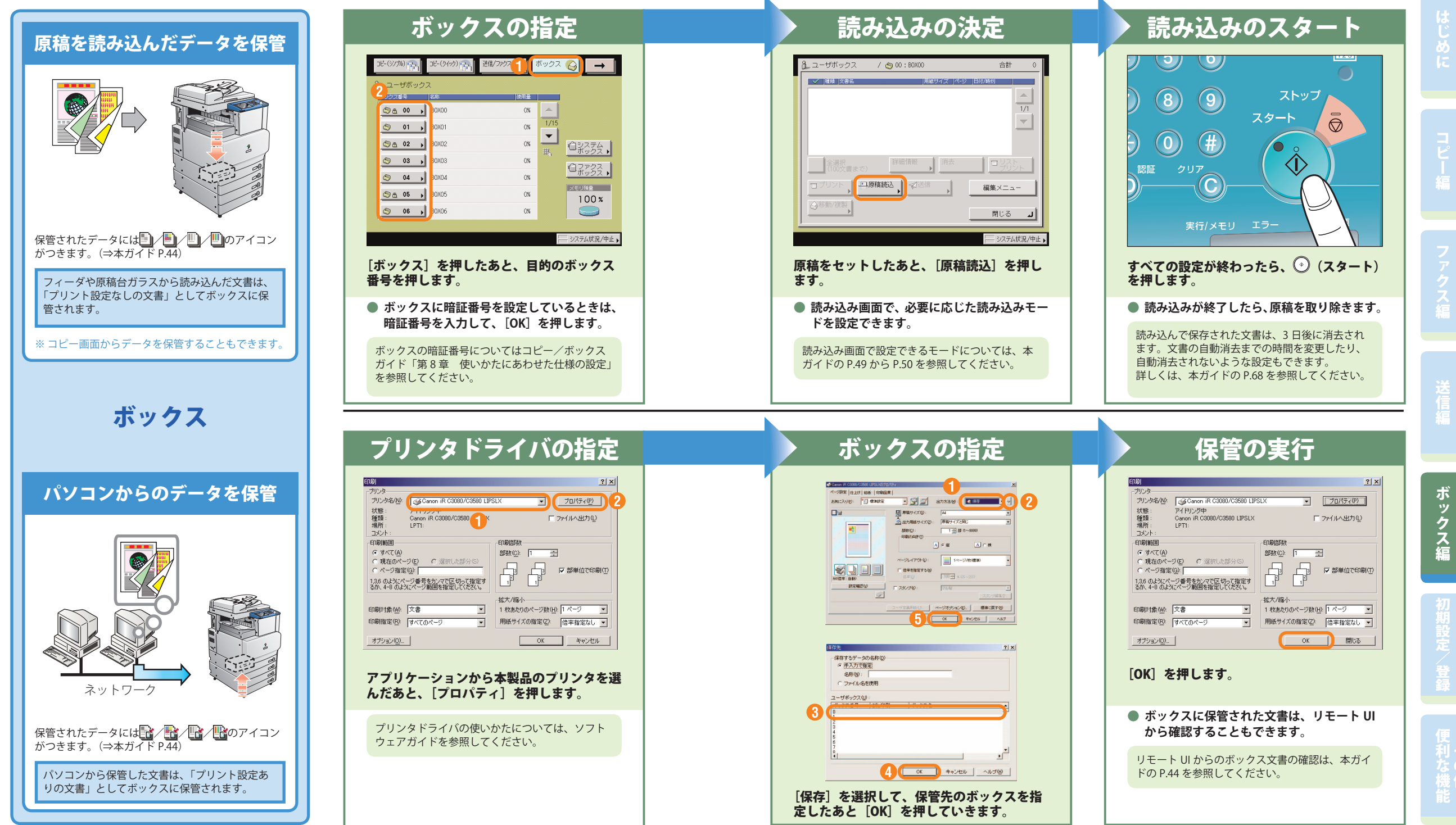

### ボックス編

## **ボックスからのプリント / 送信のしかた**

**ボックスからの基本的なプリントや送信の方法を紹介します。詳しい設定方法については、各手順で紹 介している参照先をご覧ください。ここではユーザボックスを例に説明をします。**

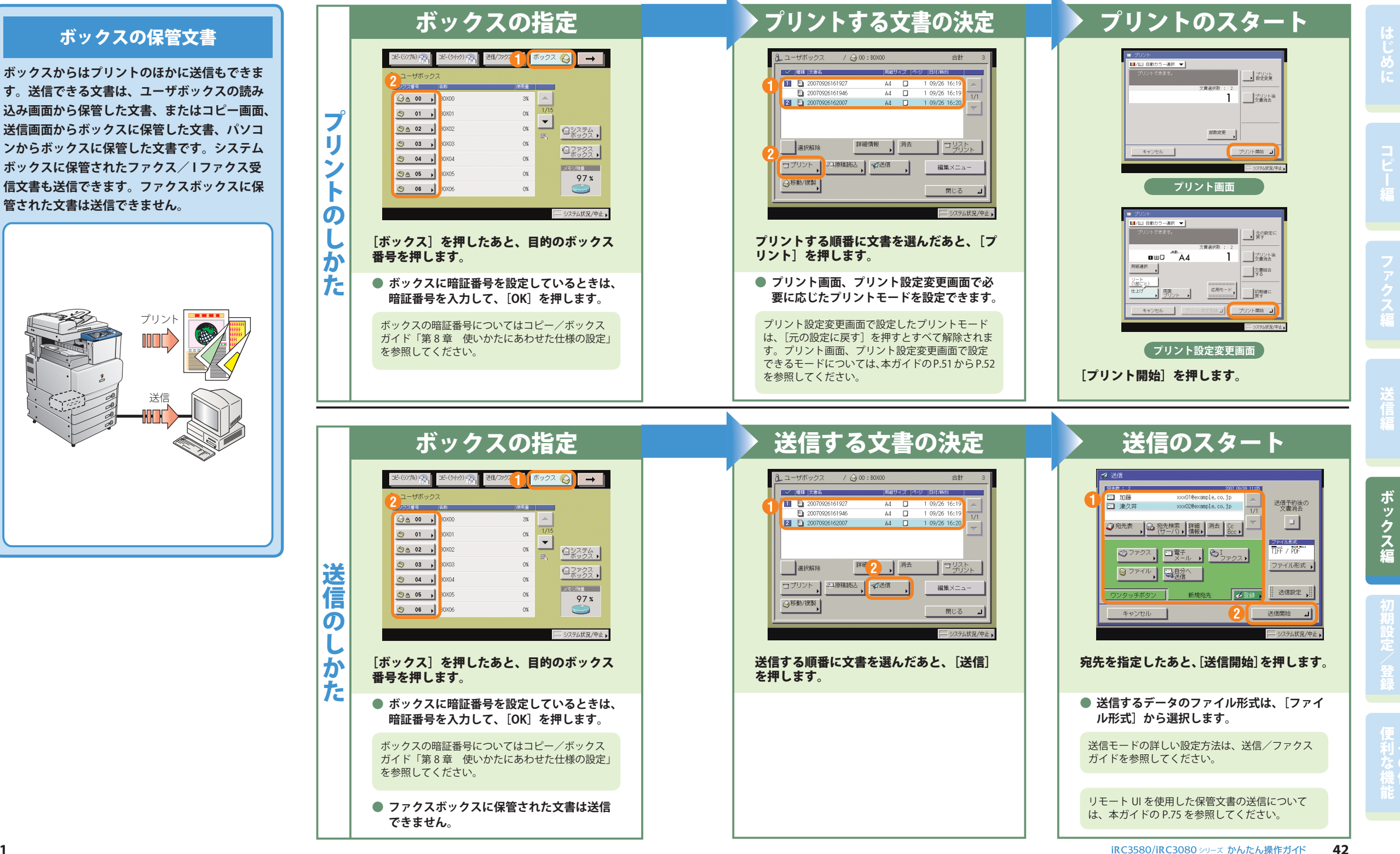

#### ボックス編 **こんなことができます(読み込み画面) ボックス機能を使うと、大量の 書類などの原稿をスキャンし て、データとして保存・管理が** 四 原稿読) ■/■ 自動カラー選択 ▼ **できます。** | ● スタートキーで読み込みできます **ここではボックスに読み込むための基本的な機能に**  $\frac{9412213321}{77123}$ 100% 白動 **ついて紹介します。さらに詳しい内容については各** 等倍 読取サイズ 倍率 **In the Contract of the Contract of the Contract of the Contract of the Contract of the Contract of the Contract of the Contract of the Contract of the Contract of the Contract of The Contract of The Contract of The Contra ガイドの参照先をご覧ください。** 0 | 自動 | ▶ | ● 両面原稿 ■■文字/写真/地図▼ **より便利な機能(応用モード)をお使いになるときは、** 文書名 ● | | Ⅲ 応用モード 、Ⅲ **[応用モード]を押して表示される応用モード画面か** キャンセル ■初期値に戻す **ら操作します。** - システム状況/中止 **読み込み画面** \*画面の中にある番号は、操作の順番を示しています。 **文書に名前をつけて保存したい ● コピー/ボックスガイド●第2章 どのような書類かわかるように整理し たいときは、文書名をつけると便利で CARRICORN す。プリントするときに、どの書類だっ** <u>■ ▶ バックスペース おな漢</u> <u> 1231 - 56 7 8 9 0 8 8 8</u> . 文書名 **たか迷わずに見つけられます。** <u>oooddaadaar</u>  $a | s | d | f | g | h | f | k | f | k | f | f | f |$ <u>esosomadod</u> **また、書類の名前を変えたいときも、 あとから簡単に変更できます。** キャンセル |  $\mathbb{F}$ ᆖ **両面の原稿を読み込みたい ■ コピー/ボックスガイド●第3章** 白黒 (CI  $\blacksquare$ ═ 原稿の聞き方を選んでください 白黒/白黒  $\qquad \qquad \qquad \Box$ ▶ 両面原稿 古聞き 上下聞き L 取定取消 | 白黒 (CM **両面原稿の読み込みかたを 両面原稿は、フィーダに原** <u>L</u> **選択します。 稿をセットしてください。** 白黒/白黒

### 自分のパソコンからボックス文書を確認 / 消去したい

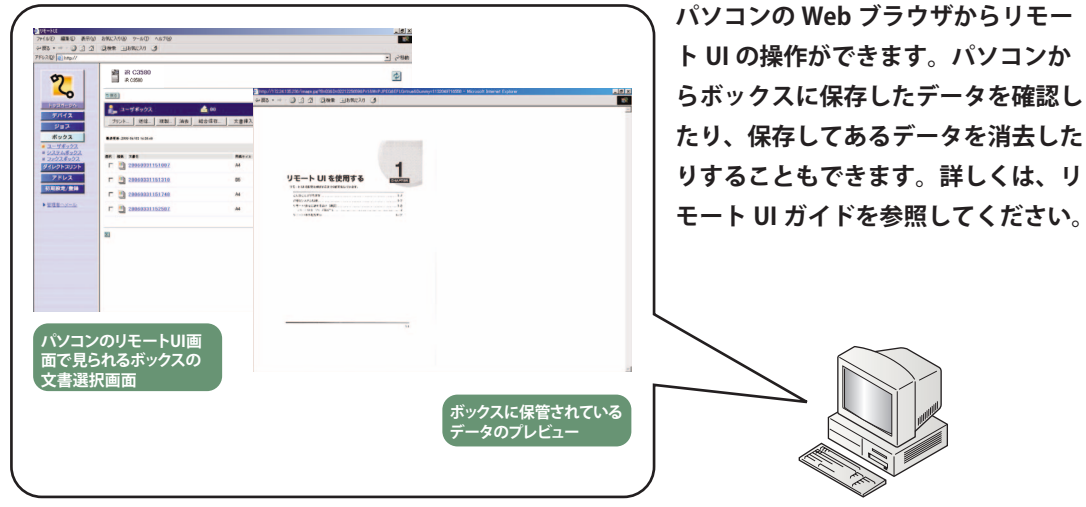

文書アイコンについて

**各文書の左側に表示されるアイコンは、文書の保存方法によって異な ります。文書アイコンは文書の保存状態を示しています。 アイコンを確認することで、どのように保管された文書かがわかるよ うになっています。**

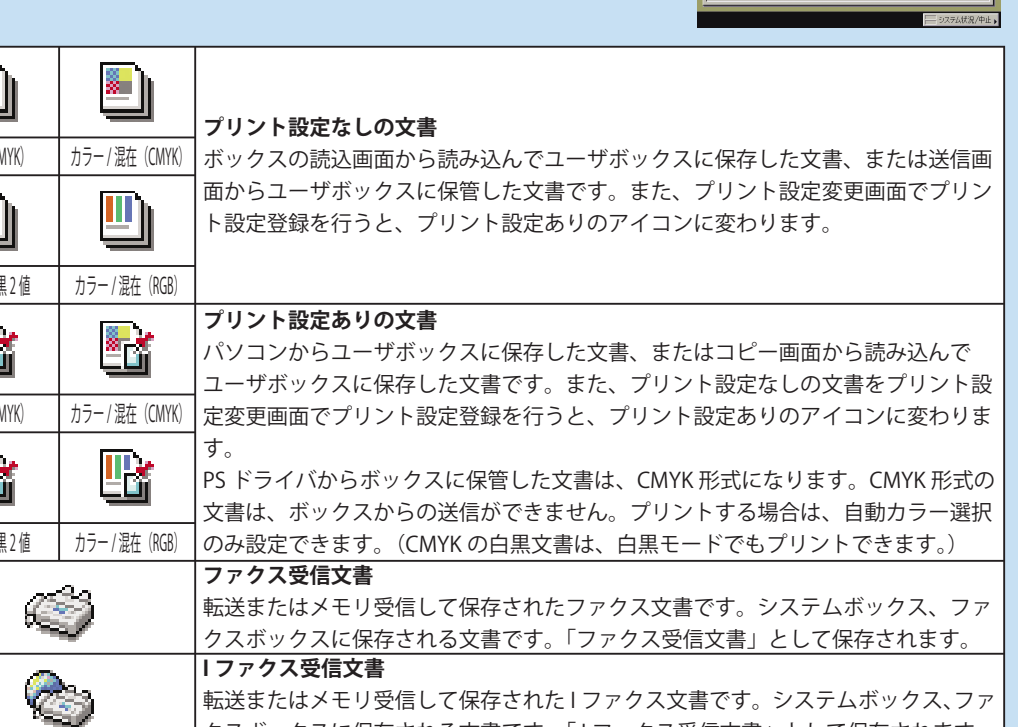

|転送またはメモリ受信して保存された I ファクス文書です。システムボックス、ファ| クスボックスに保存される文書です。「 I ファクス受信文書」として保存されます。

### ボックス編

## **こんなことができます(プリント設定変更画面)**

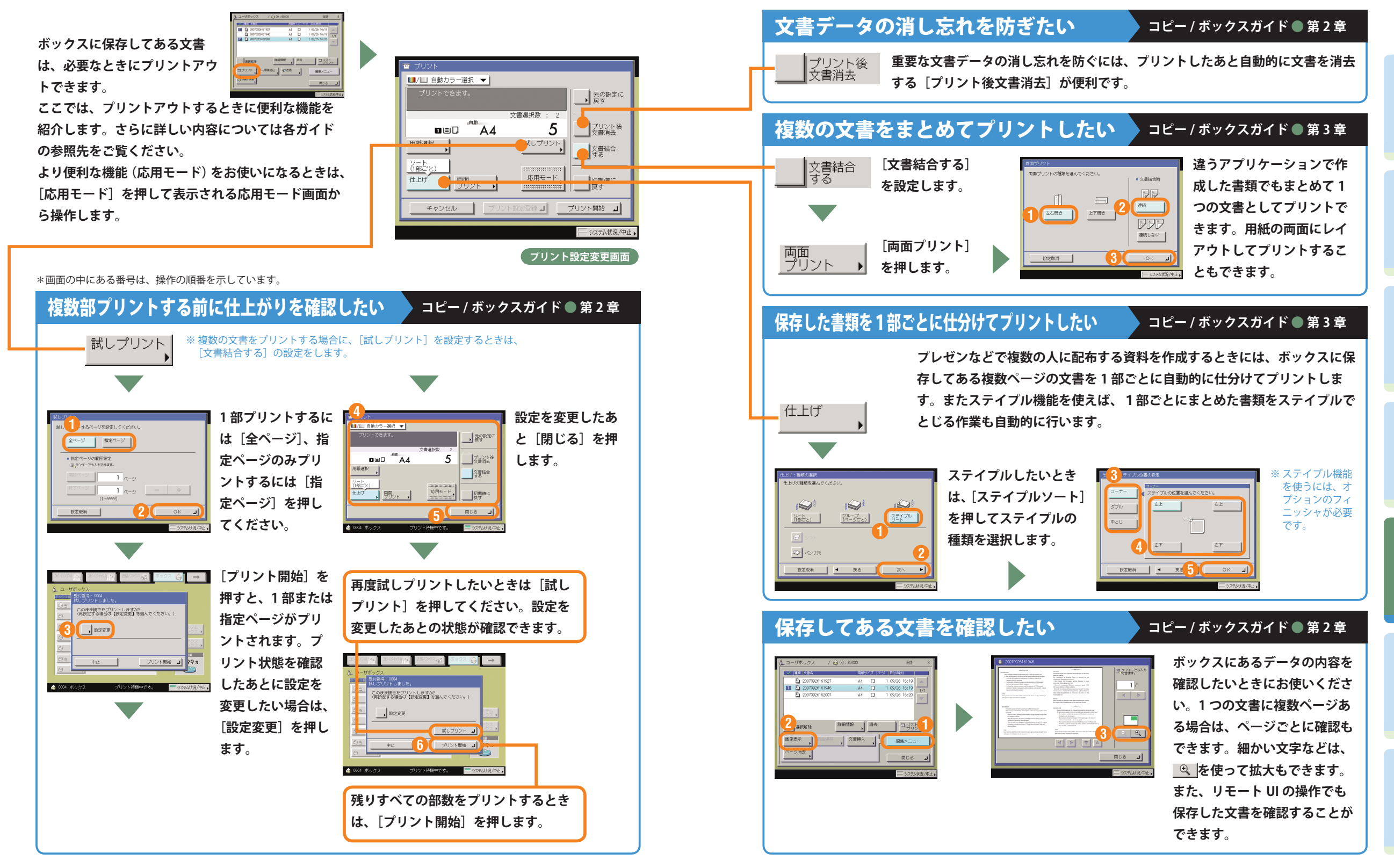

としては、コピーのスタス編誌にコピーのスタス編誌について、コピーのスタス編誌について、コピーのスタス編誌について、コピーのスタス編誌について、コピーのスタス編誌について、コピーのスタス編誌について、コピーのスタス編誌について、コピーのスタス編誌について、コピーのスタス編誌について、コピーのスタス編誌について、コピーのスタス編誌について、コピーのスタス編誌について、コピーのスタス編誌について、コピーのスタス編誌について、コピーのスタス編誌につ

ボックス編

システムボックス選択画面 / システムボックスの文書選択画面 **コピー / ボックスガイド ● 第 6 章**

**メモリ受信を設定しているときに受信した文書は、システムボックスのメモリ受信ボックスに保存**

コシステムボックス

V INN INFR

xx10@example.co.jp

1 2 x x 098 example. co. jp 0001 1 09/09 17:25

 $0002$ 

 $509/0918:30$ 

**されます。転送エラーで送信できなかったときにも、ここに文書が保存されます。**

ボックス ◎■ →

コピー(クイック)r<del>z</del>」

**③ → メモリ受信ボックス** 

送信/ファクス

53%

ビー(シンプル) ……]

ポックス番号

ボックス編

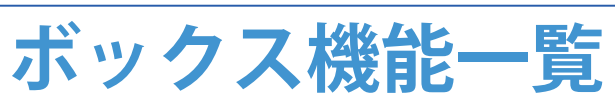

**ボックス機能を使用する場合は、ユーザボックス、システムボックス、ファクスボックスの 3 つのボッ クスから操作します。ここで紹介した機能の詳細については、コピー/ボックスガイド、送信/ファク スガイドを参照してください。**

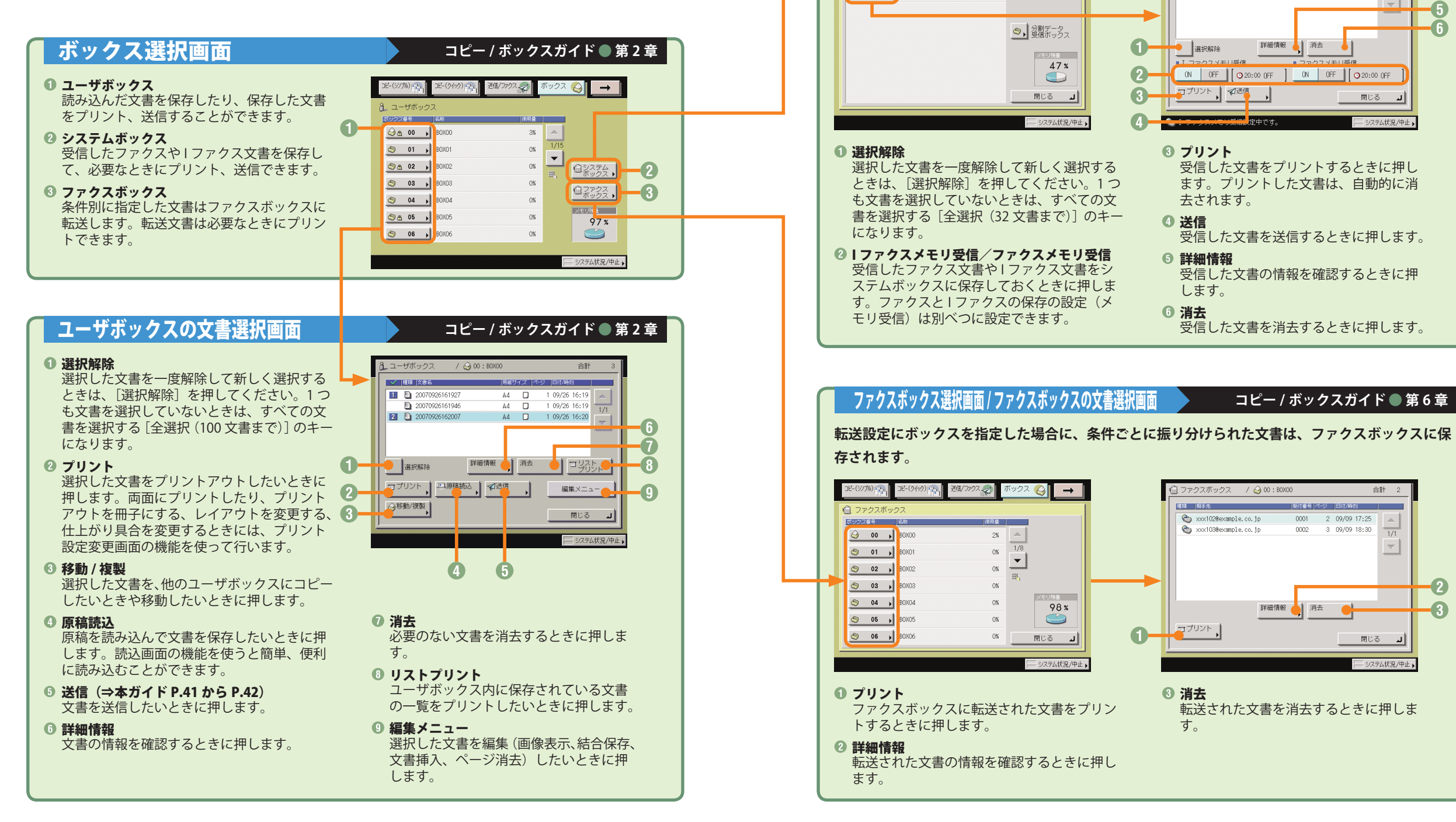

### ボックス編

### **ボックス機能一覧**

## ユーザボックスに保管

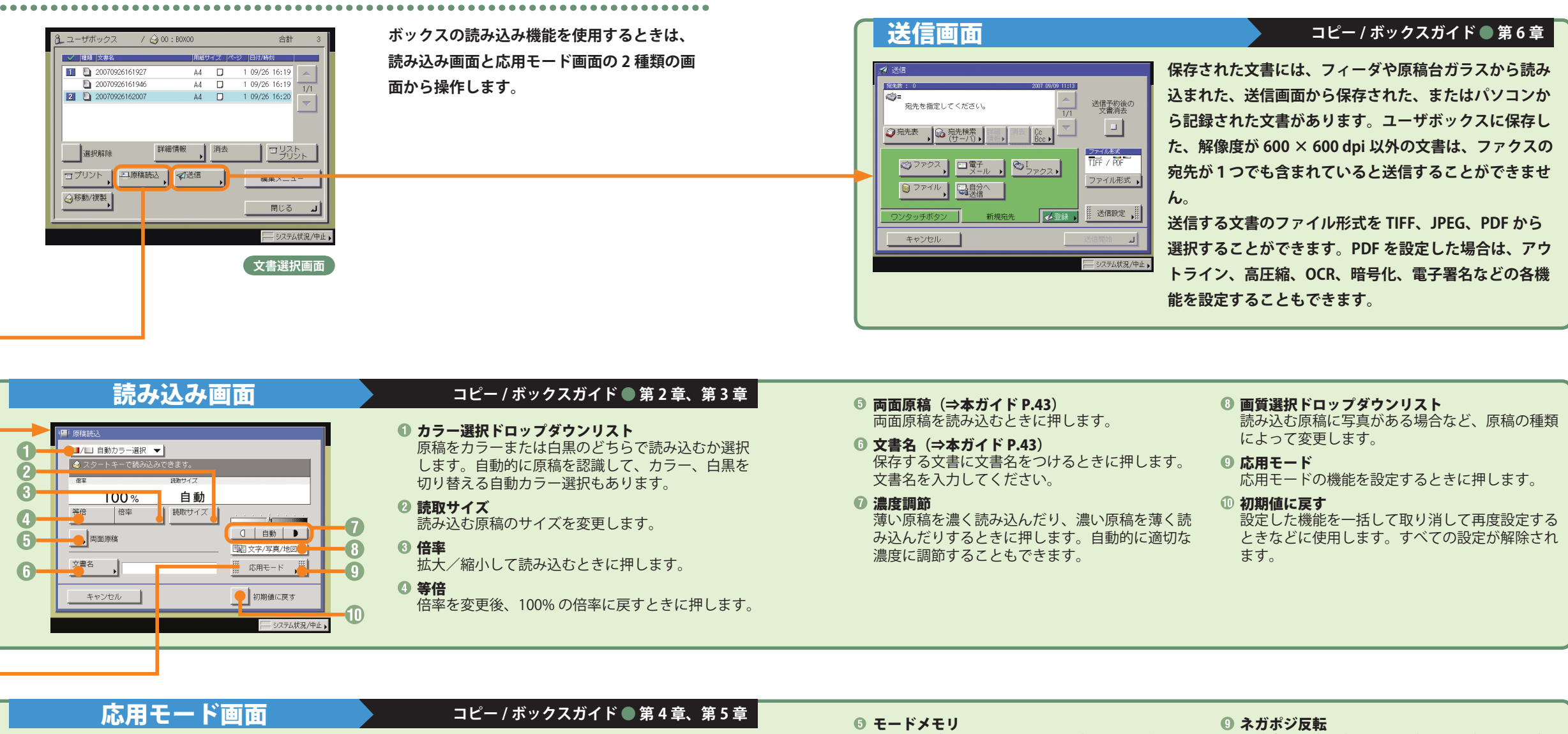

応用モート  $\Box \rightarrow \Box$  $\Box$  $\begin{picture}(150,10) \put(0,0){\line(1,0){10}} \put(15,0){\line(1,0){10}} \put(15,0){\line(1,0){10}} \put(15,0){\line(1,0){10}} \put(15,0){\line(1,0){10}} \put(15,0){\line(1,0){10}} \put(15,0){\line(1,0){10}} \put(15,0){\line(1,0){10}} \put(15,0){\line(1,0){10}} \put(15,0){\line(1,0){10}} \put(15,0){\line(1,0){10}} \put(15,0){\line($  $\Box$ O 6 製本誌公 ■ページ連写 縮小<br>レイアウト 枠消し  $\mathbf \Omega$ 2  $R \rightarrow R$  $R \leftrightarrow R$  $rac{36-7}{32}$ 原稿サイズ <sub>▶</sub> 連続誌 》<br>- <sub>最</sub>載 ネガポジ●  $\bullet$  $\Box$  $E + E + E$  $\boldsymbol{\Omega}$  $\left| \bm{A} \right|$ 画質調整 エリア指定  $\mathbf{D}$ ➊ 閉じる ᆀ

### ページ連写

- 本の見開きを 2 枚の用紙に分けて読み込みます。
- **② 製本読込** プリントアウトするときに冊子でプリントしたいと
- きは、製本読込機能を使って読み込んでおきます。 **8 原稿サイズ混載** 異なるサイズの原稿を読み込むときに使います。
- 連続読込
- 数回に分けて読み込んだ原稿を 1 つの文書として保 存します。
- よく使う読み込みモードの組み合わせを登録して おくことができます。
- 枠消し
- 原稿の種類によって読み込んだときにできる周囲 の影や枠線を消します。
- **◎ 縮小レイアウト** 数枚の原稿を用紙 1 枚分のサイズに小さくレイア ウトして並べます。

### シャープネス

画質をくっきりさせたいときに使います。写真な どの網模様の原稿をきれいに読み込むことができ ます。

原稿全体の白い部分と黒い部分を反転させて読み 込みます。

### 画質調整

エリア指定

- 鉛筆の下書きなどを消したり、黄ばんだ原稿を白 くして読み込むときなどに使います。
- 指定したエリアのみを切り分けて読み込みます。

ボックス編

### ボックス編

### **ボックス機能一覧**

## ユーザボックスからプリント

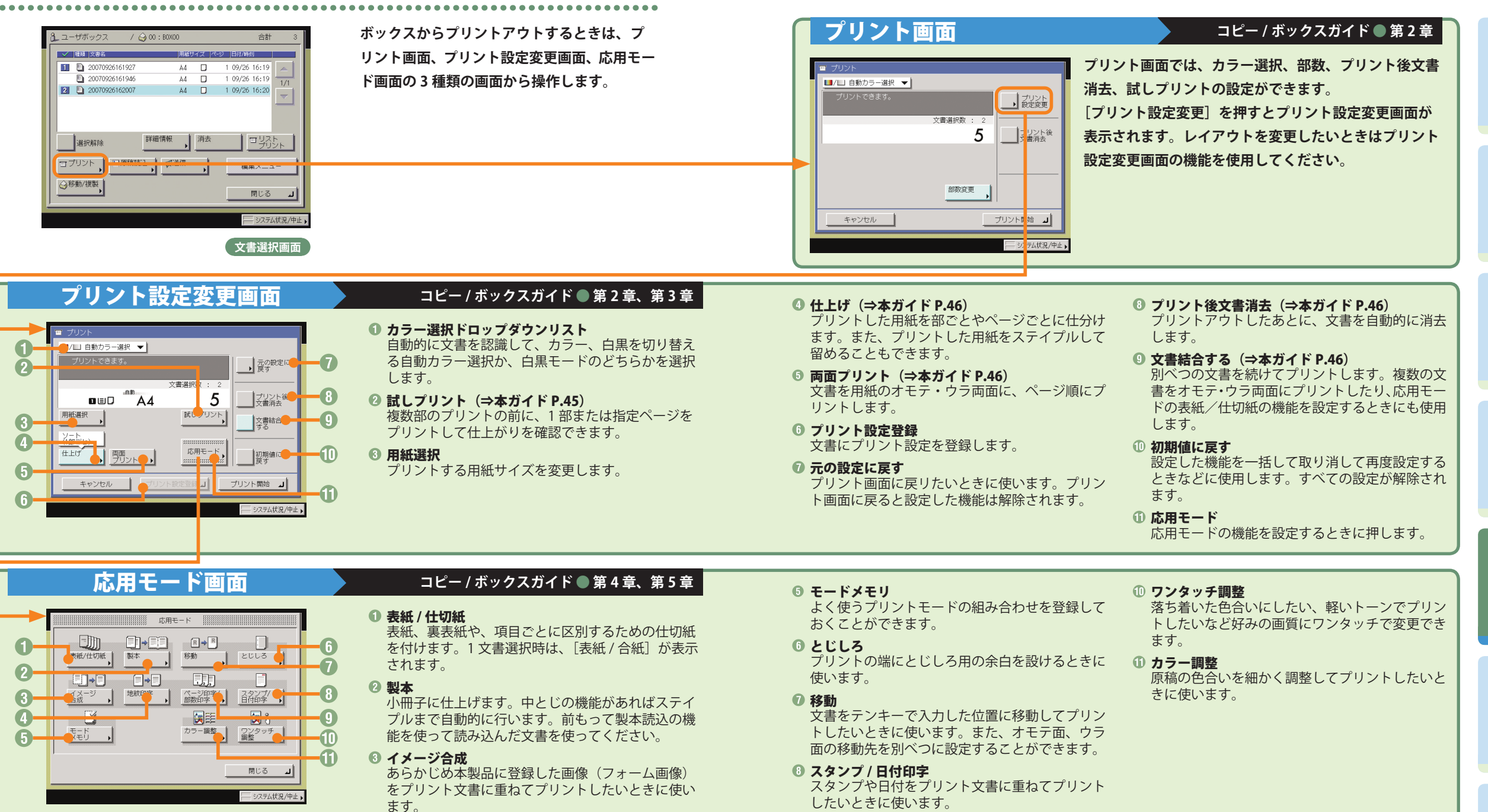

### ◎ 地紋印字

コピーすると浮き出す文字列を隠し文字として、出 力紙の背景に埋め込んでプリントすることができま す。

したいときに使います。

### ◎ ページ印字 / 部数印字

ページ番号や部数番号をプリント文書に重ねてプ リントしたいときに使います。

 $\begin{picture}(180,10) \put(0,0){\line(1,0){10}} \put(10,0){\line(1,0){10}} \put(10,0){\line(1,0){10}} \put(10,0){\line(1,0){10}} \put(10,0){\line(1,0){10}} \put(10,0){\line(1,0){10}} \put(10,0){\line(1,0){10}} \put(10,0){\line(1,0){10}} \put(10,0){\line(1,0){10}} \put(10,0){\line(1,0){10}} \put(10,0){\line(1,0){10}} \put(10,0){\line($ 

 $\odot$  0 0 0

 $0000$  $\circledcirc$   $\circledcirc$   $\circledcirc$ 

自動用紙

 $\overline{1}$ 

**ELECTRICIAL CONTROL** 

■<br>■/■ 自動カラー選択 → **Form** 

 $100<sub>3</sub>$ 

 $\overline{1}$  as  $\sqrt{\frac{1}{2}\sqrt{\frac{1}{2}(\frac{1}{2}+\frac{1}{2})}}$ 

**「操作パネル」** 

はじめにコピー編ファクス編送信編ボックス編初期設定/登録

初期設定/登録

## **初期設定/登録について**

**操作パネルにある (初期設定/登録)を押すと初期設定/登録画面が表示されます。初期設定/登録 では本製品に共通の設定や各機能ごとの設定を、使用する条件や環境に合わせて変更することができま す。またファクス機能をお使いになる場合は、電話回線の種類の選択やファクス番号登録など、事前に 必要な設定をします。**

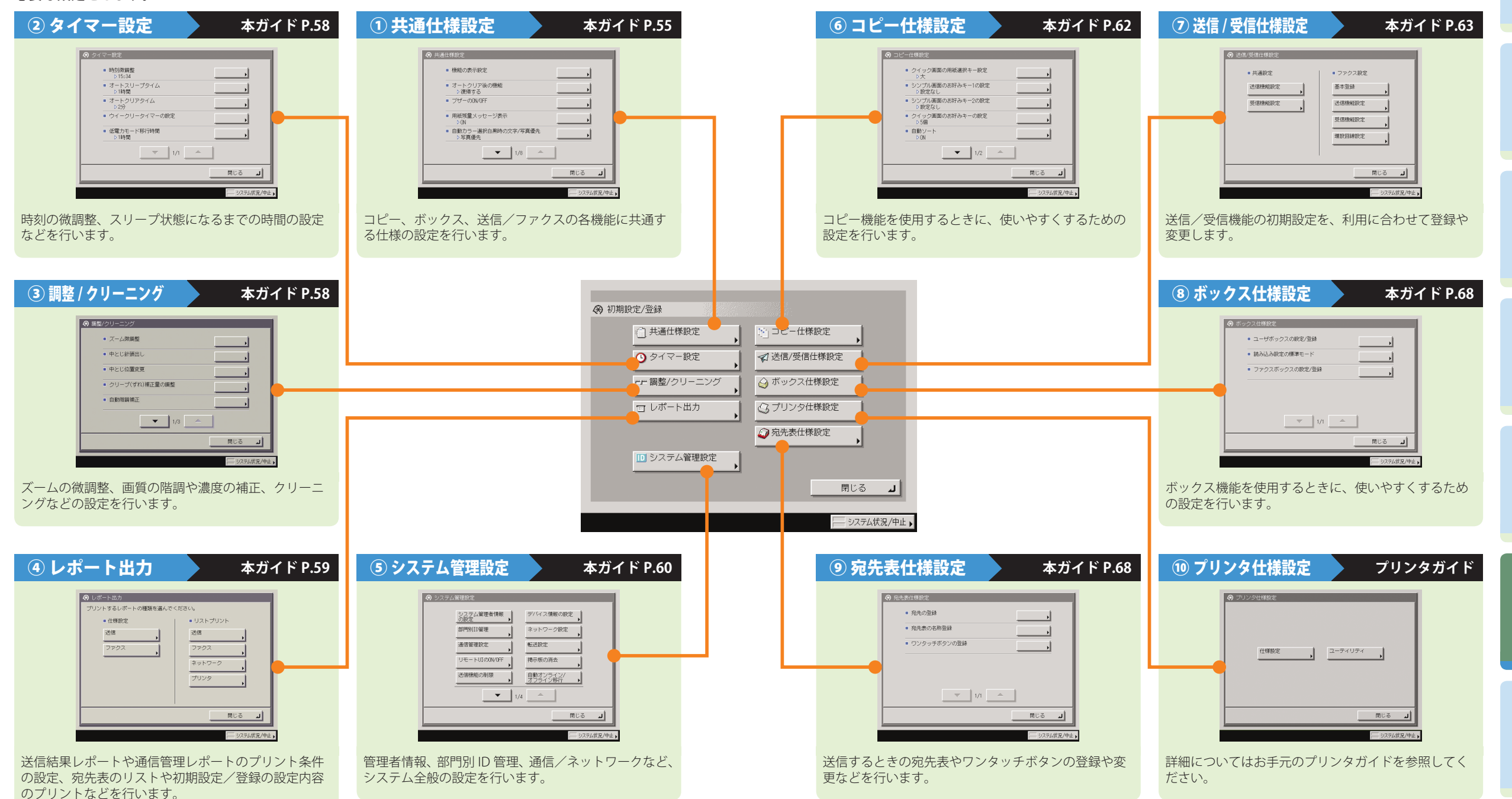

**53**

#### **初期設定/登録について 共通仕様設定 ユーザーズガイド●第4章**  $A + 3 + 11 + 12 +$ ■ イメージ合成のフォーム登録 **● コピーやボックス、送信、ファクスなどの各機能に共通する仕様の設定をします。** ● イメージ合成時の画質優先<br>- D自動 and the state of the state of the state of the state of the state of the state of the state of the state of the state of the state of the state of the state of the state of the state of the state of the state of the state ◎️ 共通仕様設定 ● 機能の表示設定(⇒本ガイド P.69) ■ 手第1.封前種指定 電源を入れてから最初に表示される画面の設定をします。よく使う機能を ■ 手差し用紙の標準モード登録 初期画面に設定しておくと便利です。  $\blacksquare$  4/8  $\blacksquare$ ● オートクリア後の機能 開じる オートクリアしたあとに、初期機能で設定した機能の画面を表示させるか どうかを設定します。 ● ブザーの ON/OFF (4/8) ■ 機能の表示設定 キーを押したときの音、警告音やジョブ終了音など、5 種類のブザーを必要 ■ オートクリア後の機<br>→ 復帰する  $-7 + \ell - 20000$ に応じて ON/OFF できます。 ■ 用紙残量メッセージ表示 ● 用紙残量メッセージ表示 ■ 自動力ラー選択自黒時の文字/写真優先<br>■ 自動力ラー選択自黒時の文字/写真優先 カセットにセットされている用紙の残量が、残り少なくなったことを示す メッセージを表示するかどうかを設定します。  $\frac{1}{2}$   $\frac{1}{8}$   $\frac{1}{2}$ ● 自動カラー選択白黒時の文字 / 写真優先 ⊪⊾ ≋್ಟ 自動カラー選択で原稿が白黒と認識された場合に、画質を文字優先にする か写真優先にするかを設定します。  $(1/8)$ ■ ユーザ設定サイズの登録 ■ 給紙方法切替 ● ワンタッチ白黒モードキーの表示 ■ ローカルプリントの標準モー ■ ワンタッチ白黒モードキーの表示 ワンタッチで白黒モードに設定するキーを表示するかどうか設定します。 ■ 表示言語の切替  $-4$ ンチ入力 ● インチ入力(⇒本ガイド P.71)  $\blacksquare \boxtimes \boxtimes \boxtimes \blacksquare$ ■ カセットオート選択のOUTE 数値入力を行うモードの画面でインチ入力キーを表示させることができま ■ 封筒カセットの登  $\blacksquare$  5/8  $\blacksquare$ す。  $-BiH16H6/2858$ 開じる ᆀ ● カセットオート選択の ON/OFF  $\blacksquare$  2/8  $\blacksquare$ 自動用紙選択とオートカセットチェンジの対象となる給紙箇所を各段ごと に設定することができます。また、この設定はそれぞれの機能ごとに設定  $MUS$   $J$ (5/8) できるので、機能ごとに給紙箇所を使い分ける場合に便利です。 ● 封筒カセットの登録 (2/8) 封筒カセットにどの規格の封筒をセットするかを登録します。 ● 用紙種類の登録(⇒本ガイド P.70) 本製品にセットした用紙の種類を登録することができます。普通紙、再生紙、 色紙、厚紙、OHP フィルムなどが登録できます。 ■ ジョブ間シフト ● 用紙選択画面の優先表示 ■ ジョブ間仕切紙 用紙サイズの選択画面から、用紙選択の選択画を表示する際に、用紙種類 ■ 用紙選択画面の優先表示 ■ 部数間仕切紙 ■ スリーブ時の消費費 の簡易設定画面を優先するか、詳細設定画面を優先するかを設定します。 - Durr<br>■ プリント待ち時間表示 ■ LTRR/STMT原稿の区別<br>■ LTRR/STMT原稿の区別 ● スリープ時の消費電力 ■ 部数/待ち時間の状況表示 ■ 排紙トレイの設定 スリープ状態のときの消費電力を設定することができます。[少ない]を設 ■ プリント優先順位  $\bullet$  6/8  $\bullet$  1 定すると消費電力は少なくなりますが、復帰時間が長くなり、[多い]を設 開じる コ 定すると消費電力は多くなりますが、復帰時間は短くなります。  $\blacksquare$  3/8  $\blacksquare$  $RUS = 1$ ● LTRR/STMT 原稿の区別 LTRR サイズ原稿または STMT 原稿を読み込むときに、どちらのサイズを動  $(6/8)$ 作させるかを設定します。 (3/8) ● 排紙トレイの設定 用紙排出先の各トレイを、[コピー][ボックス][受信][ファクス]など、 どの機能の排紙トレイとして使用するかを設定します。 ● プリント優先順位 [コピー][ボックス][受信 / ファクス]など、どの機能のジョブを優先し てプリントするか、順位の設定ができます。

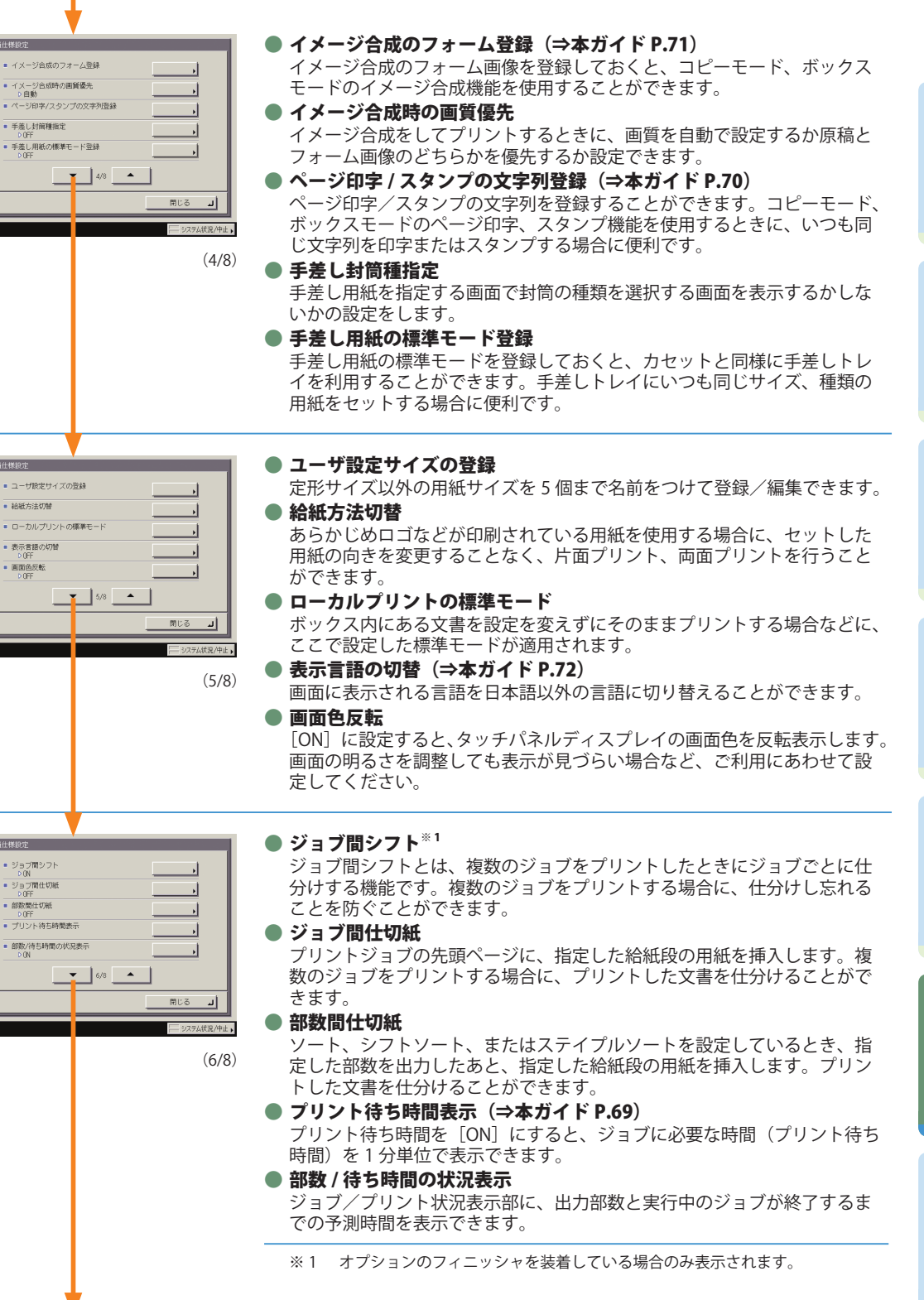

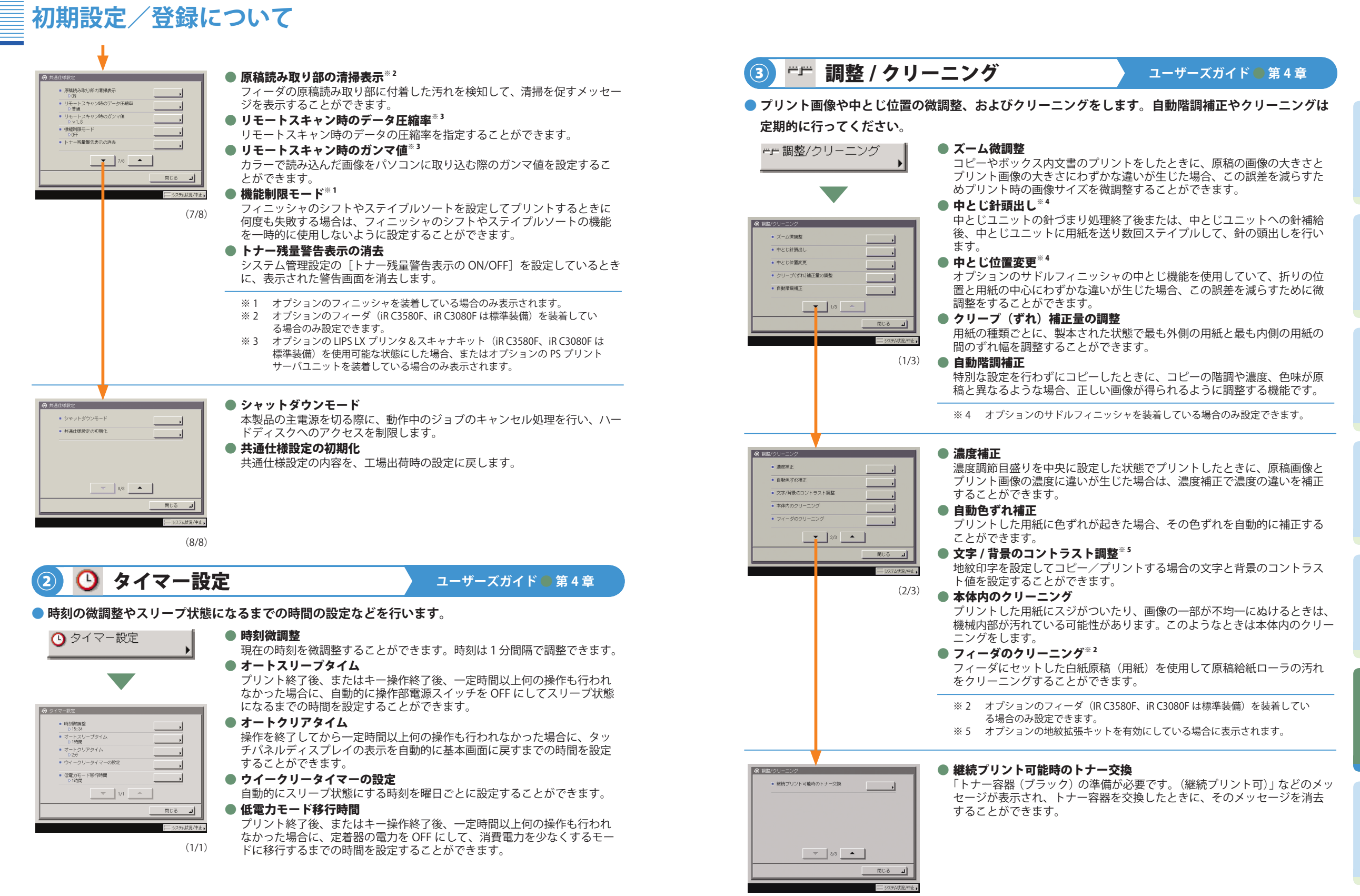

**57**

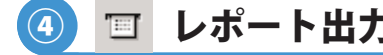

④ レポート出力 **送信 / ファクスガイド ● 第 12 章**

**● 送信結果レポートと通信管理レポートのプリント条件を設定したり、宛先表リストやユーザデータリ スト(初期設定/登録の設定内容)をプリントすることができます。**

百 レポート出力

■ (仕様設定)送信※6

**送信結果レポートと、通信管理レポートのプリント条件を設定することができ ます。**

#### ● 送信結果レポート

◎ レポート出力 -<br>ト出力の種類を選んでくださ!  $+$  $+1267021$ 送信 送信 ファクス ファクス ネットワーク プリンタ ାଖ∪ର ⊿| 電子メール、I ファクス、ファイルサーバへの送信が、相手先へ正常に行わ れたかを確認するためのレポートです。文書を送信したあとに自動的にプ リントすることができます。また、送信エラーが発生したときのみプリン トするように設定することもできます。

#### ● 通信管理レポート

送信/受信の履歴をレポートとしてプリントします。レポートは、100 件の 文書の送信/受信が終了した時点でプリントするか、指定した時刻にプリ ントするかを選択することができます。また、送信、受信別にプリントす ることもできます。

### ■(仕様設定)ファクス<sup>※7</sup>

**ファクス送信結果レポートと、ファクス通信管理レポートのプリント条件を設 定することができます。**

#### ● ファクス送信結果レポート

ファクスが相手先へ正常に送信できたかを確認するためのレポートです。 文書を送信したあとに自動的にプリントすることができます。また、送信 エラーが発生したときのみプリントするように設定することもできます。

#### ● ファクス通信管理レポート

ファクスの送信/受信の履歴をレポートとしてプリントします。レポート は、40 件の文書の送信/受信が終了した時点でプリントするか、指定した 時刻にプリントするかを選択することができます。また、送信、受信別に プリントすることもできます。

#### ● ファクス受信結果レポート

相手先から正常にファクス文書が送信されてきたか、本製品で正常に受信 できたかを確認するためのレポートです。自動的にプリントすることがで き、受信エラーが発生したときのみプリントするように設定することもで きます。

● ファクスボックス受信レポート

ファクスボックス内に文書を受信したことを確認することができます。

### ■(リストプリント)送信※ 6

**宛先表リストとユーザデータリスト(初期設定/登録の設定内容)をプリント することができます。**

#### $\blacksquare$ (リストプリント)ファクス ${}^{*7}$

**ユーザデータリスト(初期設定/登録の設定内容)をプリントすることができ ます。**

#### ■(リストプリント)ネットワーク

**ユーザデータリスト(初期設定/登録の設定内容)をプリントすることができ ます。**

■(リストプリント)プリンタ<sup>※8</sup>

**ユーザデータリスト(初期設定/登録の設定内容)をプリントすることができ ます。**

- ※ 6 オプションの Send 拡張キットを有効にしているとき、または FAX ボード(iR C3580F、iR C3080F はスーパー G3FAX ボードが標準装備)を装着している 場合に表示されます。
- ※ 7 オプションの FAX ボード (iR C3580F、iR C3080F はスーパー G3FAX ボード が標準装備)を装着している場合に表示されます。
- ※ 8 オプションの LIPS V 拡張キットまたは LIPS V/PS 拡張キットを有効にしてい る場合に表示されます。

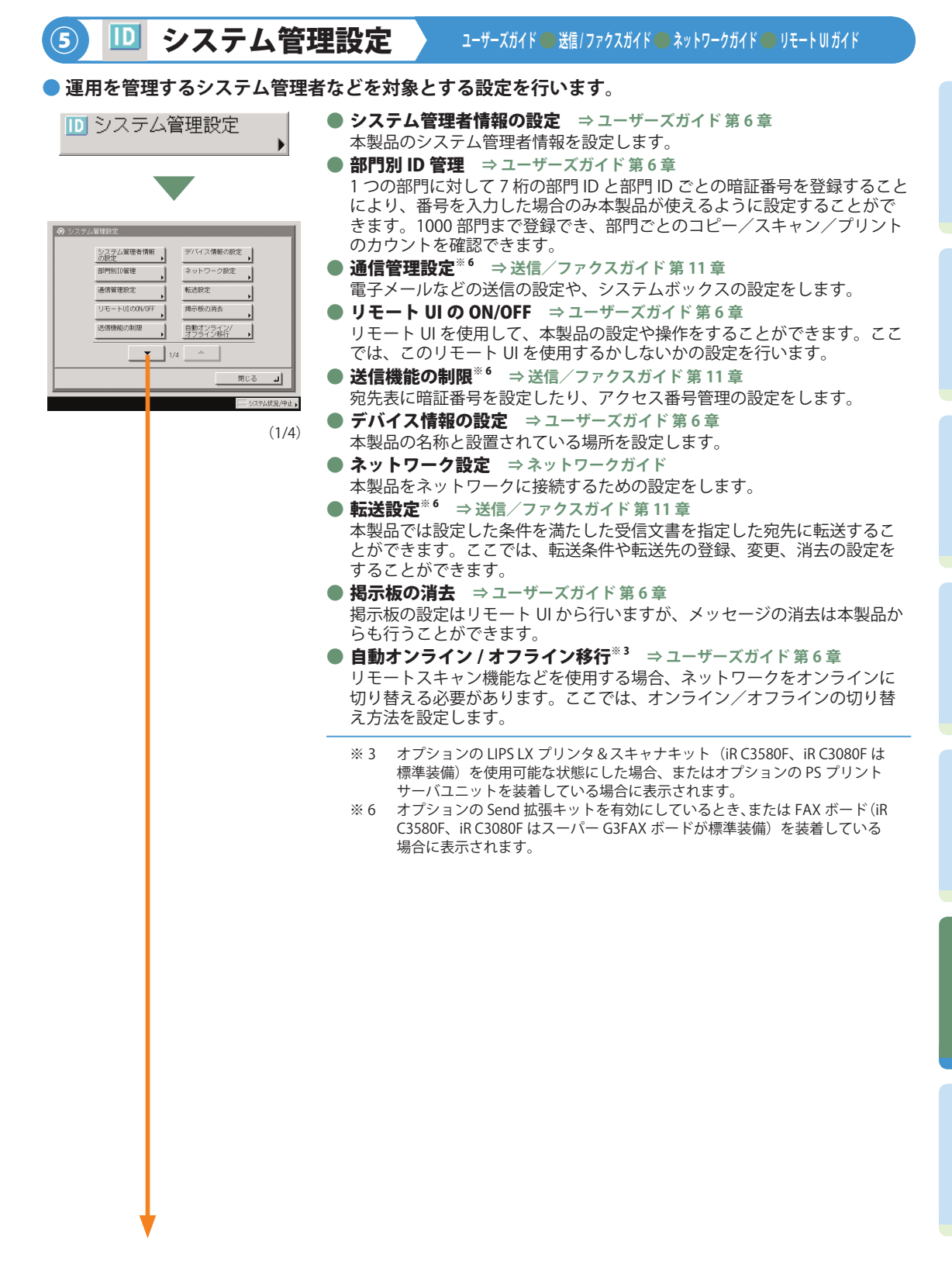

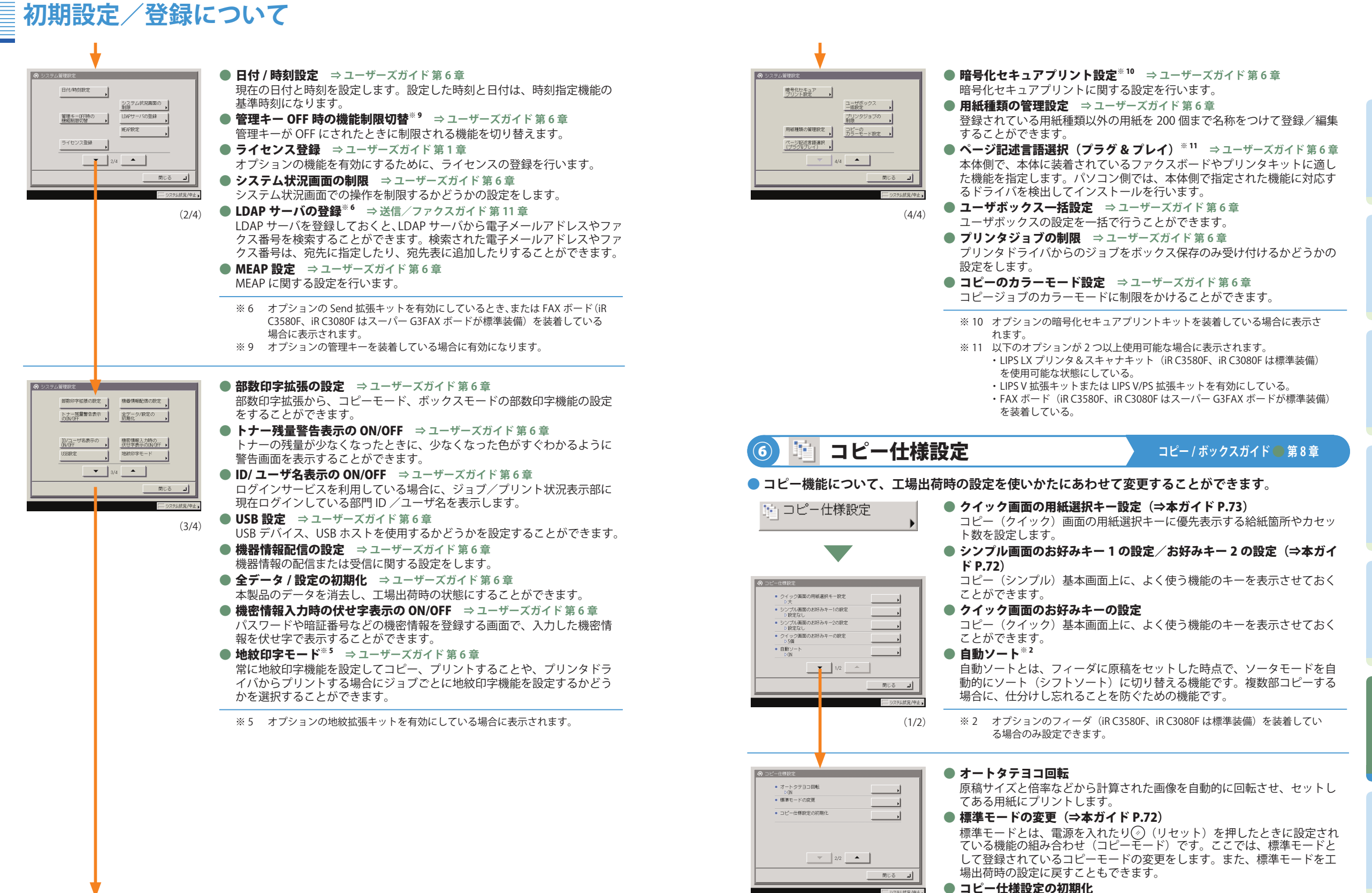

コピー仕様設定の各項目を工場出荷時の設定に戻します。

(2/2)

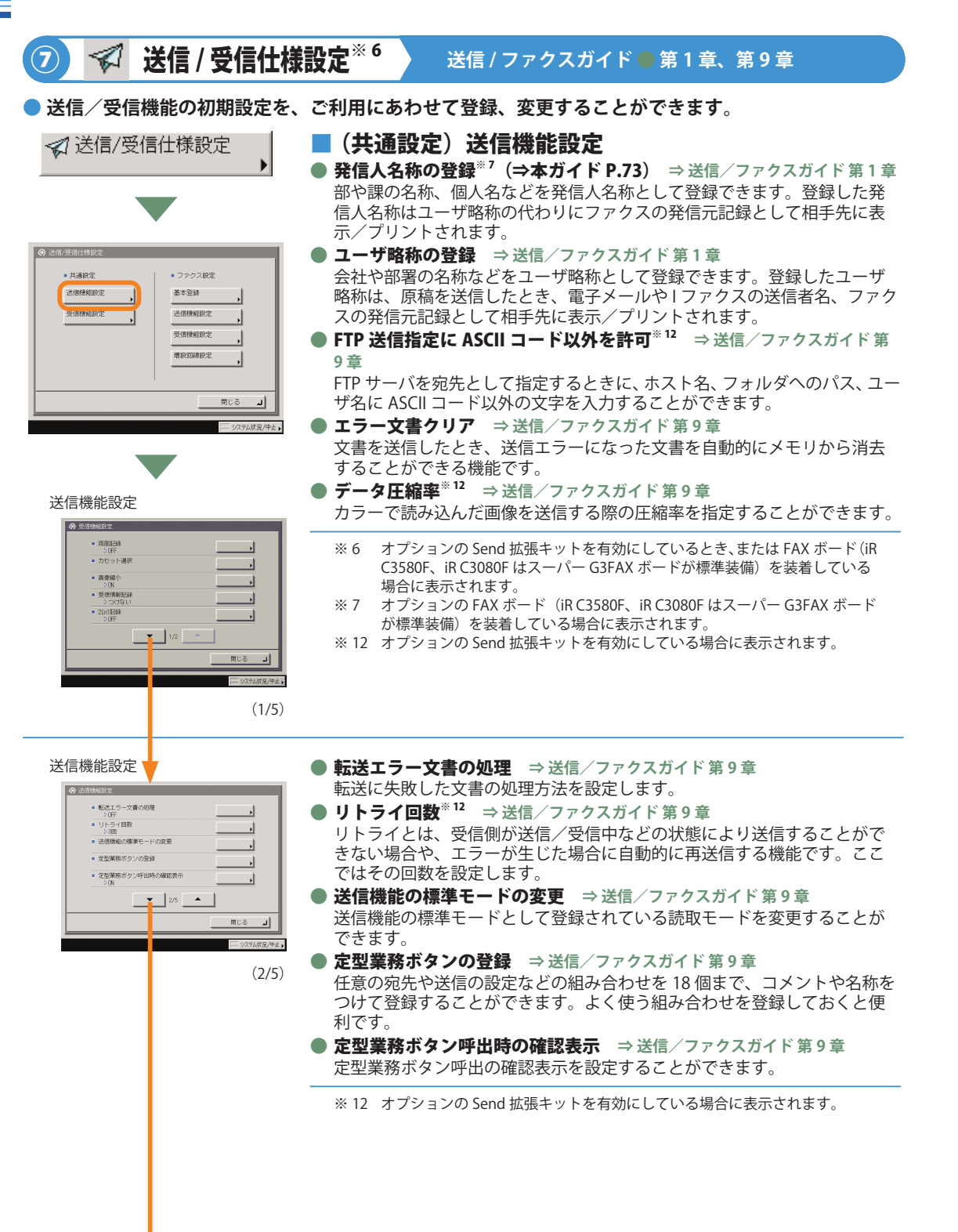

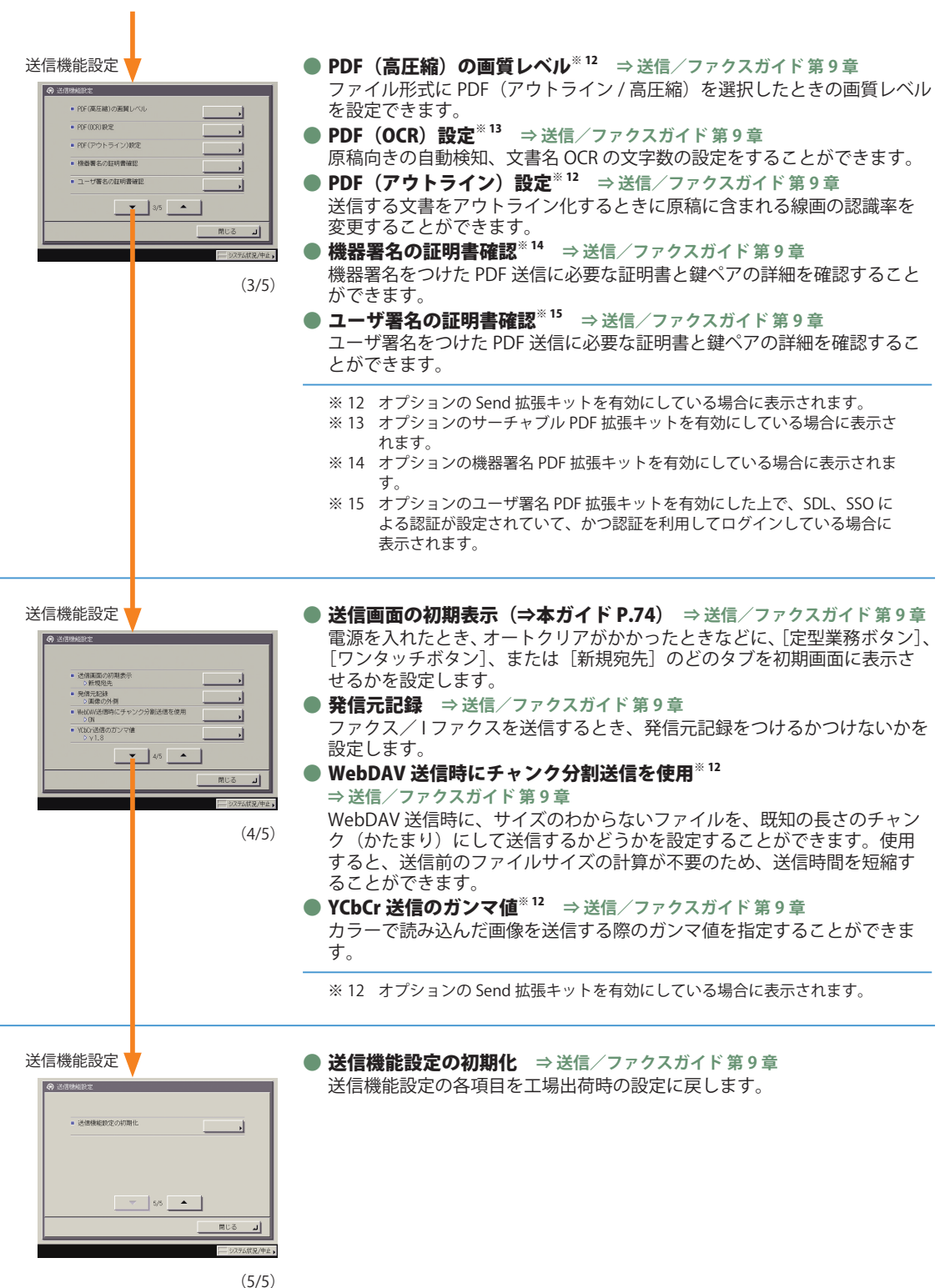

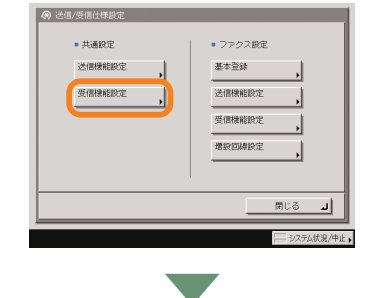

受信機能設定

 $\begin{array}{r} \mathsf{RIRR243} \\ \mathsf{DEF} \end{array}$ 

| 画像轴4  $-$  6 (8/86) 23

 $= 2i + 182i +$ 

- 20mm<br>- カセット選択

### ■(共通設定)受信機能設定

- **両面記録 (⇒本ガイド P.73)** ⇒ 送信/ファクスガイド 第9章 受信文書を用紙の両面にプリントすることができます。用紙を節約するこ とができます。
- **カセット選択** ⇒ 送信/ファクスガイド 第9章 受信文書の画像と同じサイズの用紙がないとき、どのようにプリントする かを設定できます。
- **画像縮小** ⇒ 送信/ファクスガイド 第9章 受信文書の画像を記録紙のプリント可能な範囲にプリントするために、自 動的に縮小してプリントすることができます。
- 受信情報記録 **⇒ 送信/ファクスガイド 第 9 章** 受信文書をプリントするとき、受付日、受付曜日、受付時刻、受付番号、ペー ジ番号を、原稿の一番下にプリントすることができます。
- **2 in 1 記録 ⇒送信/ファクスガイド 第 9 章** 2 枚の同系列サイズの受信画像を 1 枚の用紙にプリントする機能です。

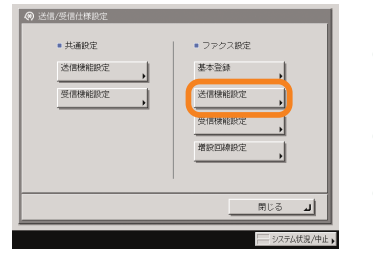

送信機能設定

 $= 606268$ 

- > ON<br>- ポース時間セッ<br>- 白動リダイヤ川<br>- 白動リダイヤ川

■ 送信前のダイヤル

 $\mathbf{v}$   $\mathbf{v}$   $\mathbf{v}$ 

 $RUS = |J|$ 

### ■(ファクス設定)送信機能設定<sup>※7</sup>

- **ECM 送信** ⇒ 送信/ファクスガイド 第9章 ファクス送信文書を ECM 方式で送信することができます。ECM 方式とは、 通信画像のエラーを自動的に補正して通信を行う機能です。
- **ポーズ時間セット**※16 ⇒送信/ファクスガイド第9章 ファクス送信時のポーズの秒数を設定します。
- **自動リダイヤル** ⇒ 送信/ファクスガイド 第9章 自動リダイヤルは、ファクス送信時に相手先が話し中などで送信できない 場合や送信エラーが発生したときに、自動的に再送信する機能です。自動 リダイヤルを設定した場合は、リダイヤルする回数や間隔などを設定する ことができます。
- **送信前のダイヤルトーン確認**※16 ⇒送信/ファクスガイド第9章 ファクスを相手先に送信するときに、ダイヤルトーンの確認を行ってから、 ダイヤルするかどうか設定できます。 **● 通信モード**<sup>※18</sup> ⇒送信/ファクスガイド 第9章
	- 相手先と通信するとき、G4 モードで通信するか、あるいは G3 モードで通 信するかを設定できます。
	- ※ 7 オプションの FAX ボード (iR C3580F、iR C3080F はスーパー G3FAX ボード) が標準装備)を装着している場合に表示されます。
	- ※ 16 オプションの G3FAX ボード (iR C3580F、iR C3080F はスーパー G3FAX ボー ドが標準装備)を装着している場合に表示されます。
- $(1/1)$ ※ 18 オプションの G4FAX ボードを装着している場合に表示されます。

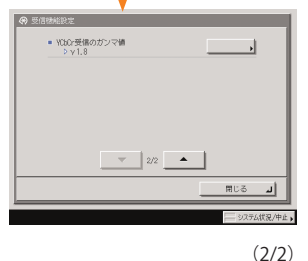

### ● YCbCr 受信のガンマ値<sup>※ 12</sup> ⇒送信/ファクスガイド 第9章 受信するときのガンマ値を指定することができます。

※ 12 オプションの Send 拡張キットを有効にしている場合に表示されます。

 $(1/2)$ 

RUS J

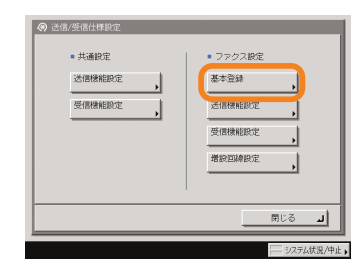

### $\blacksquare$ (ファクス設定)基本登録 ${}^{87}$

#### ● ユーザ電話番号の登録 ⇒送信/ファクスガイド 第1章 本製品でファクスを使用するときのファクス番号を登録します。登録した ファクス番号は、原稿を送信したとき、発信元記録として相手先の記録紙

にプリントされます。 **● 回線種類の選択**<sup>※16</sup> ⇒送信/ファクスガイド第1章 本製品に接続する電話回線の種類を設定します。設定が誤っていると通信 することができません。電話回線の種類を確認して、正しく設定してくだ さい。

### **● 音量調整** ⇒ 送信/ファクスガイド 第9章

ファクス送信・受信時のアラーム音の音量と通信音の音量を設定します。 **● オフフックアラーム※17 ⇒送信/ファクスガイド第9章** 

ファクスの送受信後、ハンドセット・G2 を正しく戻していないとき、アラー ム音で通知するかどうか設定します。

- ※ 7 オプションの FAX ボード (iR C3580F、iR C3080F はスーパー G3FAX ボード が標準装備)を装着している場合に表示されます。
- ※ 16 オプションの G3FAX ボード (iR C3580F、iR C3080F はスーパー G3FAX ボー ドが標準装備)を装着している場合に表示されます。
- ※ 17 オプションのハンドセットを装着している場合に表示されます。

(1/1)

 $R \times S = 1$ 

### iRC3580/iRC3080 シリーズ かんたん操作ガイド 66

基本登録

■ ユーザ電話番号の登  $= 1999990088$ - 音量测整  $= 377997774$ 

 $\mathbf{v}$   $\mathbf{v}$   $\mathbf{v}$   $\mathbf{v}$   $\mathbf{v}$   $\mathbf{v}$ 

● 送信/受信仕様設定  $+$ ##89  $\bullet$  ファクス設定 送信機能設定 基本登録 送信様能設定

受信機能設定

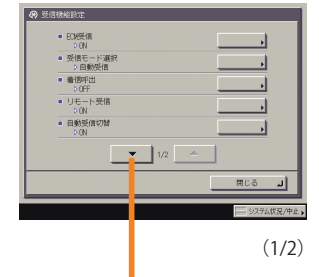

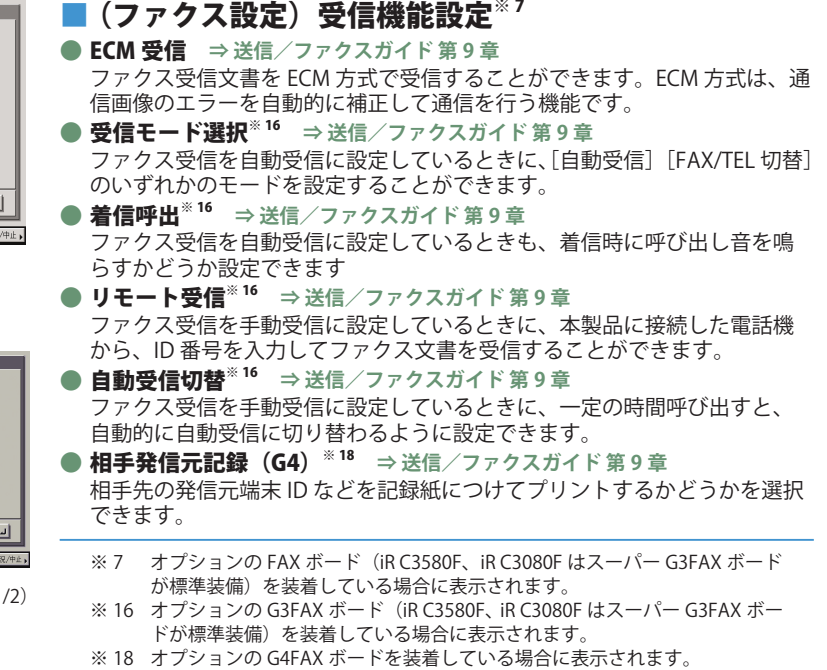

受信機能設定

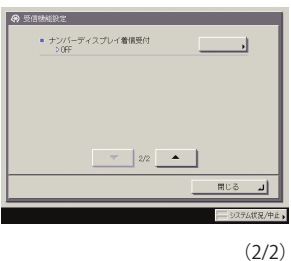

● ファクス設定 基本登録

送信機能設定

受信機能設定

 $RUS = 1$ 

**● ナンバーディスプレイ着信受付** ⇒ 送信/ファクスガイド 第9章 ナンバーディスプレイ(発信者番号通知)サービスの加入回線に接続され た場合に、ファクスを自動受信することができます。

**● ユーザ電話番号の登録** ⇒送信/ファクスガイド 第9章 ファクス送信時に、発信元記録として相手先の記録紙にプリントされるファ クス番号を登録することができます。 **● ユーザ略称の登録** ⇒ 送信/ファクスガイド 第9章 ファクス送信時に、発信元記録として相手先に表示/プリントされるユー ザ略称を登録することができます。

■(ファクス設定)増設回線設定※19

択することができます。

**● 回線種類の選択** ⇒送信/ファクスガイド第9章 マルチ回線使用時に、増設した回線の種類を設定することができます。 **● 送信回線の選択** ⇒ 送信/ファクスガイド 第9章 マルチ回線使用時に、各回線の優先度および送信を禁止するかどうか、選

増設回線設定

**@ 送信/受信仕様** •共通投定

受信機能設定

**67**

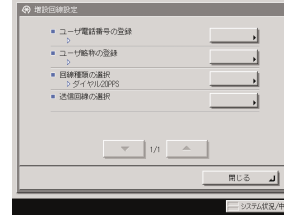

※ 19 オプションのマルチ FAX ボードを装着している場合に表示されます。

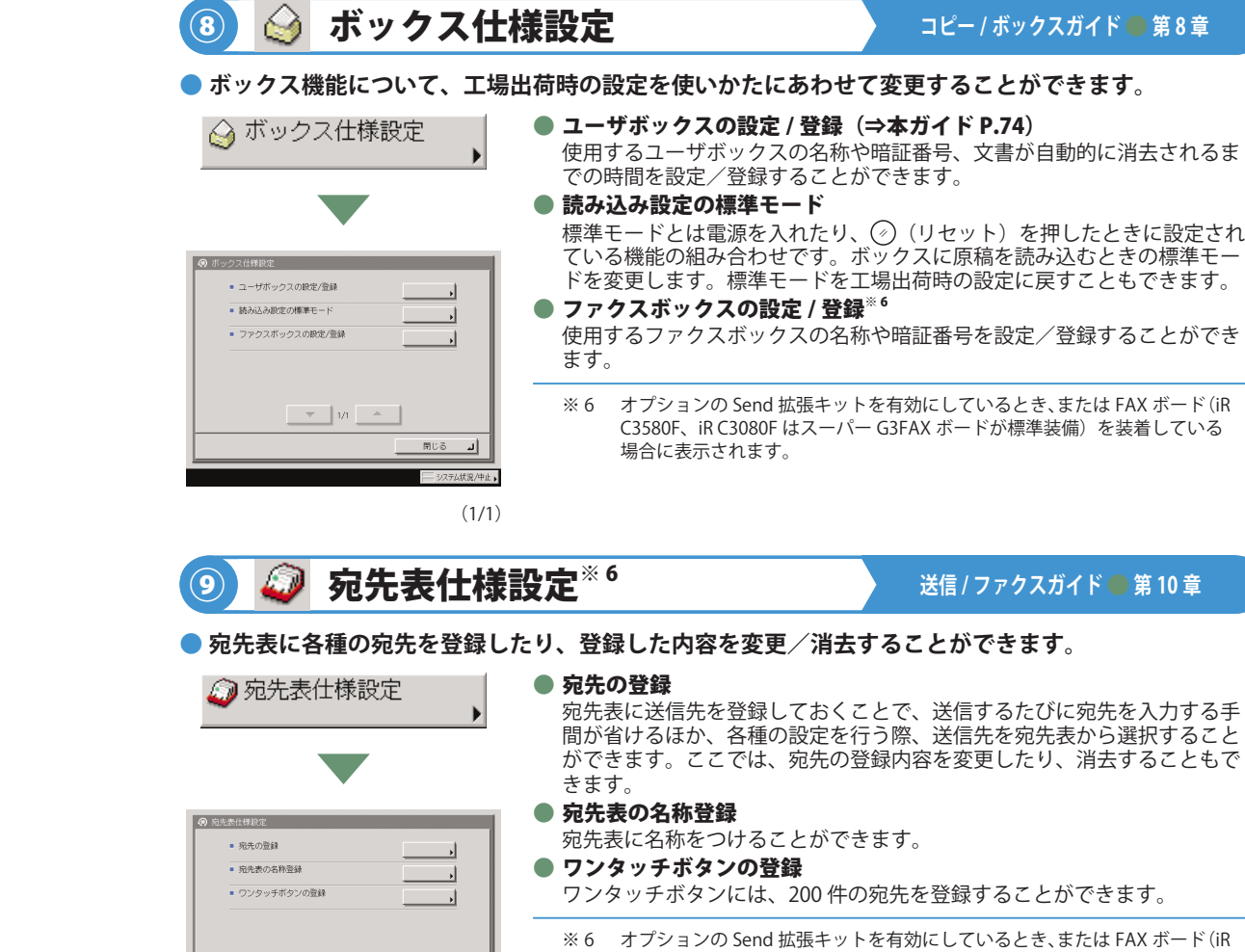

 $\begin{array}{|c|c|c|c|c|c|} \hline &\text{w} & \text{w} & \text{w} & \text{w} \\ \hline & \text{w} & \text{w} & \text{w} & \text{w} & \text{w} \\ \hline \end{array}$  $RUS = 1$ 

(1/1)

C3580F、iR C3080F はスーパー G3FAX ボードが標準装備)を装着している 場合に表示されます。

(1/1)

\*画面の中にある番号は、操作の順番を示しています。

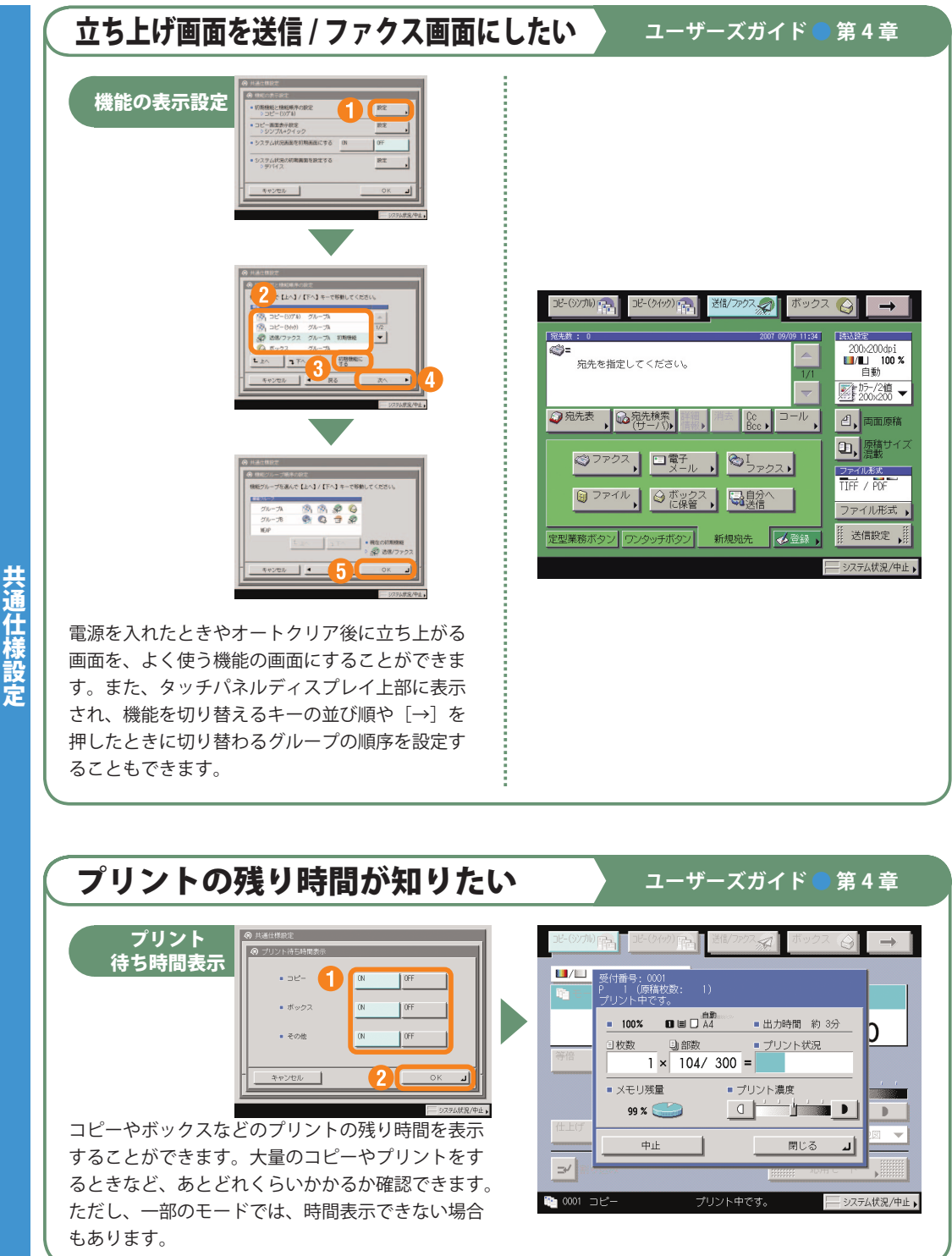

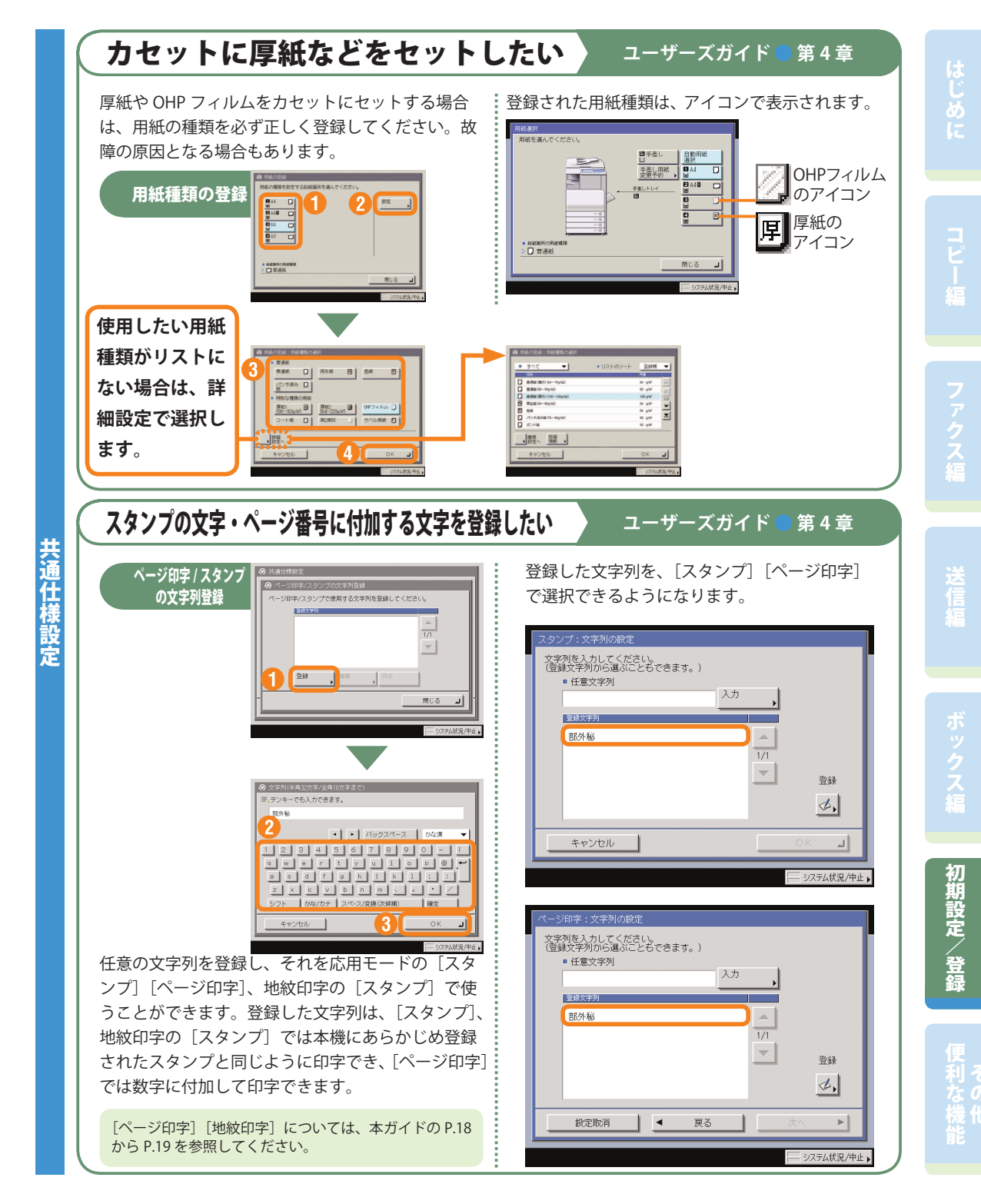

大地震のような、そのような、そのような、そのような、そのような、そのような、そのような、そのような、そのような、そのような、そのような、そのような、そのような、そのような、そのような、そのような、そ

\*画面の中にある番号は、操作の順番を示しています。

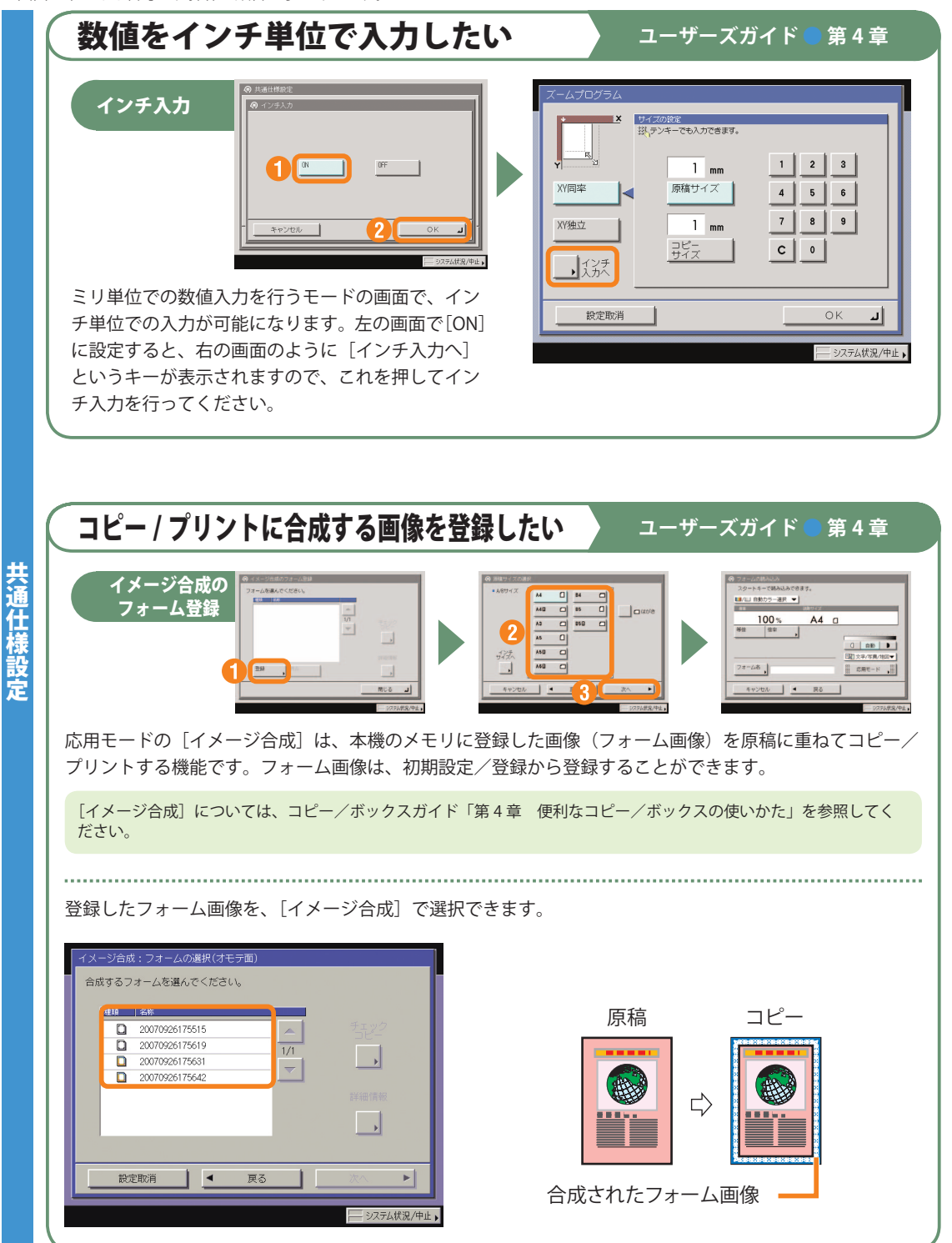

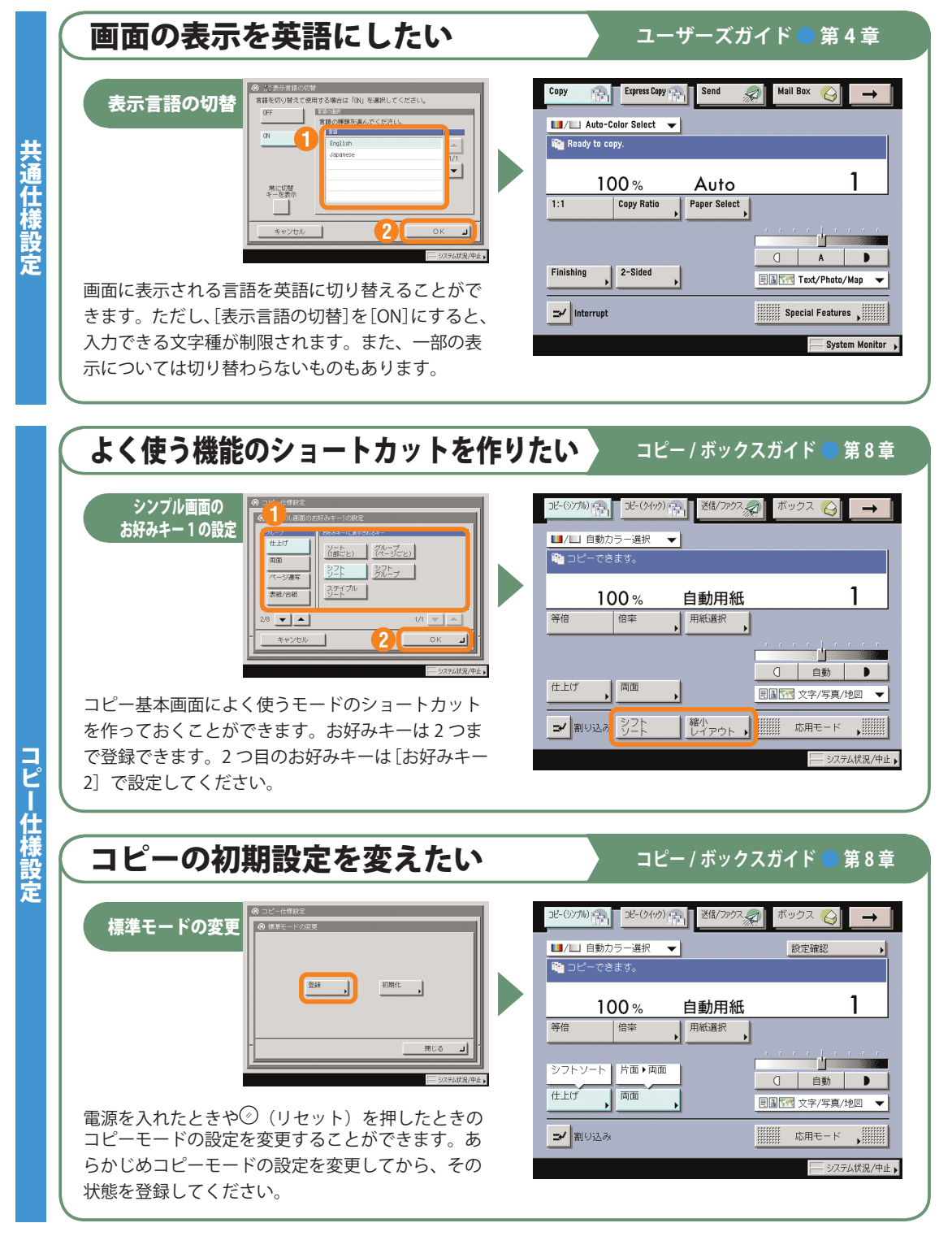

大地震のような、そのような、そのような、そのような、そのような、そのような、そのような、そのような、そのような、そのような、そのような、そのような、そのような、そのような、そのような、そのような、そ

はじめにコピー編ファクス編送信編ボックス編初期設定/登録

初期設定/登録

### **初期設定/登録について**

\*画面の中にある番号は、操作の順番を示しています。

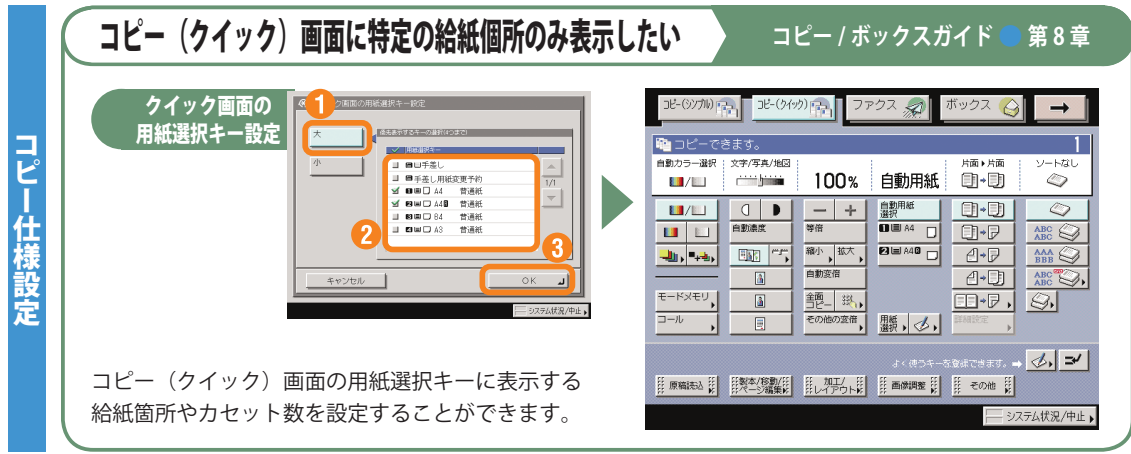

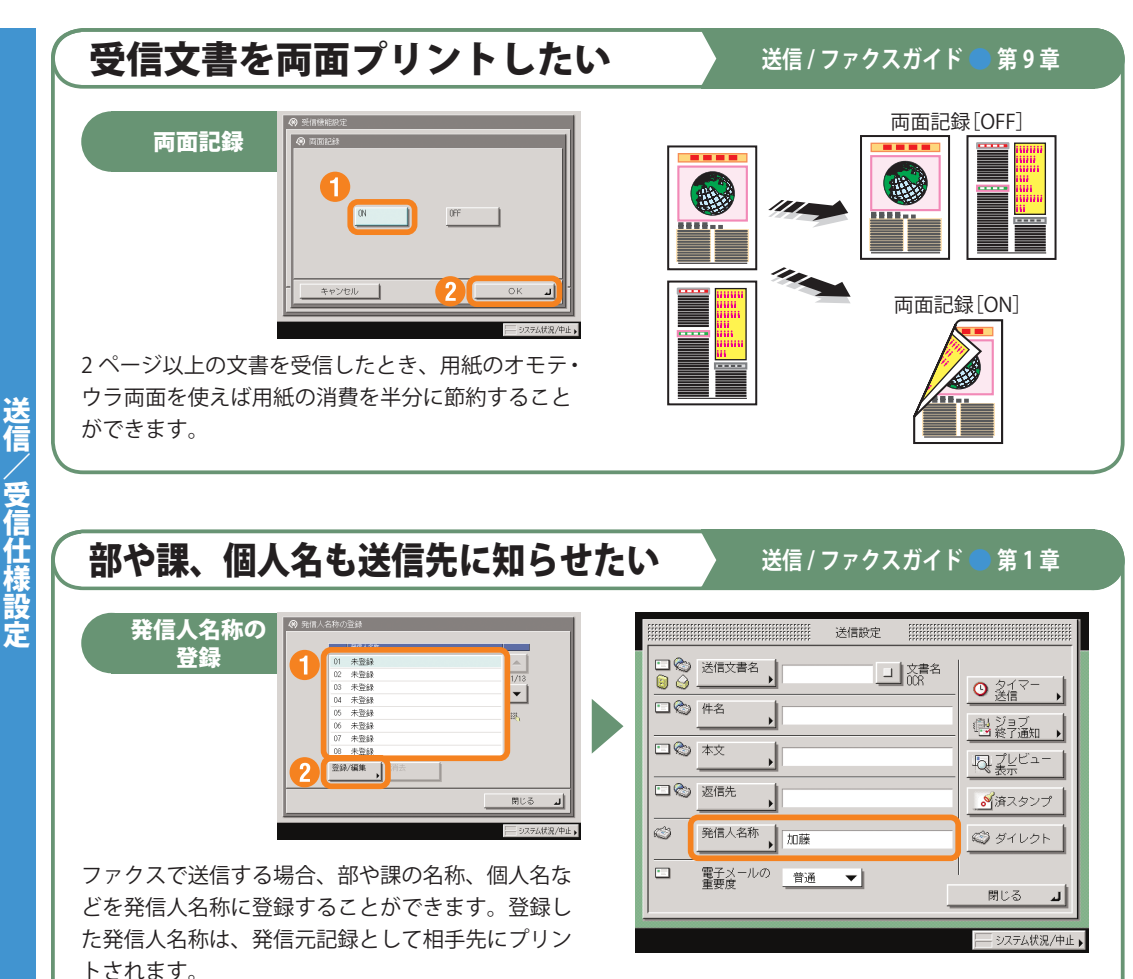

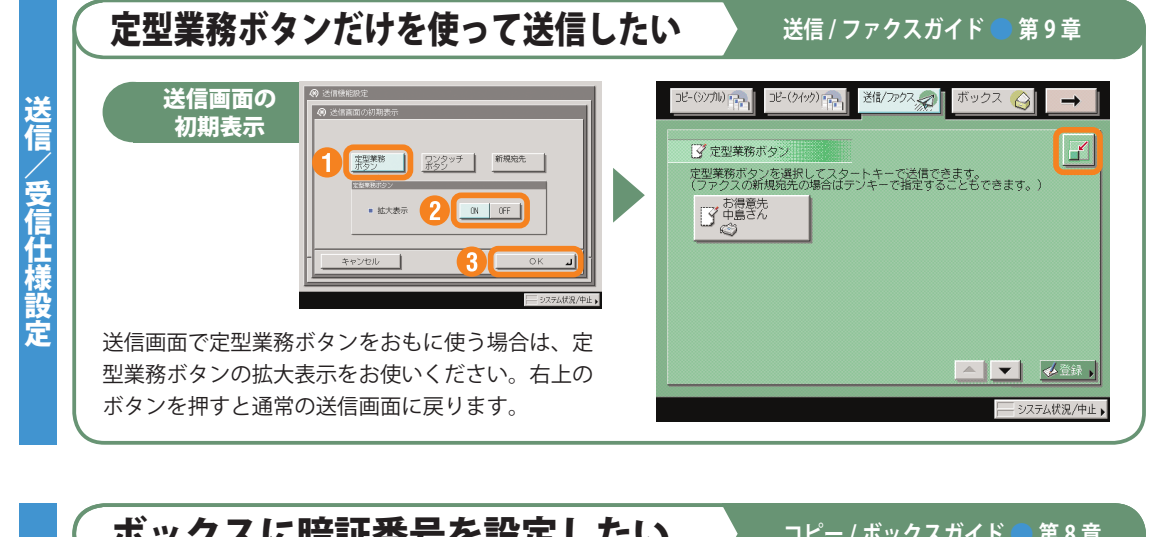

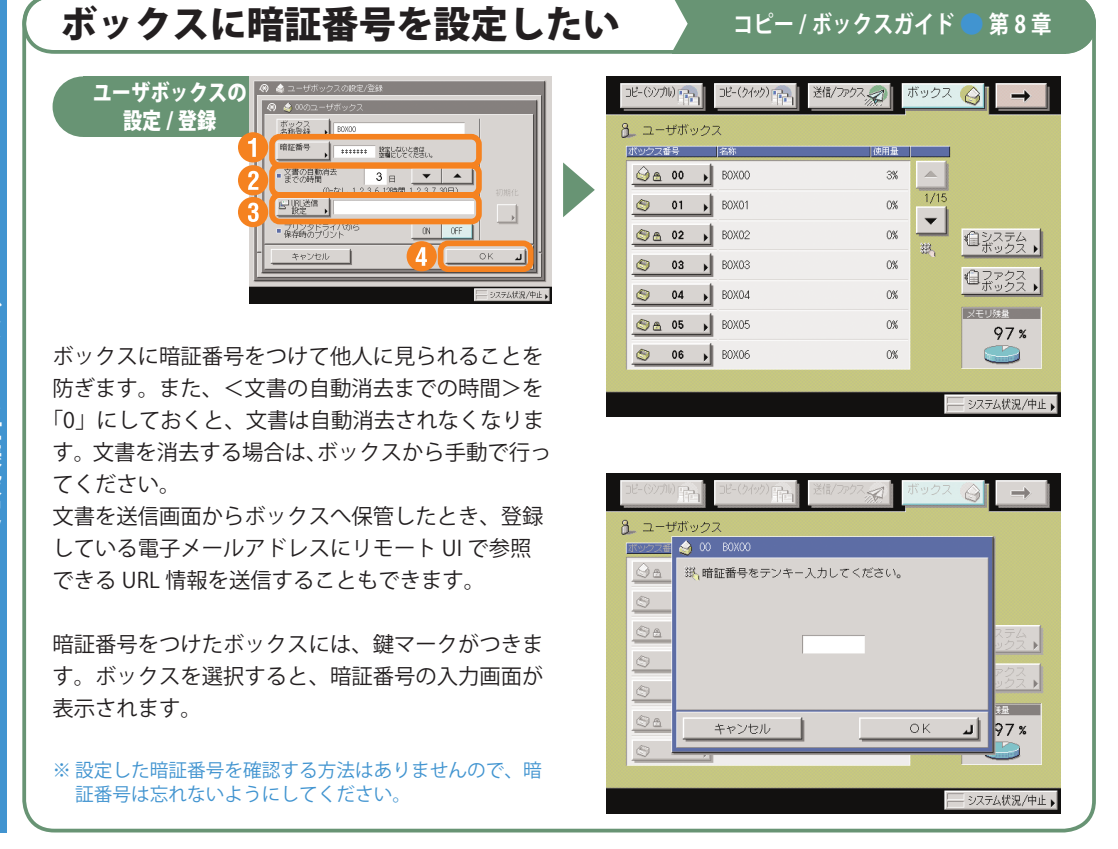

キャックス しゅうしゅう しゅうしゅう しゅうしゅう しゅうしゅう しゅうしゅう しゅうしゅう しゅうしゅう しゅうしゅう しゅうしゅう しゅうしゅう しゅうしゅう しゅうしゅう しゅうしゅうしゅ

送信/受信仕様設定

## **パソコンから操作する リモート UI**

**より詳しい操作方法については、お手元のリモート UI ガイドを参照してください。**

### 自分の席から本製品の操作がしたい

**リモート UI とは、パソコンから本製品を操作、確認、設定ができる機能です。本製品に直接ふれる ことなく、自分のパソコンのキーボードで宛先の登録や、転送の設定をしたり、本製品の設定なども リモート UI から行うことができます。詳しくは、リモート UI ガイドを参照してください。**

宛先の登録 またり 転送設定 けんしゃ 仕様の設定

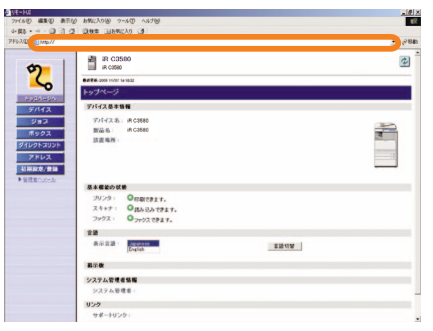

**お使いの Web ブラウザから、本製品 の IP アドレスを入力していただくと、 リモート UI が使用できます。**

※ 上の画面の IP アドレスは架空のものです。お 使いの本製品の IP アドレスは、システム管理 者にご確認ください。

 $\mathbf{r}$ 

**THE CHANGE** 

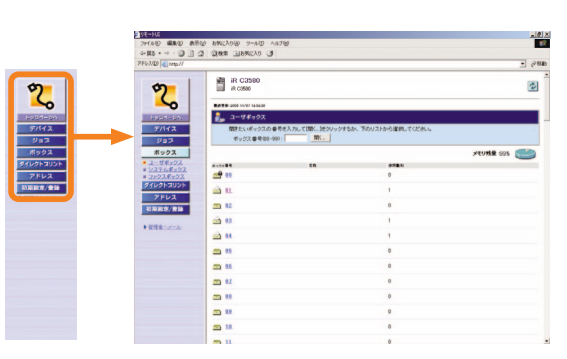

**ボックス文書のプリントや、本製品に登録してあ る宛先の編集など、リモート UI からさまざまな本 製品の機能が使用できます。**

\*画面の中にある番号は、操作の順番を示しています。

### パソコンから宛先表を編集したい

**パソコンの Web ブラウザからリモート UI を使用して、宛先表の設定ができます。リモート UI から 宛先表を選んで、アドレスを入力します。電子メールだけでなく、ファクス、I ファクスなど本製品 で設定可能な送信手段の宛先を登録できます。リモート UI から登録した宛先は、本製品の宛先表に 登録されます。詳しくはリモート UI ガイドを参照してください。**

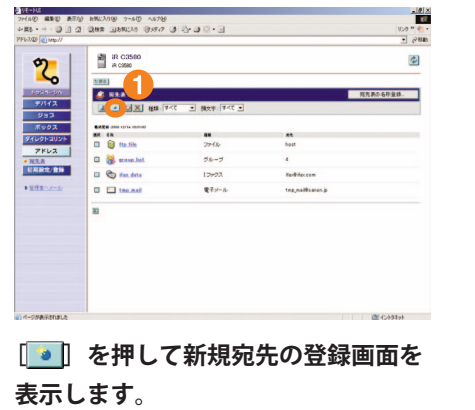

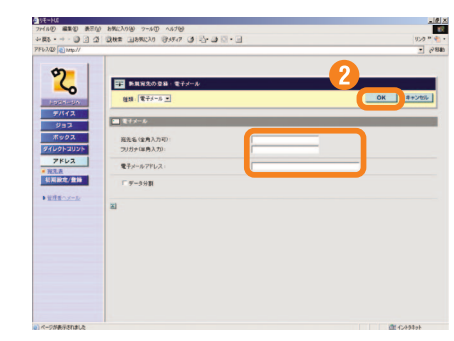

**宛先のアドレスデータを電子メールア ドレスの項目に入力します。その他必 要な項目を入力したあと[OK]を押し ます。**

# 自分の席から用紙やトナーの残量を確認したい  $\mathcal{P}$ **リモート UI から本製品の状態や用紙の残量、トナーの残量などを確認することができます。用紙や トナーを補給するときの目安としてご利用いただけます。**

ネットワーク

**リモート UI から[デバイス]を選択 します。**

፟፝፟፟፟፟

■通販モニ105m/m2)<br>■通販モニ105m/m2)<br>■通販モニ105m/m2)

**用紙、トナーなどの残量を確認します。**

ko weng amelong 9-40 44709<br>⊙33 Quer Giancio (9492 @ 2}-@ 11 - @ 图 iR C359

 $\begin{array}{c} \circledast & \circledast \\ \circledast & \circledast \end{array}$ 

 $\circ$ **B**  $\approx$ 

 $(10 - 1) - 880$ 

 $\mathbf{z}$ 

### その他ご紹介しておきたい便利な機能

## **パソコンからプリントする プリンタドライバ**

**より詳しい操作方法については、お手元のソフトウェアガイドを参照してください。 セキュアプリントの出力方法については、LIPS プリンタガイド「第2章 セキュア文書をプリントする」を参照してください。** ※画面は LIPS LX プリンタドライバをインストールしたときのものです。お使いのドライバ (OS) によっては設定できない項目があり

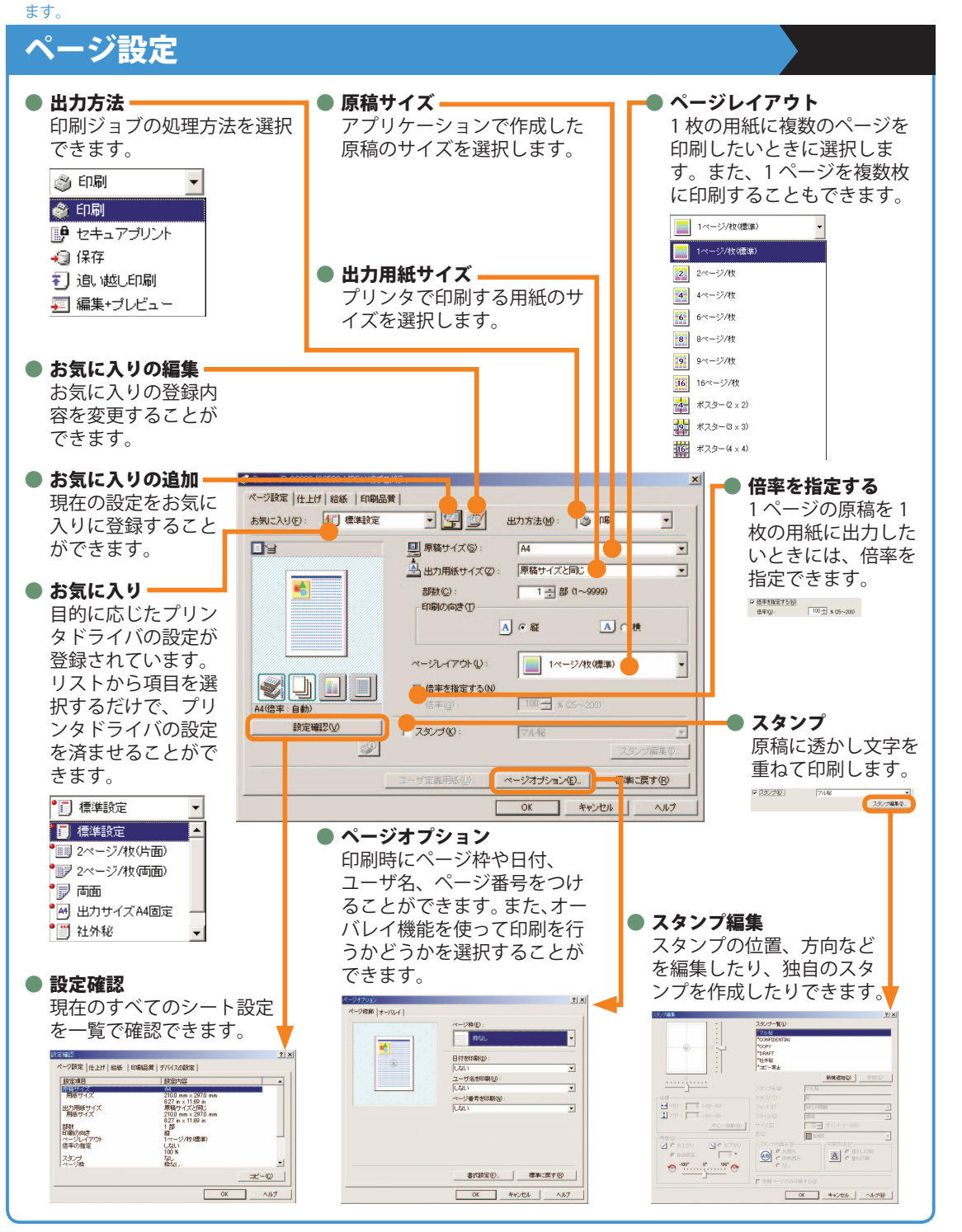

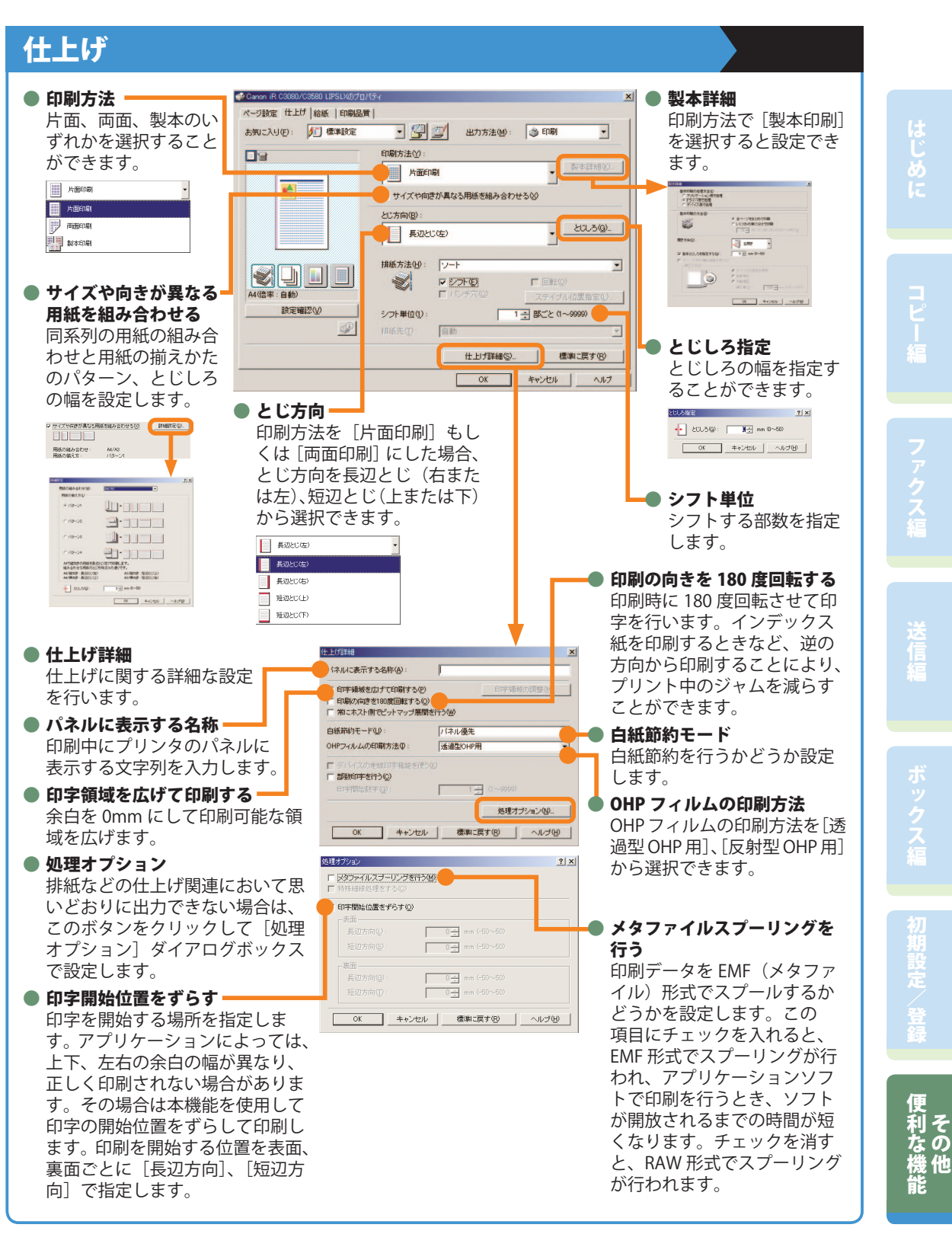

しゅうしょう しゅうしょう しゅうしょう しゅっぱん しゅっぱん しゅっぱん しゅっぱん しゅっぱん しゅっぱん しゅっぱん しゅっぱん しゅっぱん しゅっぱん しゅっぱん しゅっぱん しゅっぱん しゅっぱん しゅっぱん しゅっぱん しゅっぱん しゅっぱん しゅっぱん しゅっぱん しゅっぱん しゅっぱん しゅっぱん しゅっぱん しゅっぱん しゅっぱん しゅっぱん しゅっぱん しゅっぱん

## **パソコンからプリントする プリンタドライバ**

### **より詳しい操作方法については、お手元のソフトウェアガイドを参照してください。**

※画面は LIPS LX プリンタドライバをインストールしたときのものです。お使いのドライバ (OS) によっては設定できない項目があり ます。

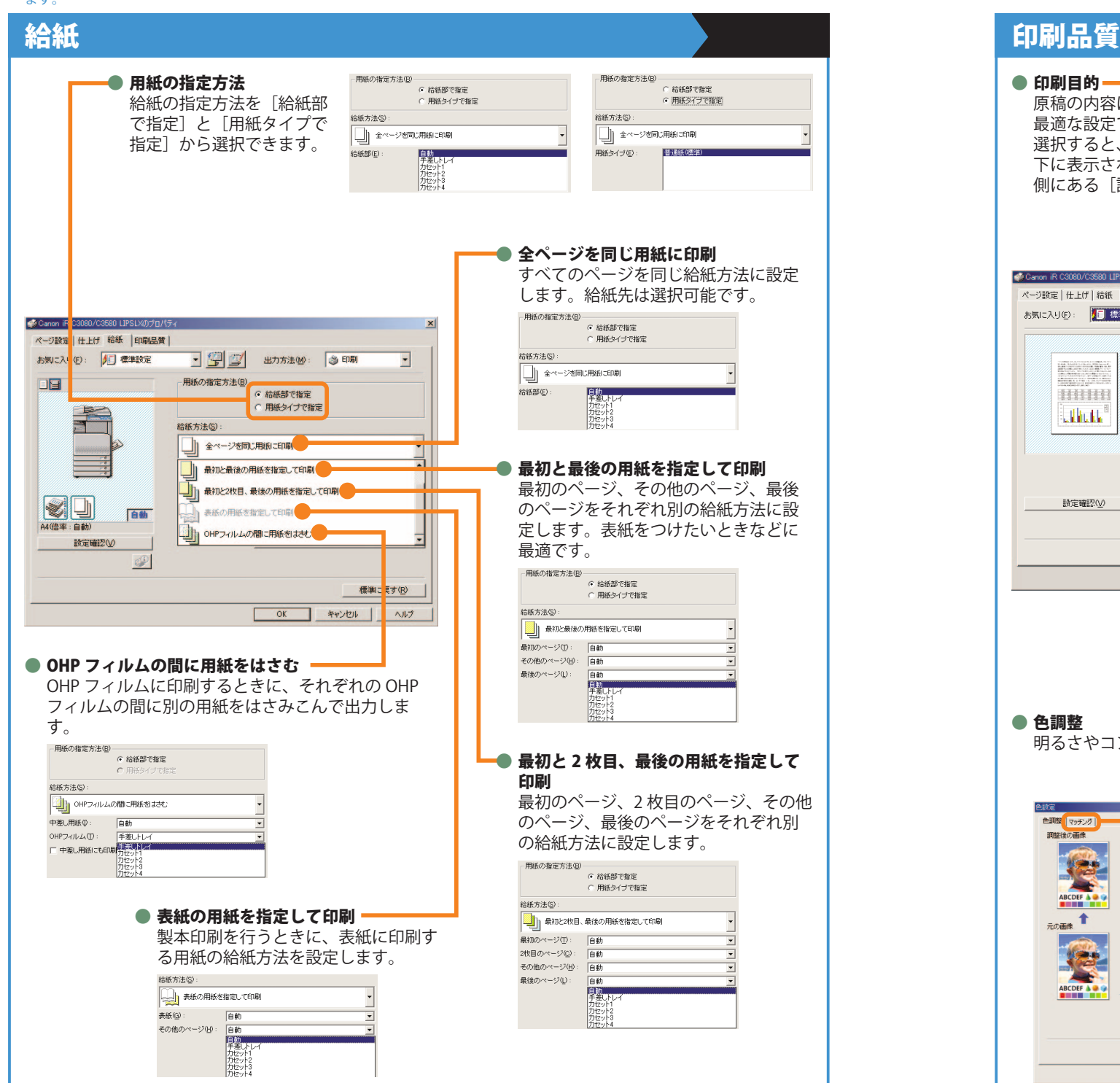

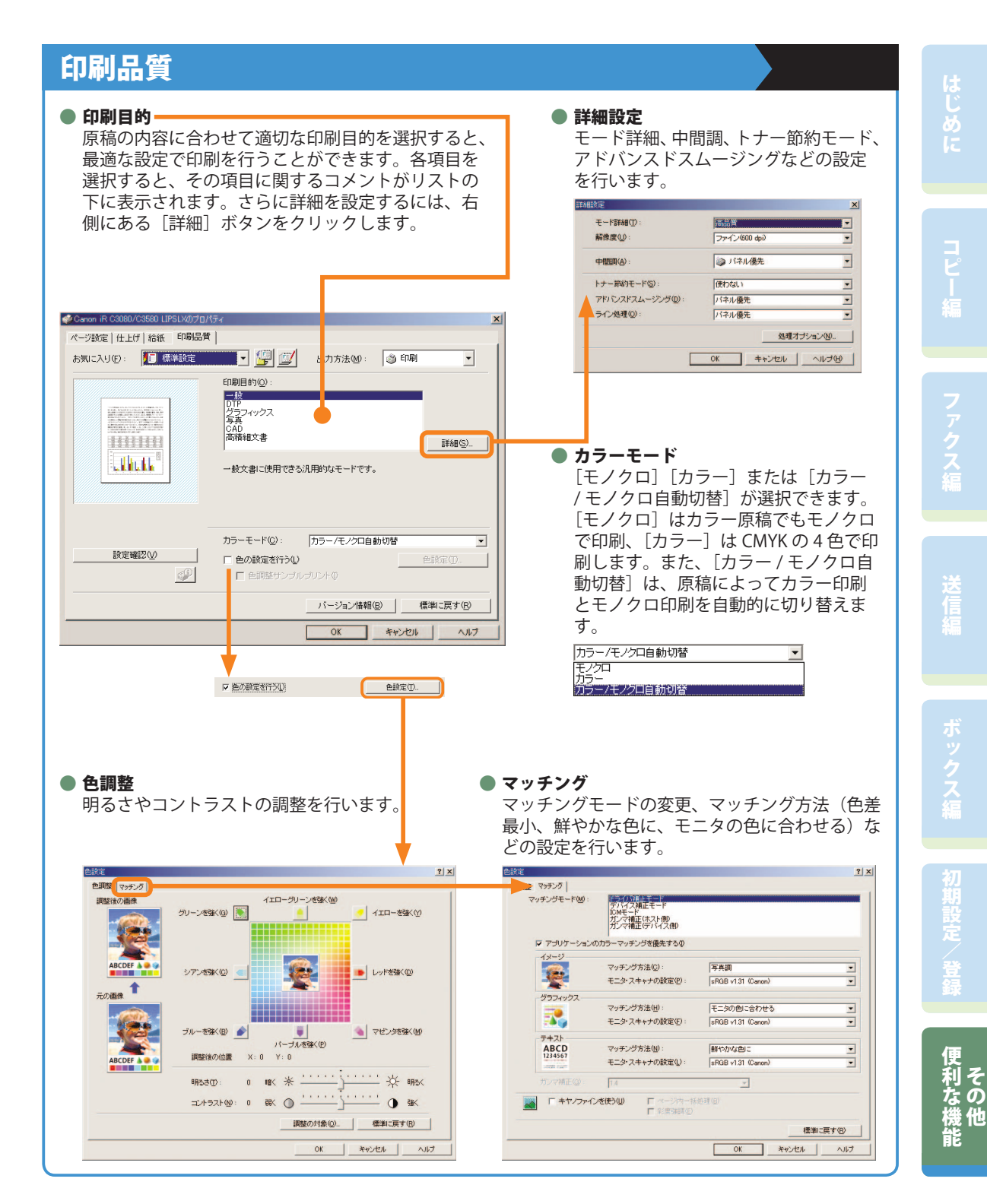

# **困ったときには**

**用紙やトナーなどの補給について、また本製品をお使いになっているときに発生したトラブルの解決方 法については、各ガイドの参照先の取扱説明書をご覧ください。**

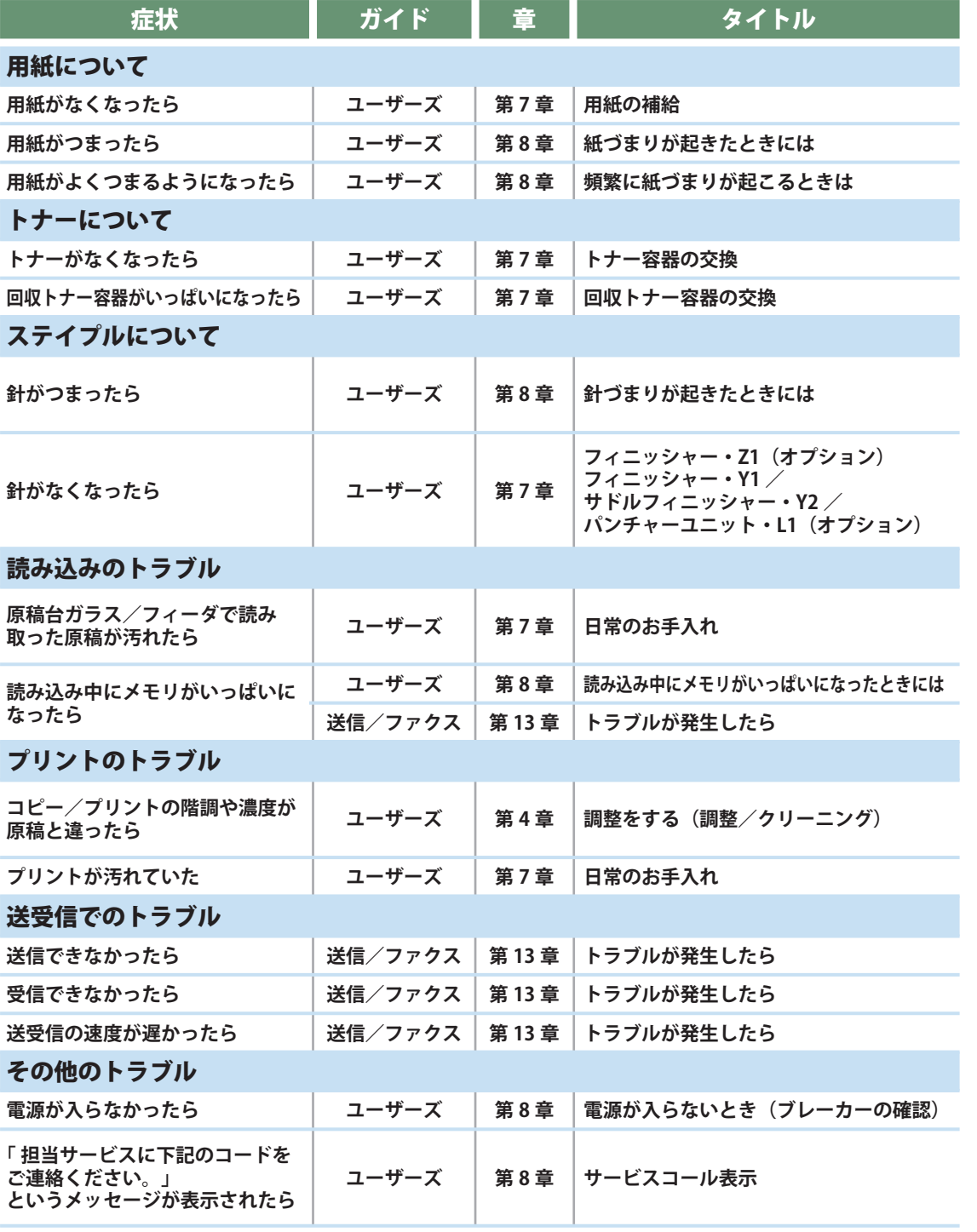

上記の項目に当てはまらないエラーメッセージが表示されたときは、ユーザーズガイド第8章、送信/ファクスガイド第 13 章の I エラーメッセージ一覧 」 を参照してください。